# **Oracle Banking Digital Experience**

**Virtual Account Management User Manual Release 19.2.0.0.0**

**Part No. F25153-01**

**December 2019**

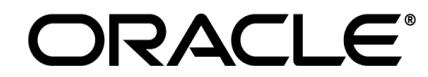

Virtual Account Management User Manual December 2019

Oracle Financial Services Software Limited Oracle Park Off Western Express Highway Goregaon (East) Mumbai, Maharashtra 400 063 India Worldwide Inquiries: Phone: +91 22 6718 3000 Fax:+91 22 6718 3001 [www.oracle.com/financialservices/](http://www.oracle.com/financialservices/)

Copyright © 2019, Oracle and/or its affiliates. All rights reserved.

Oracle and Java are registered trademarks of Oracle and/or its affiliates. Other names may be trademarks of their respective owners.

U.S. GOVERNMENT END USERS: Oracle programs, including any operating system, integrated software, any programs installed on the hardware, and/or documentation, delivered to U.S. Government end users are "commercial computer software" pursuant to the applicable Federal Acquisition Regulation and agency-specific supplemental regulations. As such, use, duplication, disclosure, modification, and adaptation of the programs, including any operating system, integrated software, any programs installed on the hardware, and/or documentation, shall be subject to license terms and license restrictions applicable to the programs. No other rights are granted to the U.S. Government.

This software or hardware is developed for general use in a variety of information management applications. It is not developed or intended for use in any inherently dangerous applications, including applications that may create a risk of personal injury. If you use this software or hardware in dangerous applications, then you shall be responsible to take all appropriate failsafe, backup, redundancy, and other measures to ensure its safe use. Oracle Corporation and its affiliates disclaim any liability for any damages caused by use of this software or hardware in dangerous applications.

This software and related documentation are provided under a license agreement containing restrictions on use and disclosure and are protected by intellectual property laws. Except as expressly permitted in your license agreement or allowed by law, you may not use, copy, reproduce, translate, broadcast, modify, license, transmit, distribute, exhibit, perform, publish or display any part, in any form, or by any means. Reverse engineering, disassembly, or decompilation of this software, unless required by law for interoperability, is prohibited.

The information contained herein is subject to change without notice and is not warranted to be error-free. If you find any errors, please report them to us in writing.

This software or hardware and documentation may provide access to or information on content, products and services from third parties. Oracle Corporation and its affiliates are not responsible for and expressly disclaim all warranties of any kind with respect to third-party content, products, and services. Oracle Corporation and its affiliates will not be responsible for any loss, costs, or damages incurred due to your access to or use of third-party content, products, or services.

## **Table of Contents**

<span id="page-2-0"></span>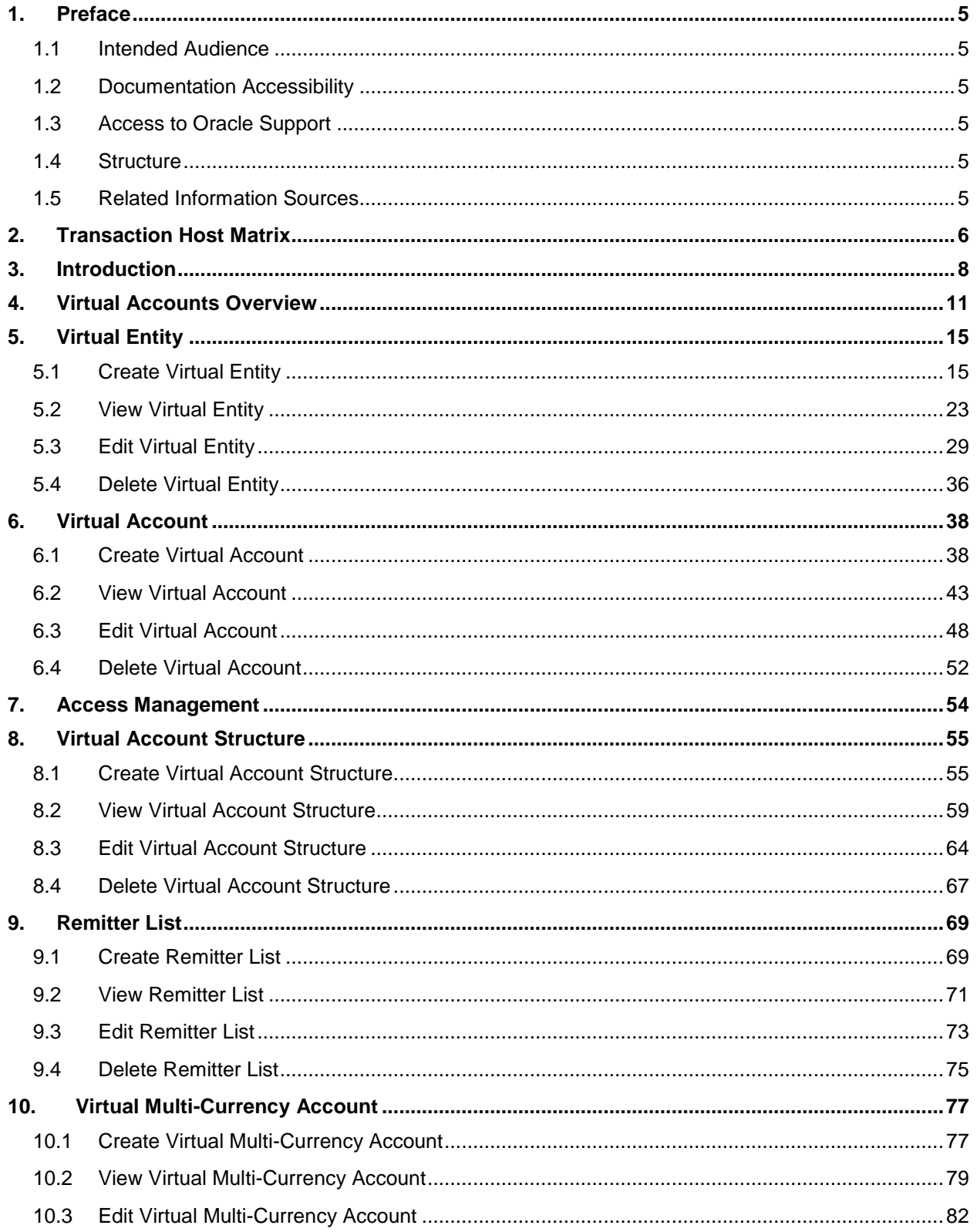

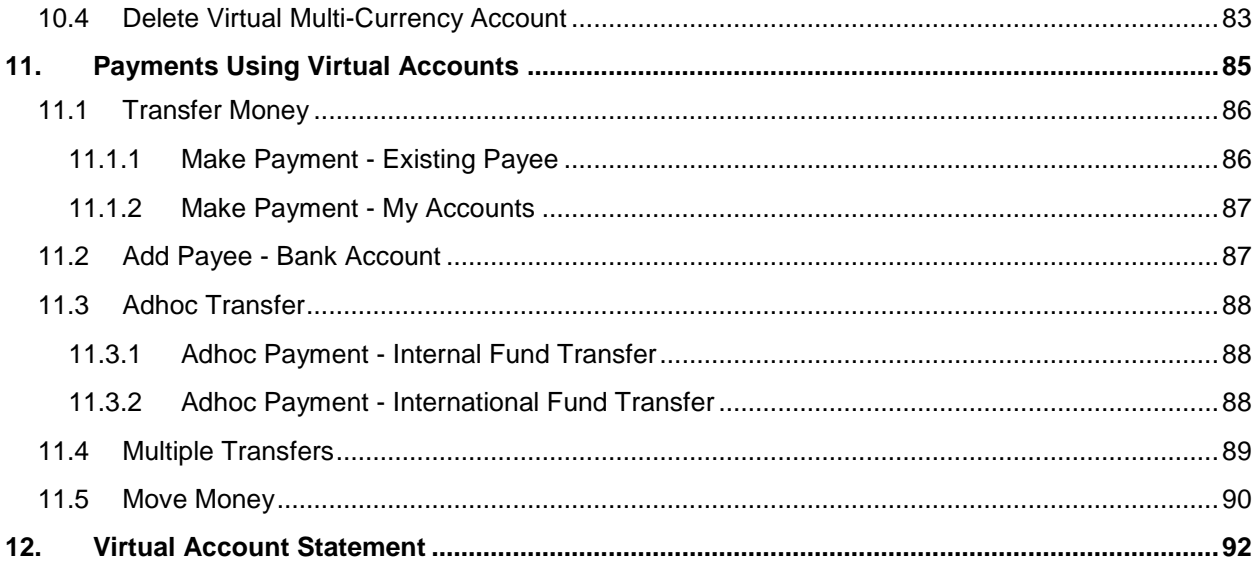

## <span id="page-4-0"></span>**1. Preface**

## <span id="page-4-1"></span>**1.1 Intended Audience**

This document is intended for the following audience*:*

• Partners

## <span id="page-4-2"></span>**1.2 Documentation Accessibility**

For information about Oracle's commitment to accessibility, visit the Oracle Accessibility Program website at<http://www.oracle.com/pls/topic/lookup?ctx=acc&id=docacc>.

## <span id="page-4-3"></span>**1.3 Access to Oracle Support**

Oracle customers have access to electronic support through My Oracle Support. For information, visit

http://www.oracle.com/pls/topic/lookup?ctx=acc&id=info or visit

http://www.oracle.com/pls/topic/lookup?ctx=acc&id=trs if you are hearing impaired.

## <span id="page-4-4"></span>**1.4 Structure**

This manual is organized into the following categories:

*Preface* gives information on the intended audience. It also describes the overall structure of the User Manual.

*Introduction* provides brief information on the overall functionality covered in the User Manual.

The subsequent chapters provide information on transactions covered in the User Manual.

Each transaction is explained in the following manner:

- Introduction to the transaction
- Screenshots of the transaction
- The images of screens used in this user manual are for illustrative purpose only, to provide improved understanding of the functionality; actual screens that appear in the application may vary based on selected browser, theme, and mobile devices.
- Procedure containing steps to complete the transaction- The mandatory and conditional fields of the transaction are explained in the procedure.

If a transaction contains multiple procedures, each procedure is explained. If some functionality is present in many transactions, this functionality is explained separately.

## <span id="page-4-5"></span>**1.5 Related Information Sources**

For more information on Oracle Banking Digital Experience Release 19.2.0.0.0, refer to the following documents:

- Oracle Banking Digital Experience Licensing Guide
- Oracle Banking Digital Experience Installation Manuals

# <span id="page-5-0"></span>**2. Transaction Host Matrix**

## **Legends**

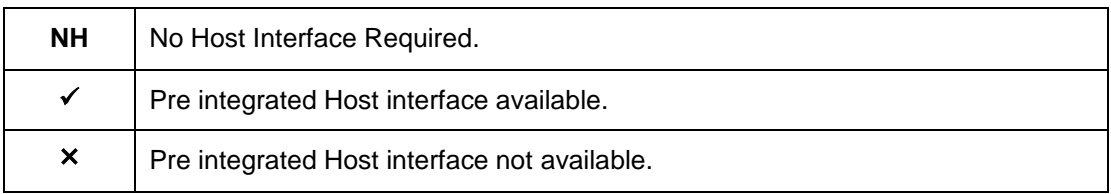

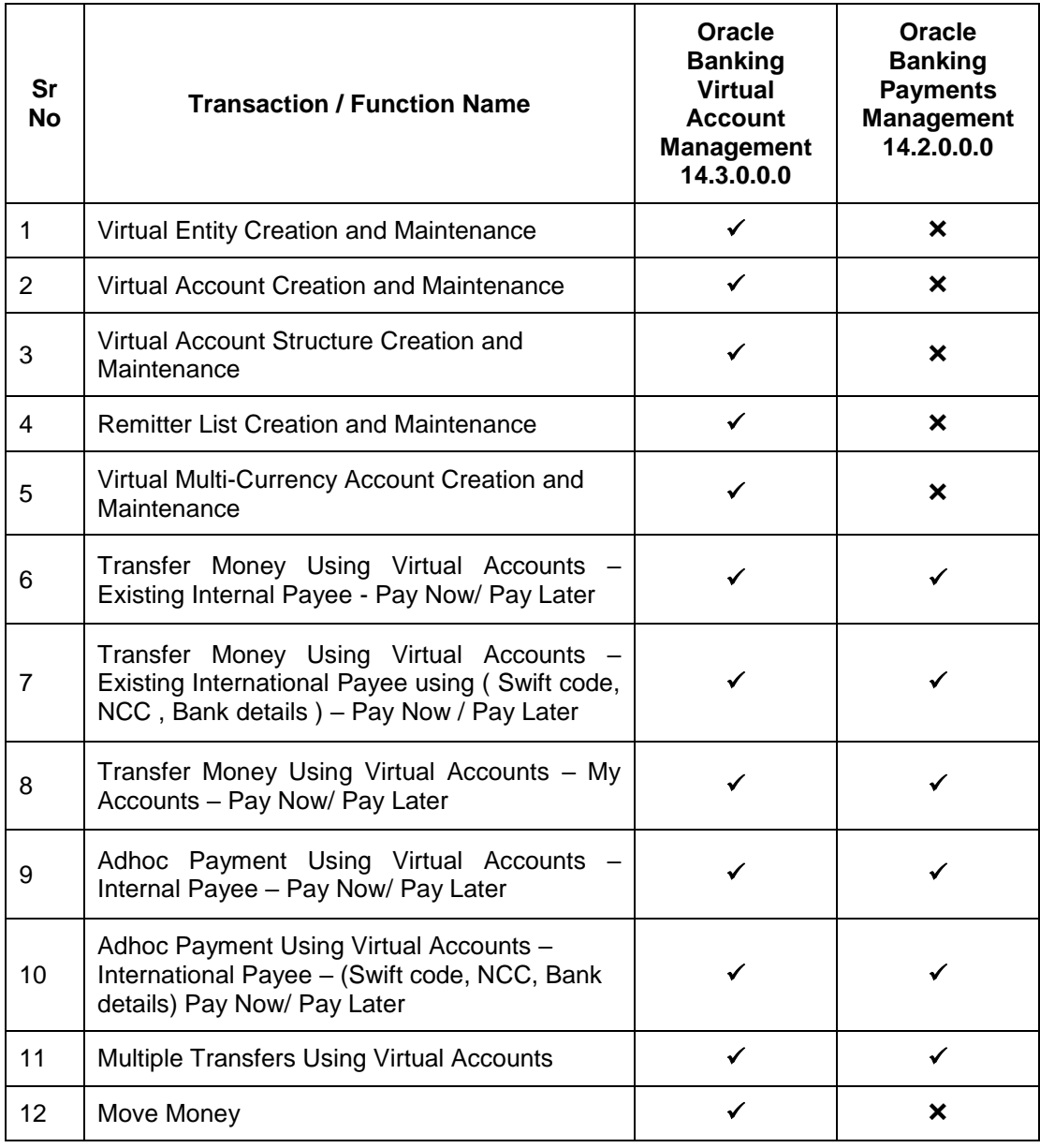

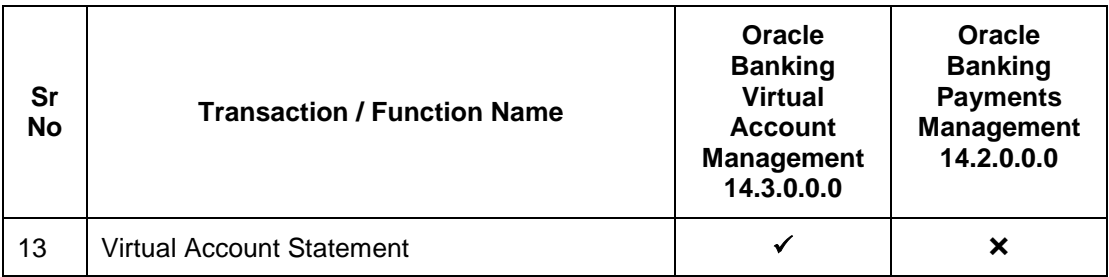

## <span id="page-7-0"></span>**3. Introduction**

Virtual Accounts Management platform is a solution to reduce the complexity of money management for corporates. Virtual accounts help the large corporates to reduce the number of real accounts needed and its associated costs, provides ease of reconciliation and gives better collection, visibility and deployment of money.

Using this module, a corporate can create and manage multiple virtual entities, accounts and structures via self-service channel. User gets the benefit of an exclusive dashboard view of account information and an option to create virtual accounts structure to get better visibility of his cash positions.

Following features have been built for the corporate user in Virtual Account Management

- Virtual Entities Notional entities representing the real entities
- Virtual Accounts Notional accounts that are either linked to a real account directly or via a virtual account structure
- Remitter ID List Short Identifier/ Corporate Identifier based virtual accounts

#### **Pre-Requisites**

User must be having a valid corporate account

Given below are different scenarios / use cases in which virtual account management plays a crucial role, minimizing the various overheads.

## **Scenario 1**

#### **Receivable and Payable Management**

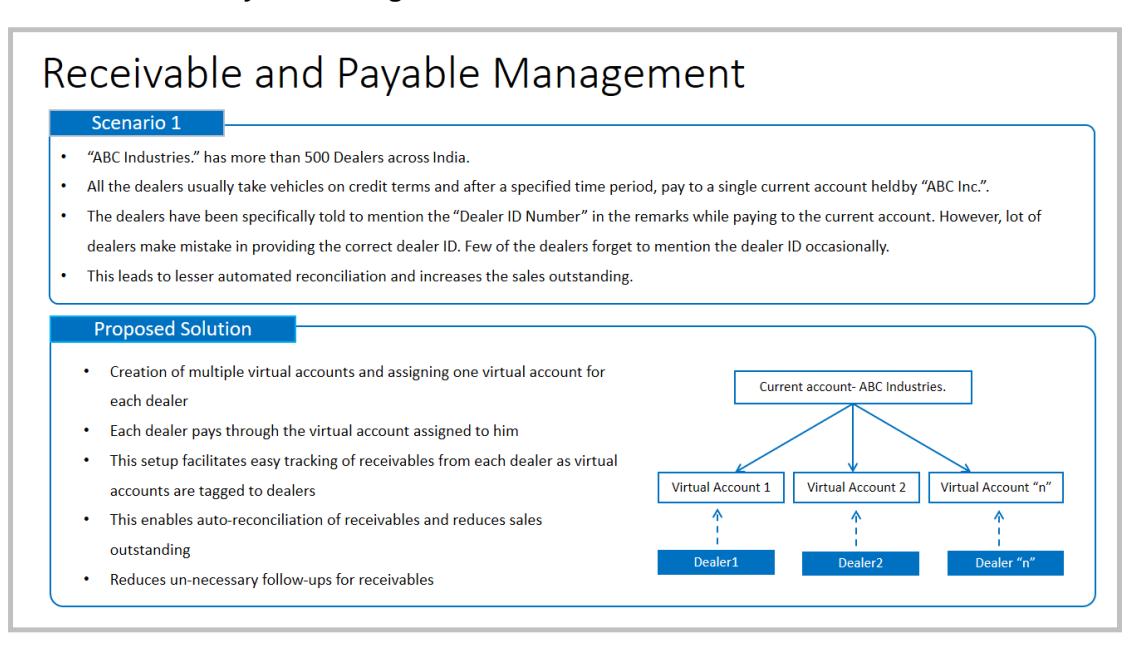

## **Scenario 2**

#### **Third Party Fund Management**

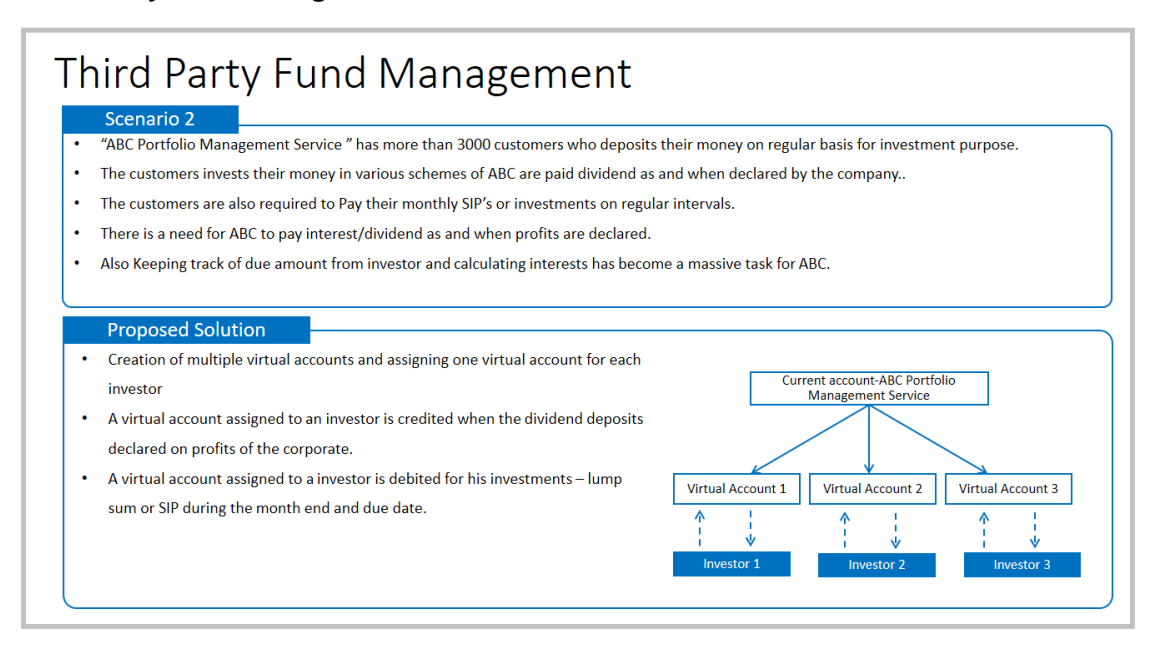

## **Scenario 3**

#### **Remitter List**

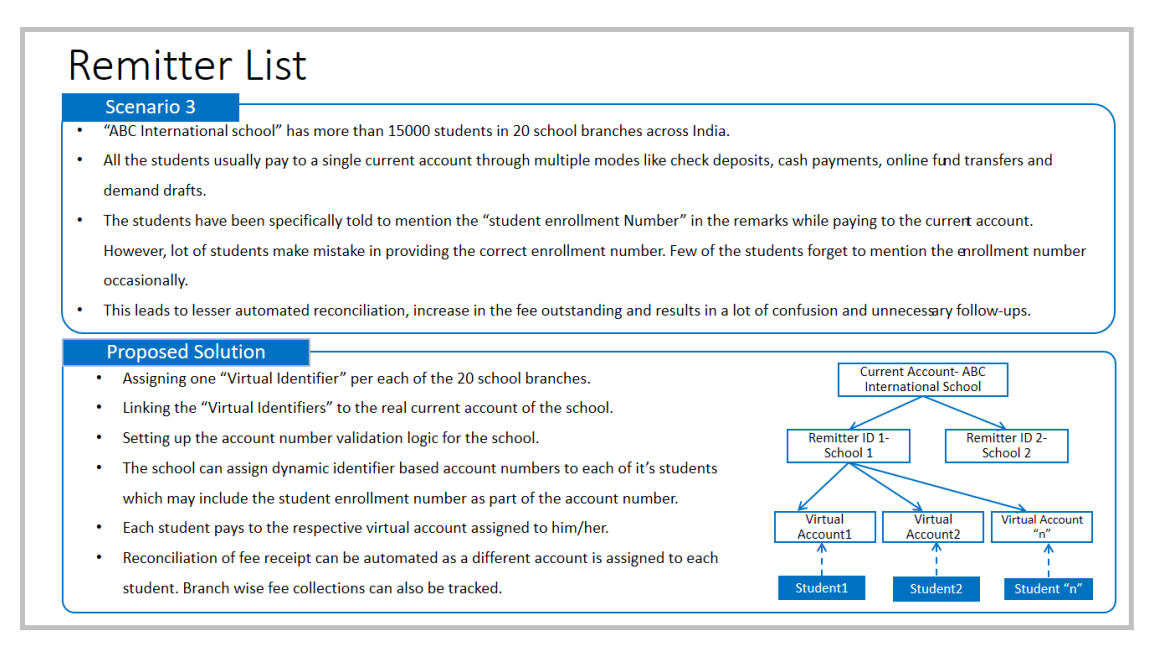

## **Features Supported In Application**

- Overview
- **•** Virtual Entity
- Virtual Account
- Virtual Account Structure
- Remitter List
- Virtual Multi-Currency Account
- Payments Using Virtual Accounts
- Move Money
- Virtual Account Statement

[Home](#page-2-0)

## <span id="page-10-0"></span>**4. Virtual Accounts Overview**

Virtual account management dashboard provides various information and eases the complex data and provides the user a simplified view of current performance. It provides an overall view of all of the corporate's cash positions, balance trends and crucial account information on real accounts, virtual accounts and virtual account structures, depending upon the **access and role** provided to the user: Below widgets are available in VAM Overview:

- Account and Balances
- Virtual Entity Summary
- Position By Currency
- **Balance Trends of Virtual Accounts**
- Top 5 Virtual Account Balances
- Cash Position Overall
- Virtual Account Structure
- Move Money
- Remitter ID Information

**Note**: Information displayed in each widgets (columns, links, Graphs, charts etc.) depends on the access to real accounts, virtual accounts and remitter lists user has.

Below explanation gives an idea how data in all the widgets will be shown when Access Management is applied:

Real Accounts:

A user will see information & will be able to transact in only those VAM enabled real accounts that he has appropriate access to

• Virtual Entities:

A user will be able to see all the virtual entities that belong to the party id in context

• Virtual Accounts:

A user will see information & be able to transact in only those virtual accounts that he has appropriate access to

Virtual Account Structures:

A user will see the full list & count of the accessible virtual account structures of the party ID in context. User can further click on the link to view the structure details.

Remitter ID List:

A user will see information & be able to edit only those Remitter ID lists that he has appropriate access to

## **Overview**

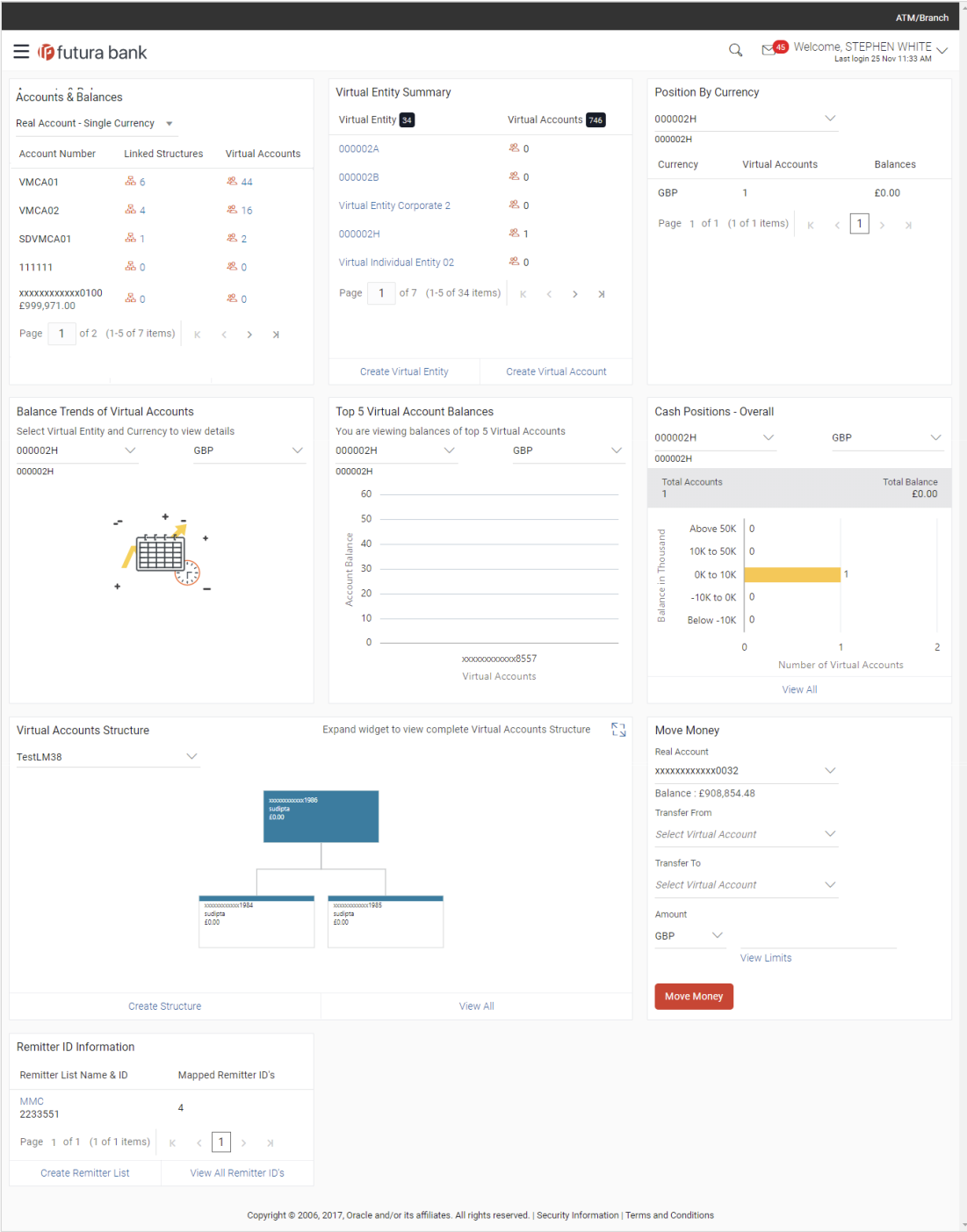

#### **Overview**

## **Icons**

Following icons are present on the dashboard:

- : Click this icon to go to the dashboard.
- $\frac{45}{10}$ : Click this icon to go to the Mailbox screen.
- : Click this icon to search the transactions.

Welcome, Matt Dam

Last login 06 Nov 02:26 PM : Displays the welcome note with last login details. Click this icon to view the logged in user's profile or log out from the application.

- $\overline{\phantom{a}}$  : Click the toggle menu to access the transaction.
- $\mathsf{\times}$  : Click this icon to close the toggle menu. This icon appears if the toggle menu is open.

## **Account Balances**

This widget gives an overall summary about VAM enabled accessible Real and Virtual Multi-Currency Accounts and how they are linked to different Virtual accounts & Virtual Accounts structures. You can select the type of Account (Real or Virtual Multi-Currency Account) and click the link under accessible virtual accounts and linked virtual structure column to view more details.

## **Virtual Entity Summary**

Displays the Entity wise summary and mapped virtual accounts to that particular entity. You can click the Entity to view the details. You can also use the quick links to create entity or accounts.

## **Position By Currency**

Allows you to view the Balances across all Virtual Accounts and its break-up in different currencies. User can view this information by selecting a Virtual Entity under which all linked virtual accounts and their currency wise position will be displayed.

## **Balance Trends Of Virtual Accounts**

Displays the Balance trends of Virtual accounts in graphical formats. You can select the Virtual Entity and Currency to view the trend line of Top 5 virtual accounts.

#### **Top 5 Virtual Account Balances**

Displays the Top five virtual account balances in graphical format by selecting Virtual Entity and currency. You can also rollover the cursor to view the balance under a particular account.

#### **Cash Positions - Overall**

Displays the overall cash position with total number of virtual accounts in various balance range and date wise transactions for selected accounts**.** You can view the virtual accounts within a particular balance group range by selecting a Virtual Entity and currency.

You can view the date wise transaction summary for virtual account by clicking the bar for a particular range.

#### **Virtual Account Structure**

Displays the contribution between virtual accounts and child accounts and overall balances in the form of tree. The tree displays the parent account and its immediate child account, you can view the details by clicking the expand icon.

You can select the structure code from the list to view the balance against it. You can also

click  $\swarrow$  to expand the widget and get a bigger view.

#### **Move Money**

This widget allows you to transfer money from one virtual account to another virtual account that are mapped to the same real account.

## **Remitter ID Information**

Displays the remitter list ID and name and number of mapped remitter ID's to a particular remitter. You can click the links under this widget to create and view the respective details.

[Home](#page-2-0)

## <span id="page-14-0"></span>**5. Virtual Entity**

Virtual Entities are the notional entities representing the real entities. This feature allows a user to conveniently create and manage virtual entities and further create numerous virtual accounts under it for other transactions. Below features are supporting for managing virtual entities.

- Create Virtual Entity
- View Virtual Entity
- Edit Virtual Entity
- Delete Virtual Entity

## **How to reach here:**

*Toggle Menu > Virtual Account Management > Virtual Entity > Create Entity*

*OR*

*Toggle Menu > Virtual Account Management > Overview > Entity Summary > Create Entity*

## <span id="page-14-1"></span>**5.1 Create Virtual Entity**

## **To create Virtual Entity:**

- 1. In the **Virtual Entity Type** field, select the appropriate option.
- 2. If you select the **Virtual Entity Type** as **Corporate**:
	- a. In the **Virtual Entity ID** field, enter the virtual entity ID.
	- b. In the **Virtual Entity Name** field, enter the name of the virtual entity.
	- c. From the **Corporate Type** list, select the type of corporate entity.
	- d. From the **Date Of Incorporation** list, select the incorporation date.
	- e. From the **Country Of Incorporation** list, select the country of incorporation.
	- f. In the **Landline** field, enter the landline phone number.

## **Note:**

1. Click **Add Landline** link to add more landline phone numbers.

- 2. Click  $\boxed{1}$  to delete the landline phone number.
	- g. In the **Mobile** field, enter the mobile phone number.
	- h. In the **Email ID** field, enter the email address.
	- i. In the **Preferred Mode** field, select an appropriate option.
	- j. To receive correspondence on the same address as real entity select the **Same as Real Entity** check box.
	- k. If the **Correspondence Address** is not same as real entity:
		- i. In the **Address Line 1** field, enter the first line of the correspondence address.
		- ii. In the **Address Line 2** field, enter the second line of the correspondence address.
		- iii. From the **Country** list, select the country of residence.
		- iv. In the **Pin Code** field, enter the postal code.
- l. To receive correspondence on the same address as mailing address select the **Same as Correspondence Address** check box.
- m. If the **Mailing Address** is not same as correspondence address:
	- i. In the **Address Line 1** field, enter the first line of the mailing address.
	- ii. In the **Address Line 2** field, enter the second line of the mailing address.
	- iii. From the **Country** list, select the country of residence.
	- iv. In the **Pin Code** field, enter the postal code.
- 3. If you select the **Virtual Entity Type** as **Individual**:
	- a. In the **Virtual Entity ID** field, enter the virtual entity ID.
	- b. In the **Virtual Entity Name** field, enter the name of the virtual entity.
	- c. In the **First Name** field, enter the first name of the individual.
	- d. In the **Last Name** field, enter the last name of the individual.
	- e. From the **Date Of Birth** list, select the date of birth of the individual.
	- f. From the **Gender** list, select the gender of the individual.
	- g. From the **Nationality** list, select the nationality of the individual.
	- h. In the **National ID** field, enter the national identification code.
	- i. In the **Home Phone** field, enter the residence phone number.
	- j. In the **Work Phone** field, enter the work phone number.
	- k. In the **Mobile** field, enter the mobile phone number.
	- l. In the **Email ID** field, enter the email address.
	- m. In the **Preferred Mode** field, select an appropriate option.
	- n. To receive correspondence on the same address as real entity select the **Same as Real Entity** check box.
	- o. If the **Registered Address** is not same as real entity:
		- i. In the **Address Line 1** field, enter the first line of the correspondence address.
		- ii. In the **Address Line 2** field, enter the second line of the correspondence address.
		- iii. From the **Country** list, select the country of residence.
		- iv. In the **Pin Code** field, enter the postal code.

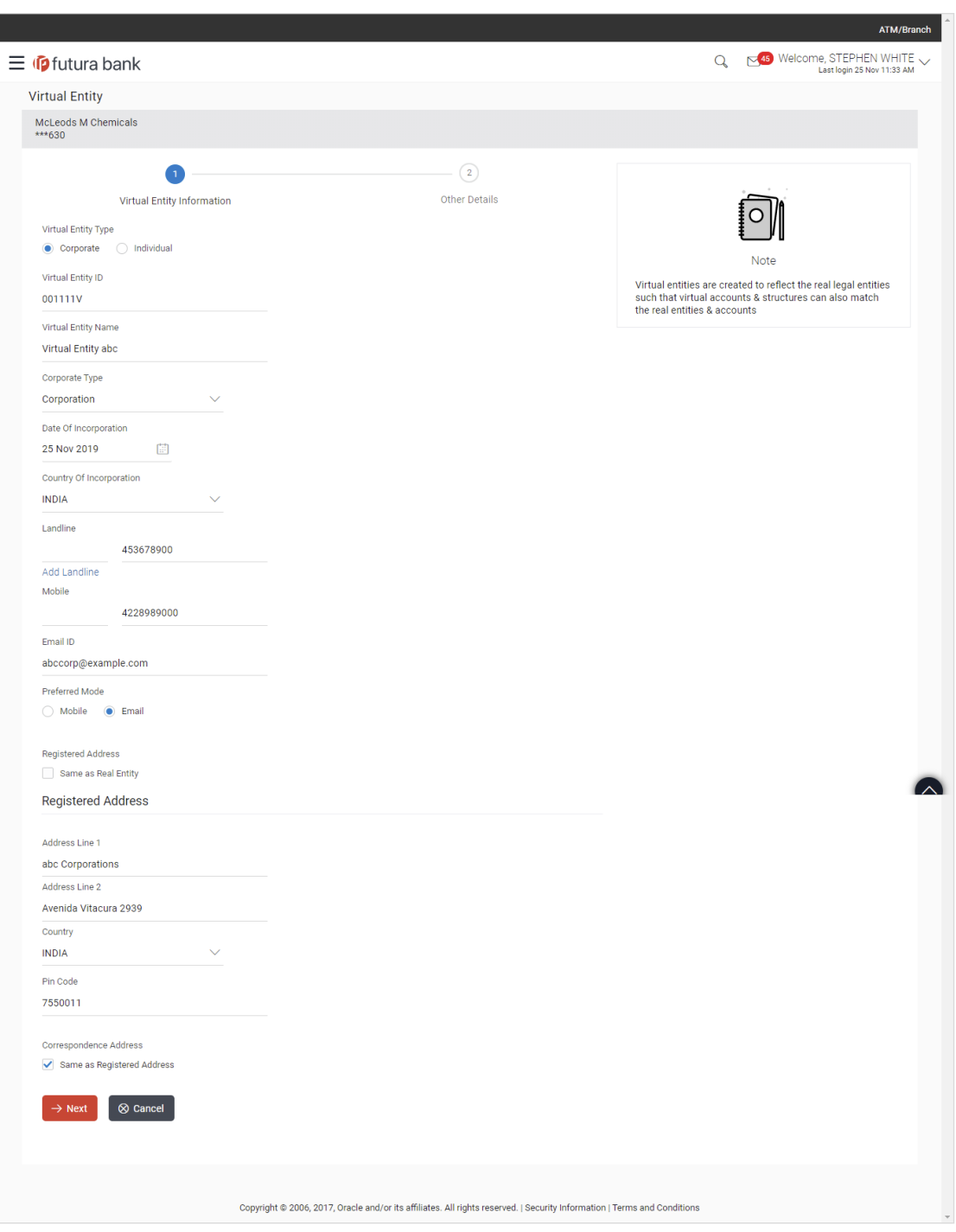

## **Create Virtual Entity - Entity Information**

## **Field Description**

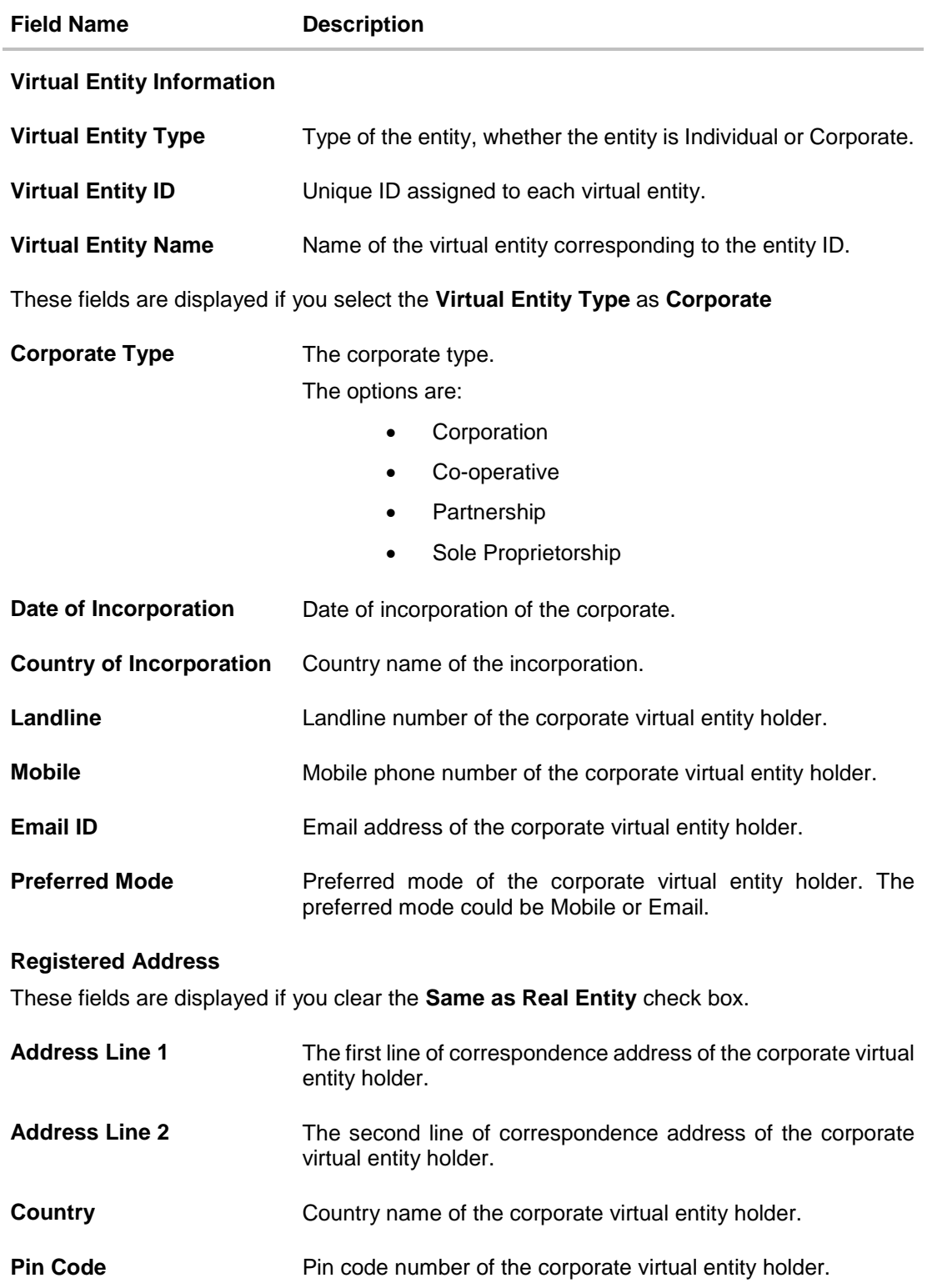

## **Field Name Description**

## **Correspondence Address**

These fields are displayed if you clear the **Same as Registered Address** check box.

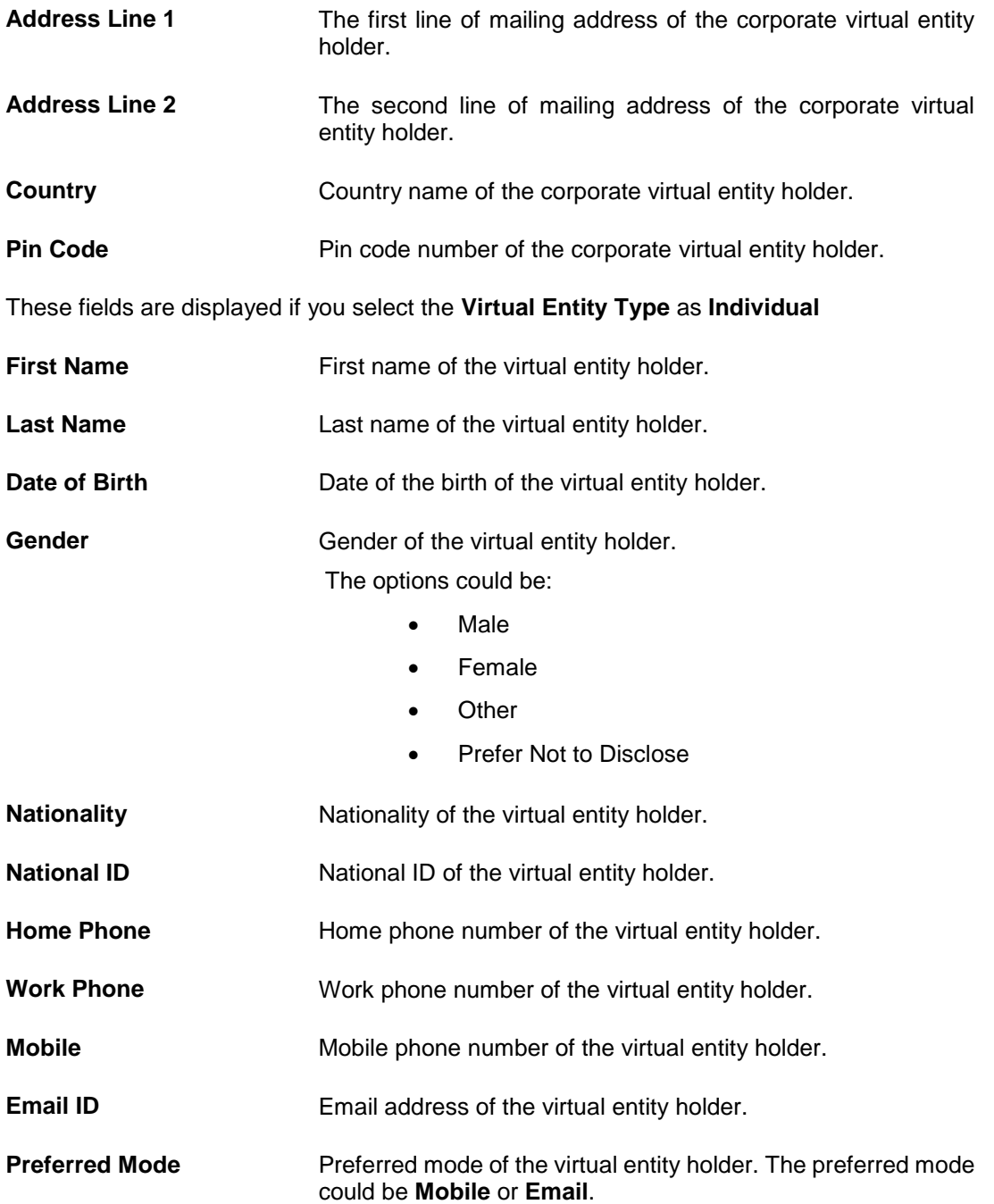

#### **Field Name Description**

#### **Registered Address**

These fields are displayed if you clear the **Same as Real Entity** check box.

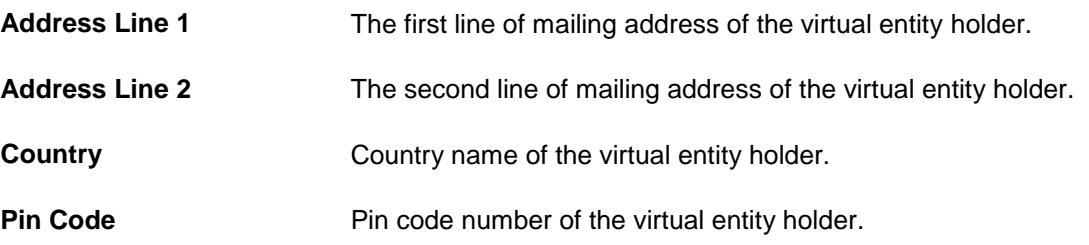

- 4. Click **Next** to navigate to the **Other Details** section. OR Click **Cancel** to cancel the transaction.
- 5. From the **Identification Type** list, select the identification type.
- 6. In the **Identification Number** field, enter the identification number corresponding to the identification type.
- 7. In the **Tax Identification Number** field, enter the tax identification number.
- 8. Move the slider to select the **KYC Required**. If you select the **KYC Required** option:
	- a. From the **KYC Status** list, select the appropriate option.
	- b. In the **KYC Reference** field, enter the reference number of last KYC.
	- c. From the **Last KYC Date** list, select the last date on which the KYC is updated.
- 9. Select Statement preferences to get Virtual Accounts statement at consolidated or Account level.

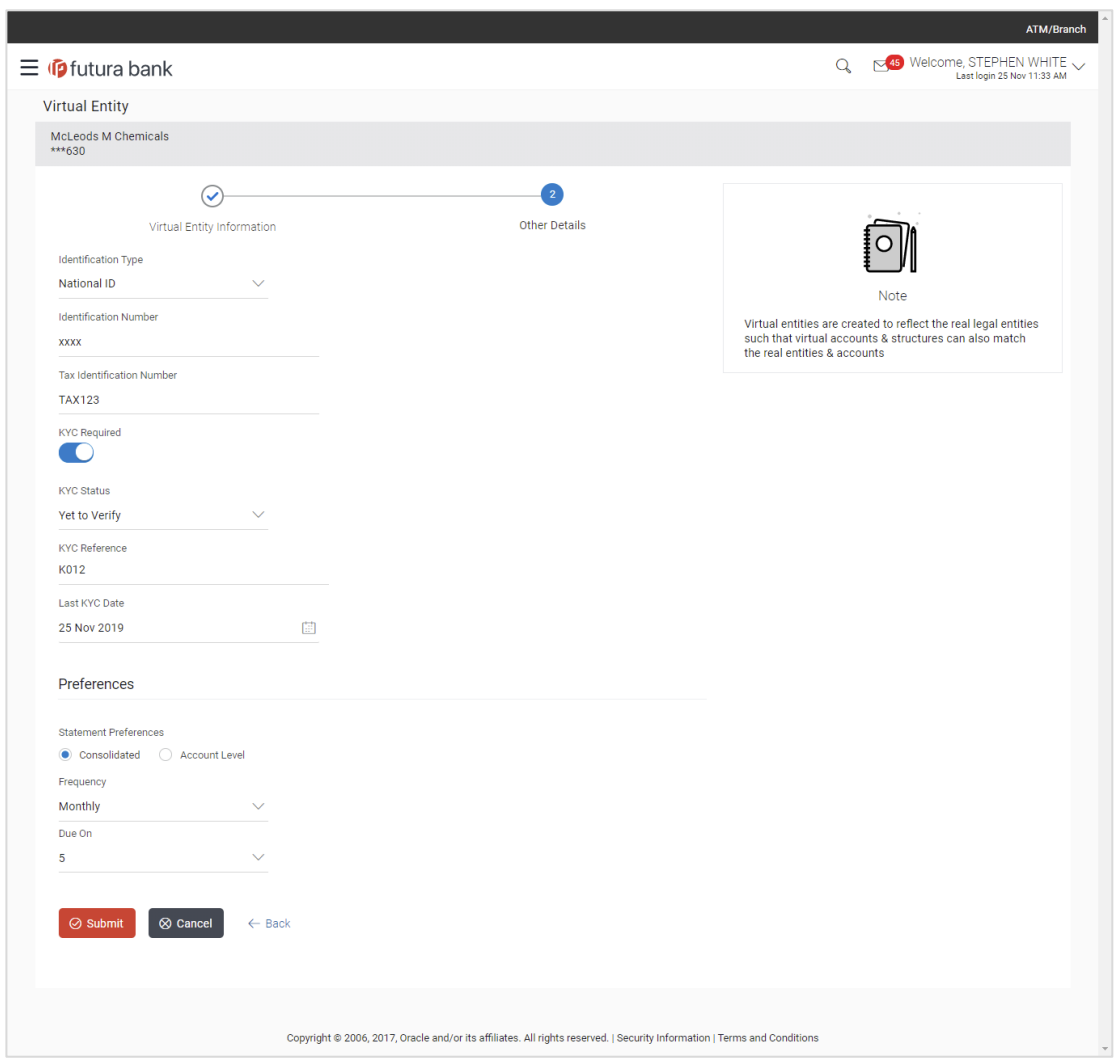

**Create Virtual Entity - Other Details**

## **Field Description**

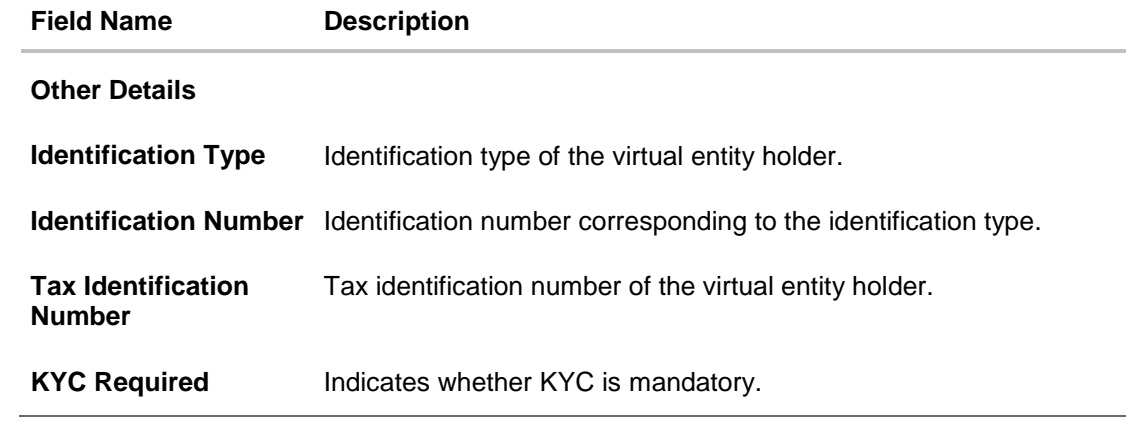

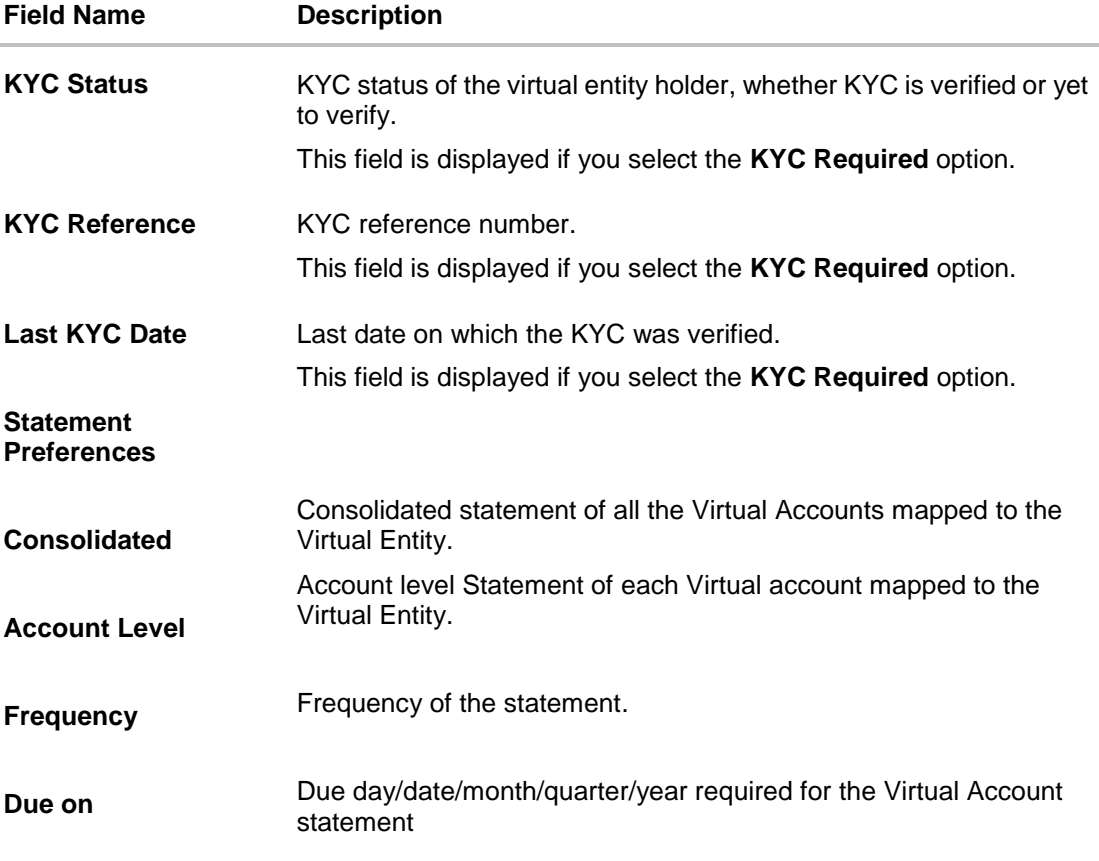

## 10.Click **Submit**.

OR Click **Cancel** to cancel the transaction. OR Click **Back** to navigate to the previous screen.

11.The **Review** screen appears. Verify the details and click **Confirm**.

OR

Click  $\oslash$  against the section that you want to edit. The screen appears in editable form. OR

Click **Cancel** to cancel the transaction.

OR

Click **Back** to navigate to the previous screen.

User is directed to **Entity Information** screen with values in editable form.

12.The success message of Virtual Entity creation appears along with the reference number and status of the transaction. Click **Ok** to navigate to the application dashboard.

OR Click **Go to Dashboard** to navigate to the dashboard. OR Click **Go to Overview** to navigate to the virtual account management dashboard. OR Click **Create Virtual Entities** to create more virtual entities.

## OR

Click **Create Virtual Accounts** to create virtual accounts.

## <span id="page-22-0"></span>**5.2 View Virtual Entity**

By default all the entities are displayed. In case if you wish to search a particular entity, you can do so by entering the search criteria.

## **To view virtual entity:**

- 1. In the **Virtual Entity ID** field, enter the virtual entity ID.
- 2. In the **Virtual Entity Name** field, enter the virtual entity name.
- 3. Click **Search** to view virtual entities.

The search result corresponding to the search criteria is displayed. OR Click **Clear** to clear the search criteria.

OR

Click **Cancel** to cancel the transaction.

## **View Virtual Entity**

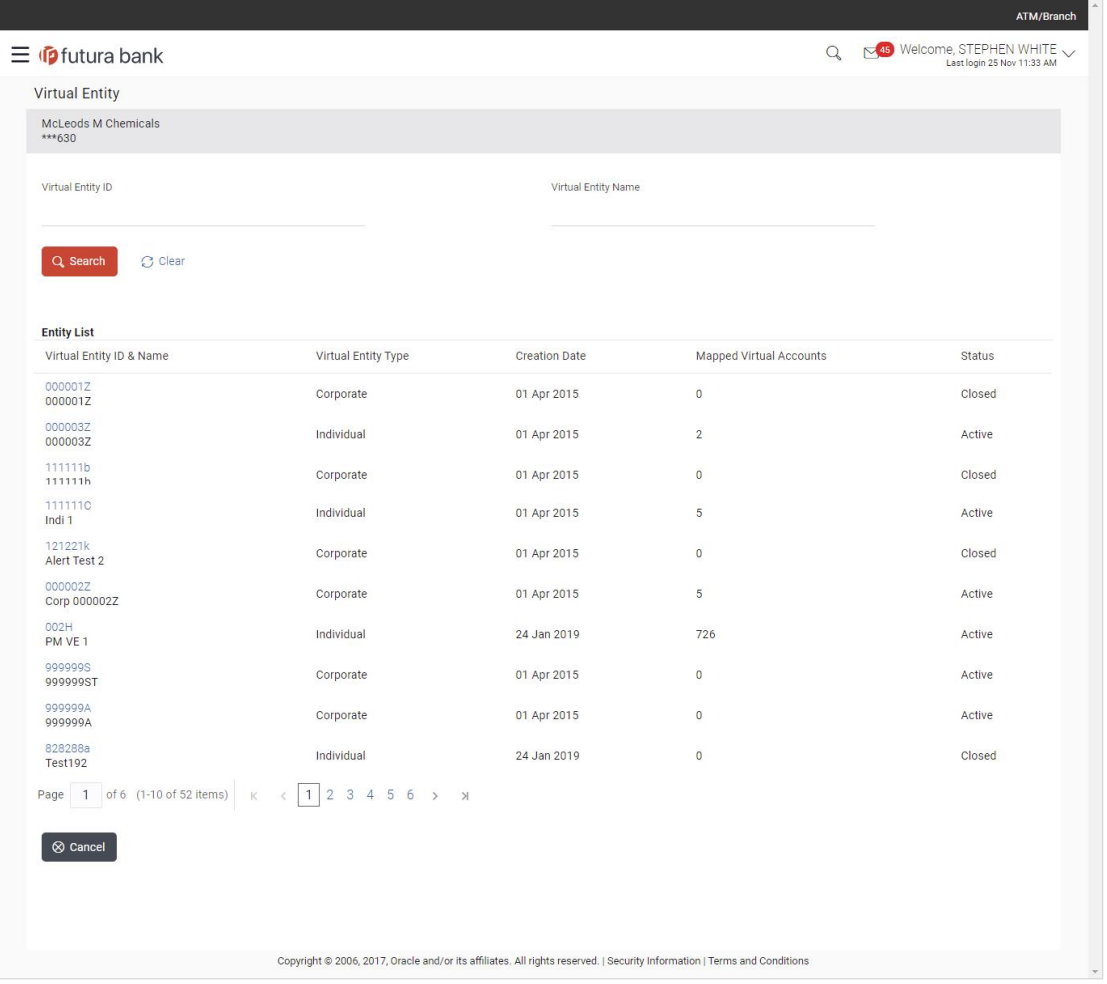

## **Field Description**

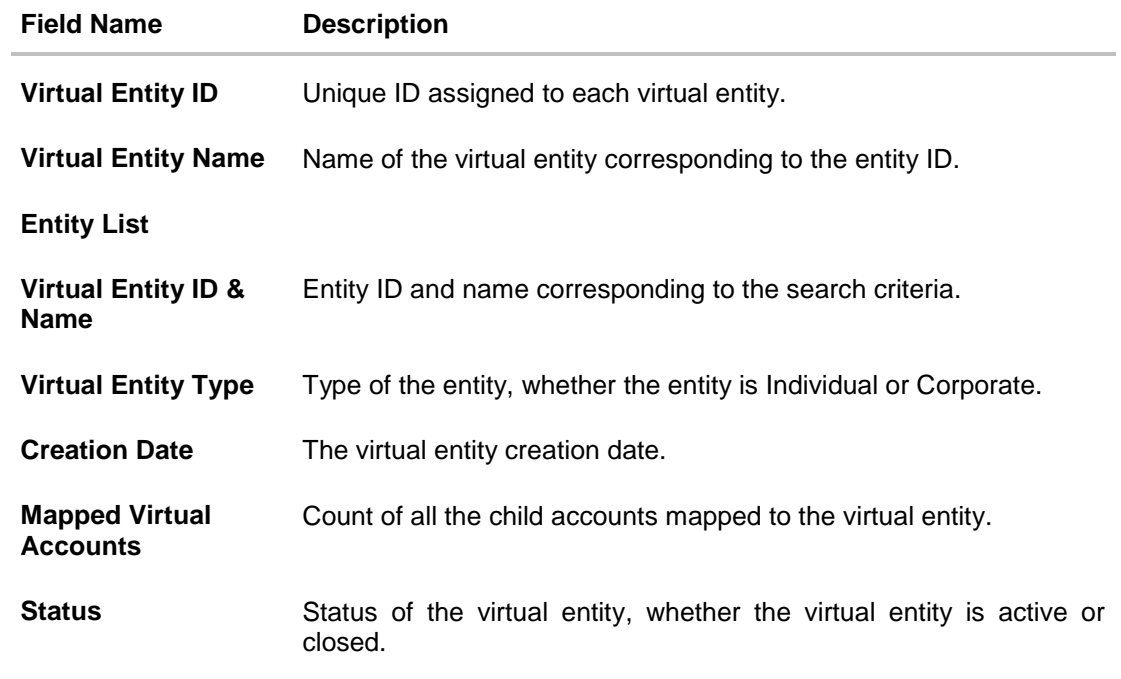

4. Click the **Virtual Entity ID & Name** link to view the virtual entity details. The **Virtual Entity - View** screen appears.

## **Virtual Entity - View**

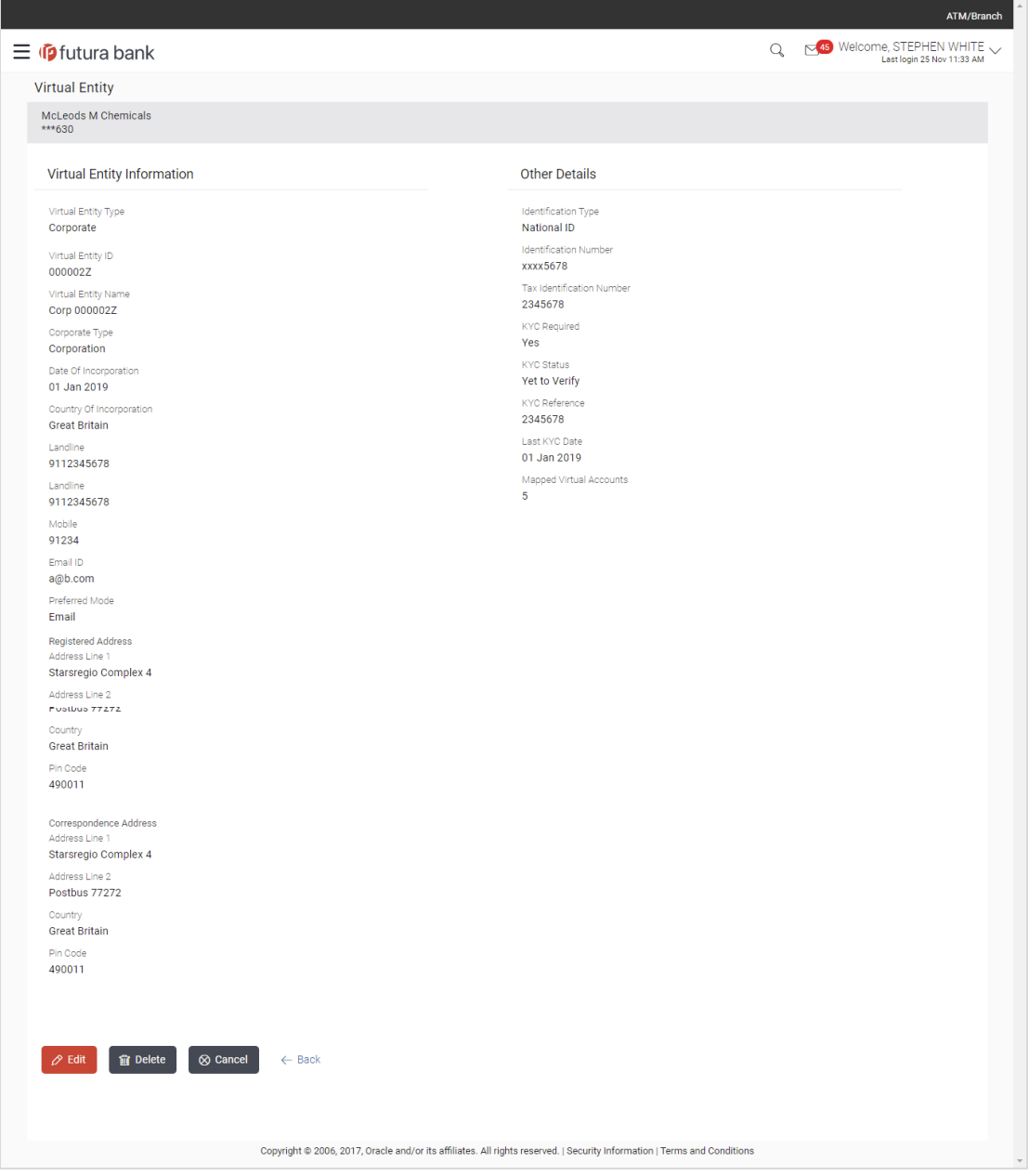

## **Field Description**

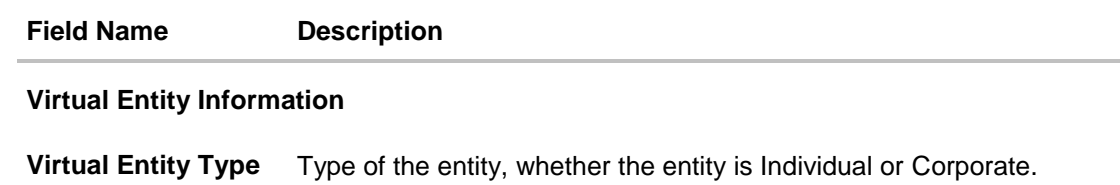

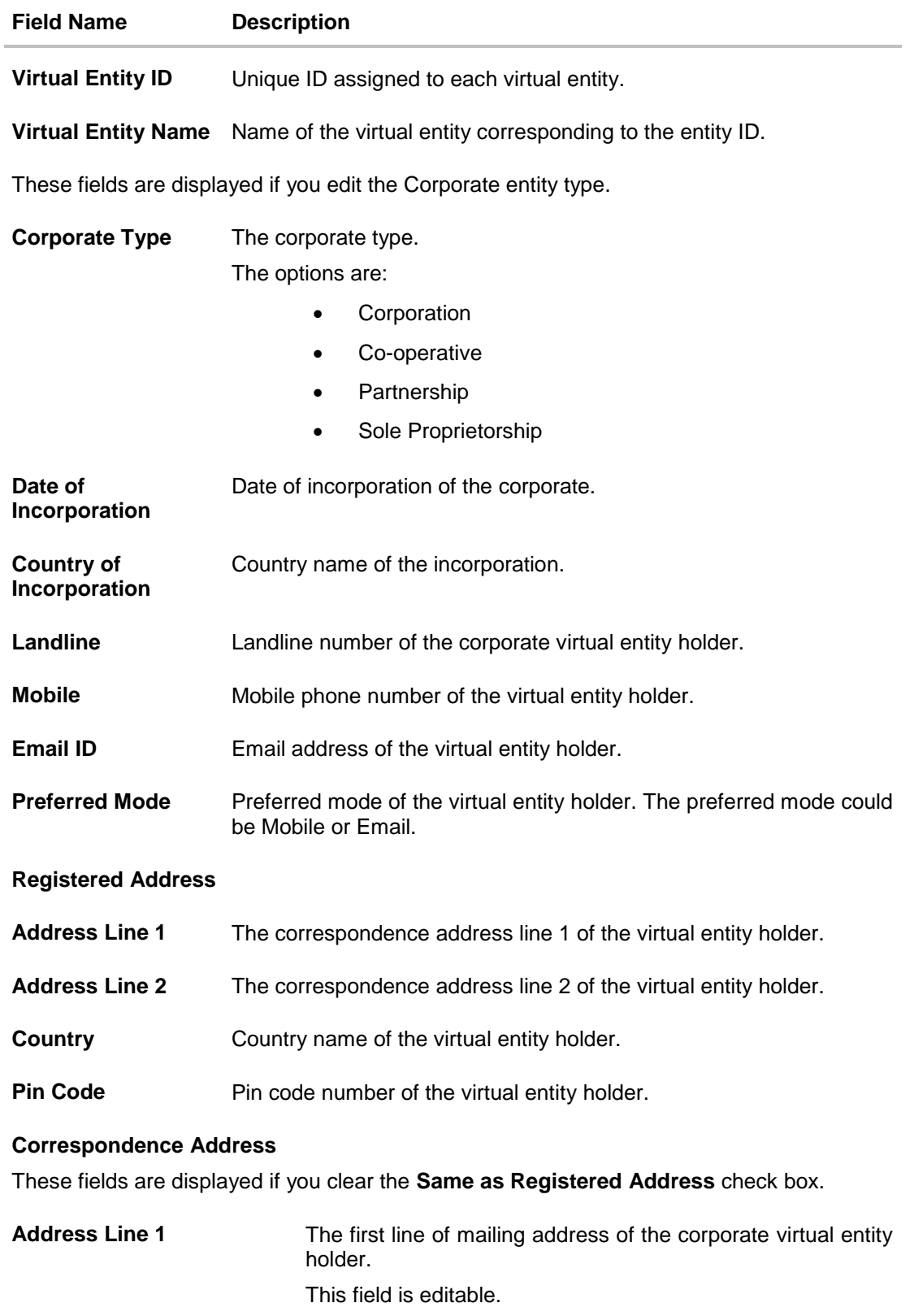

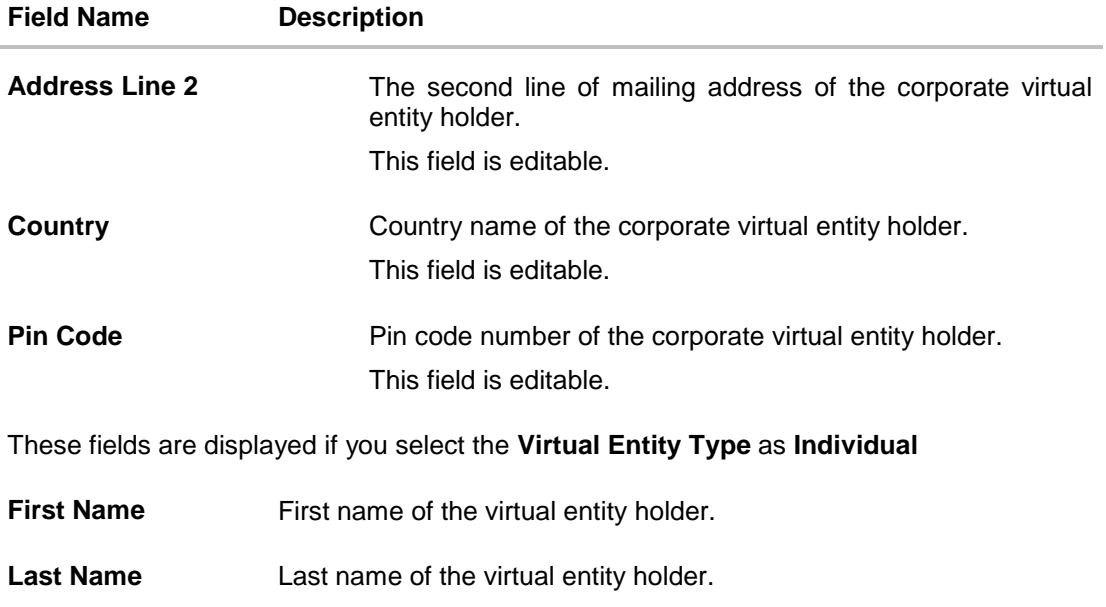

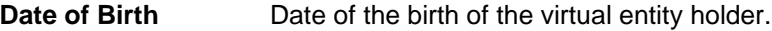

- Gender **Gender** Gender of the virtual entity holder.
- **Nationality Nationality of the virtual entity holder.**
- **National ID** National ID of the virtual entity holder.
- Home Phone **Home** Phone phone number of the virtual entity holder.
- **Work Phone** Work phone number of the virtual entity holder.
- **Mobile** Mobile phone number of the virtual entity holder.
- **Email ID** Email address of the virtual entity holder.
- **Preferred Mode** Preferred mode of the virtual entity holder. The preferred mode could be Mobile or Email.

#### **Registered Address**

- **Address Line 1** The correspondence address line 1 of the virtual entity holder.
- **Address Line 2** The correspondence address line 2 of the virtual entity holder.
- **Country Country name of the virtual entity holder.**
- **Pin Code** Pin code number of the virtual entity holder.
- **Other Details**

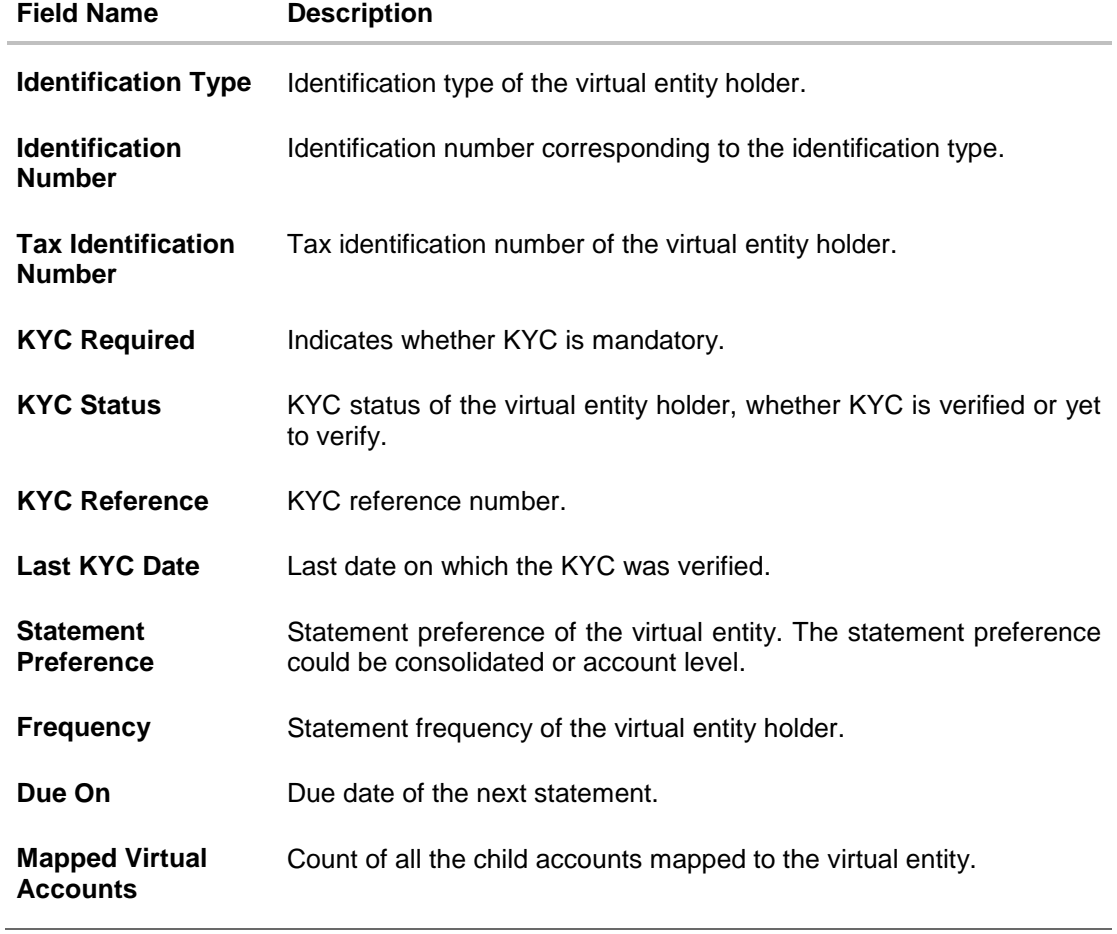

5. Click **Edit** to modify and update the virtual entity. OR Click **Delete** to delete the virtual entity. OR Click **Cancel** to cancel the transaction. OR Click **Back** to navigate back to previous screen.

User Manual Oracle Banking Digital Experience Virtual Account Management 28

## <span id="page-28-0"></span>**5.3 Edit Virtual Entity**

## **To edit virtual entity:**

- 1. Navigate to the **View Virtual Entity** screen.
- 2. In the **Virtual Entity ID** field; enter the unique id of the virtual entity whose details you want to edit. OR

In the **Virtual Entity Name** field, enter the name of the virtual entity whose details you want to edit.

OR Click the desired record under the **Virtual Entity ID & Name** column. The record details are displayed.

3. Click **Search**. The search results appear based on the search parameters defined. OR

Click **Clear** if you want to reset the search parameters. OR

Click **Cancel** if you want to cancel the transaction

4. Click **Edit**. The **Virtual Entity - Edit** screen is displayed.

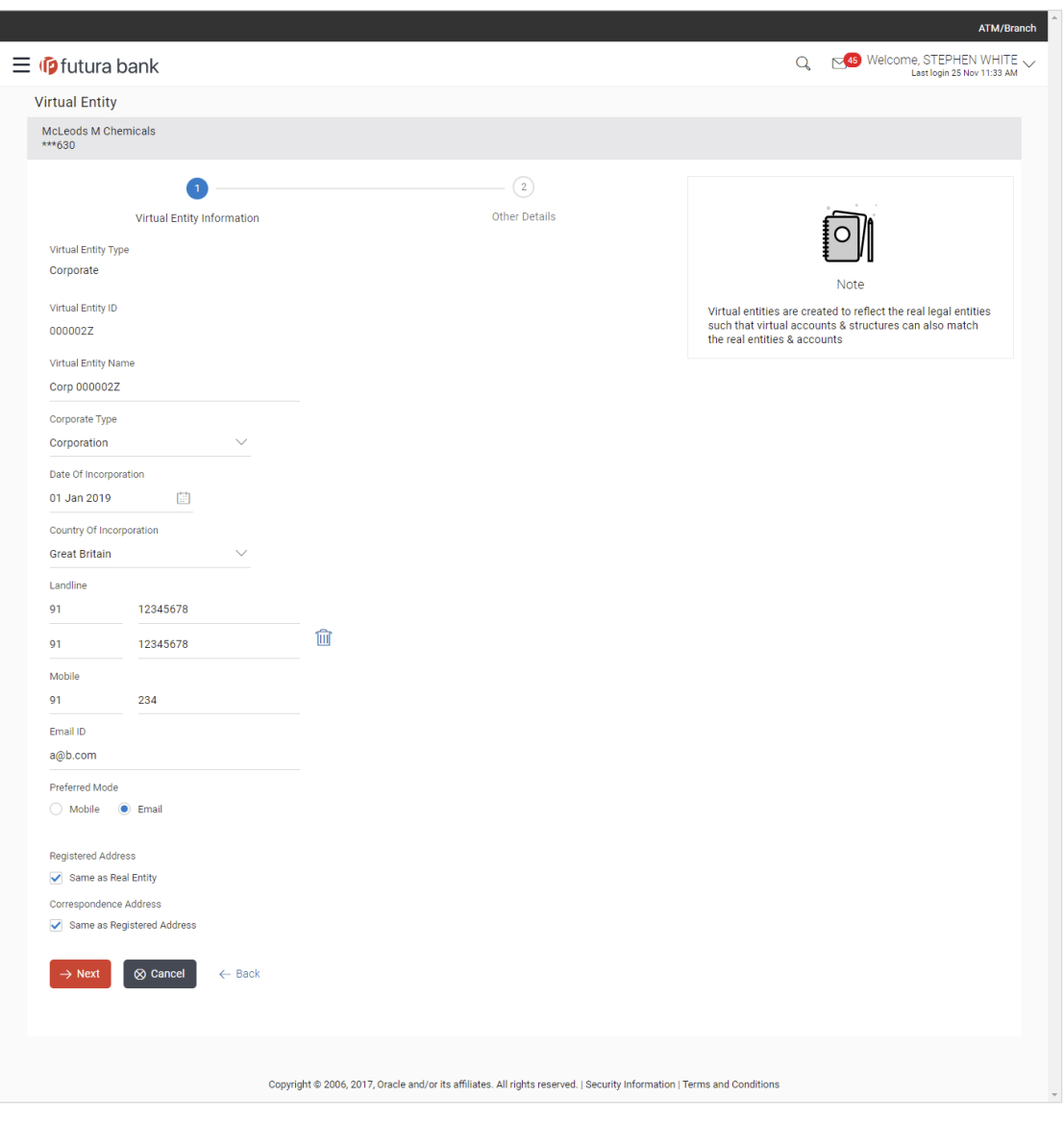

## **Edit Virtual Entity - Virtual Entity Information**

## **Field Description**

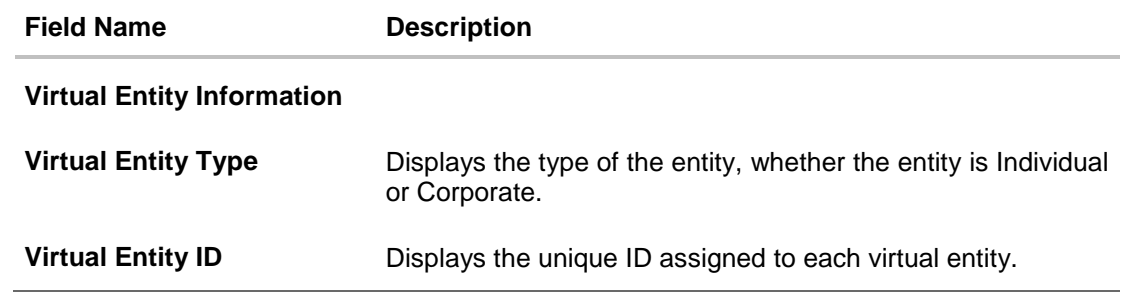

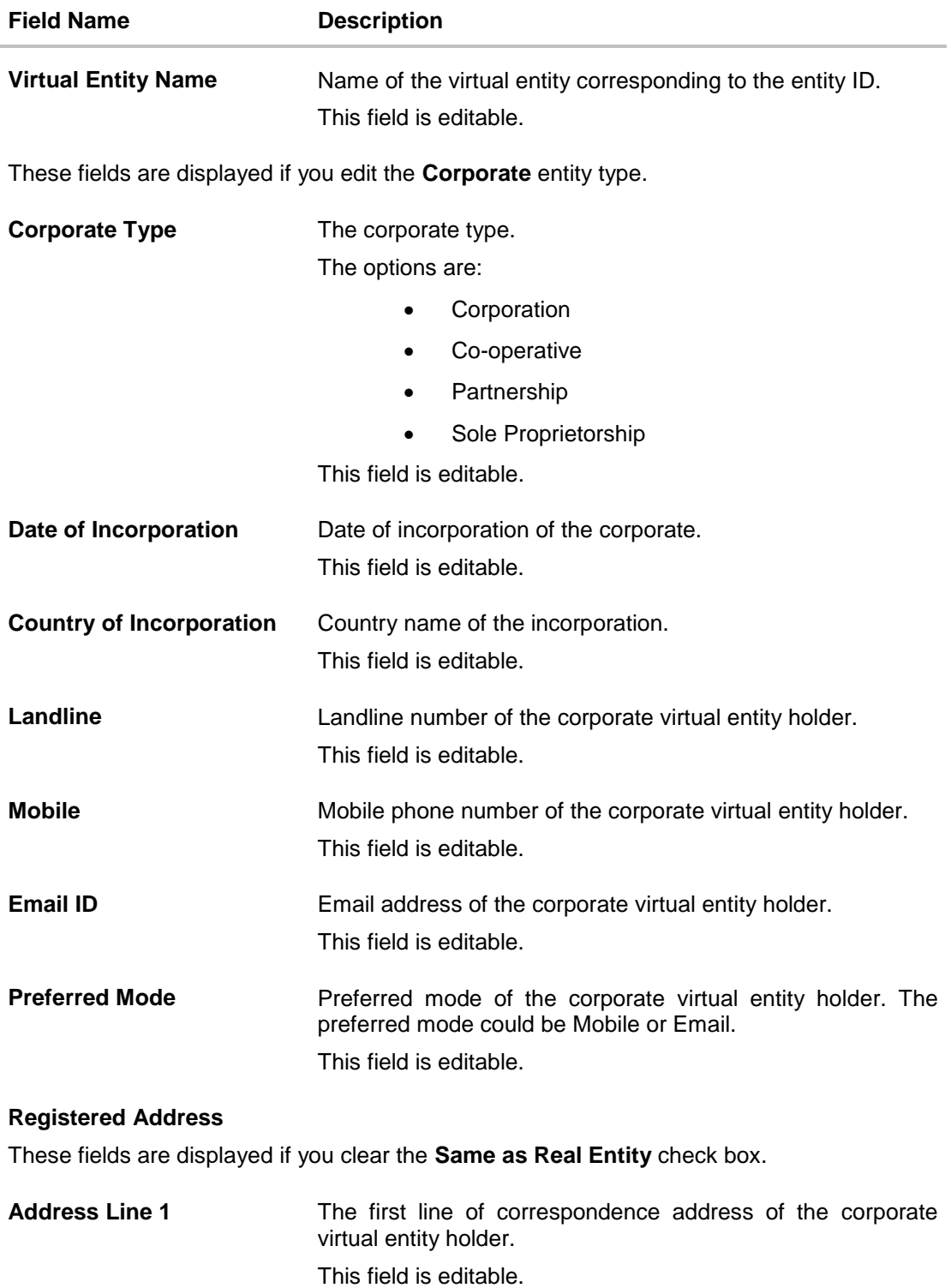

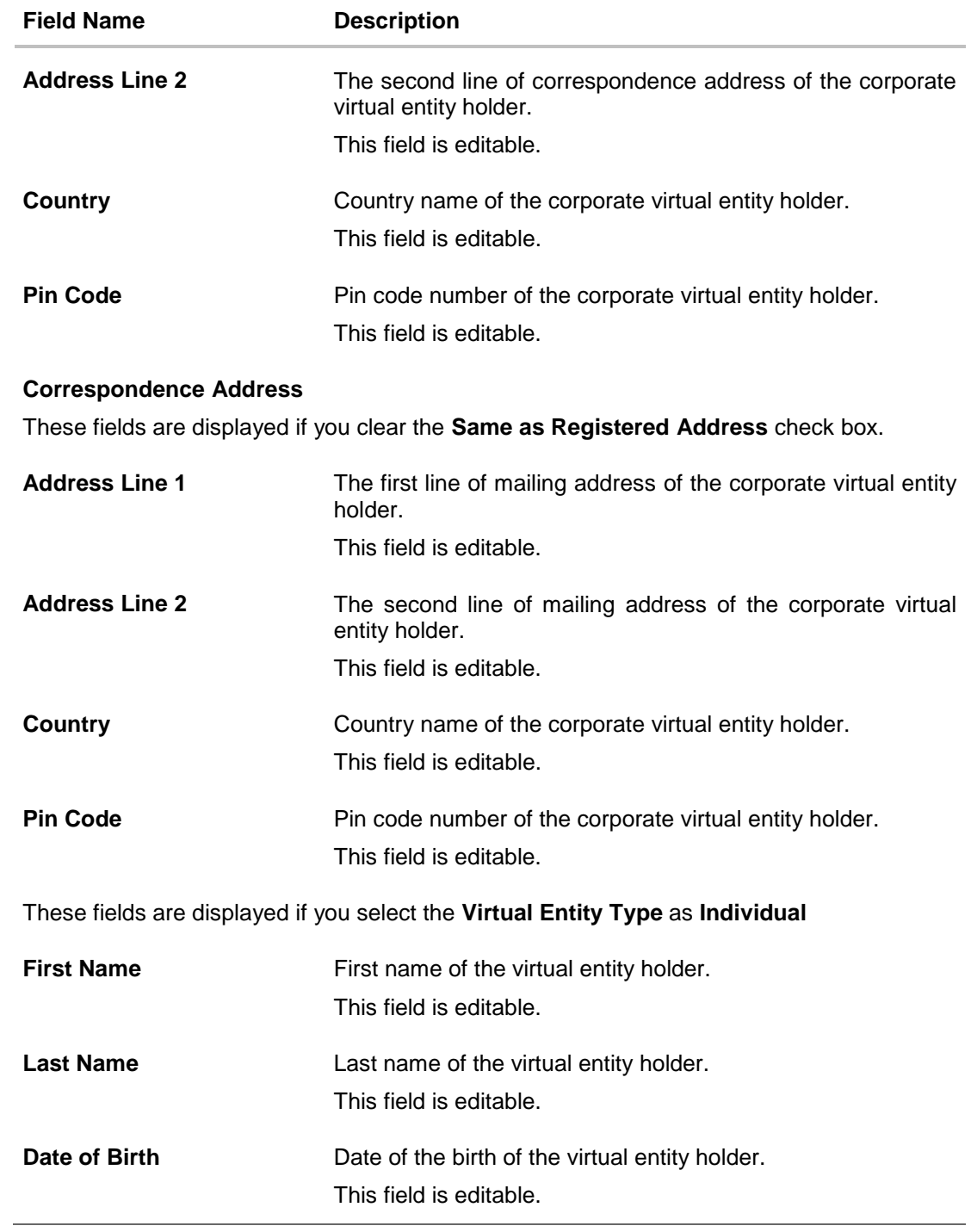

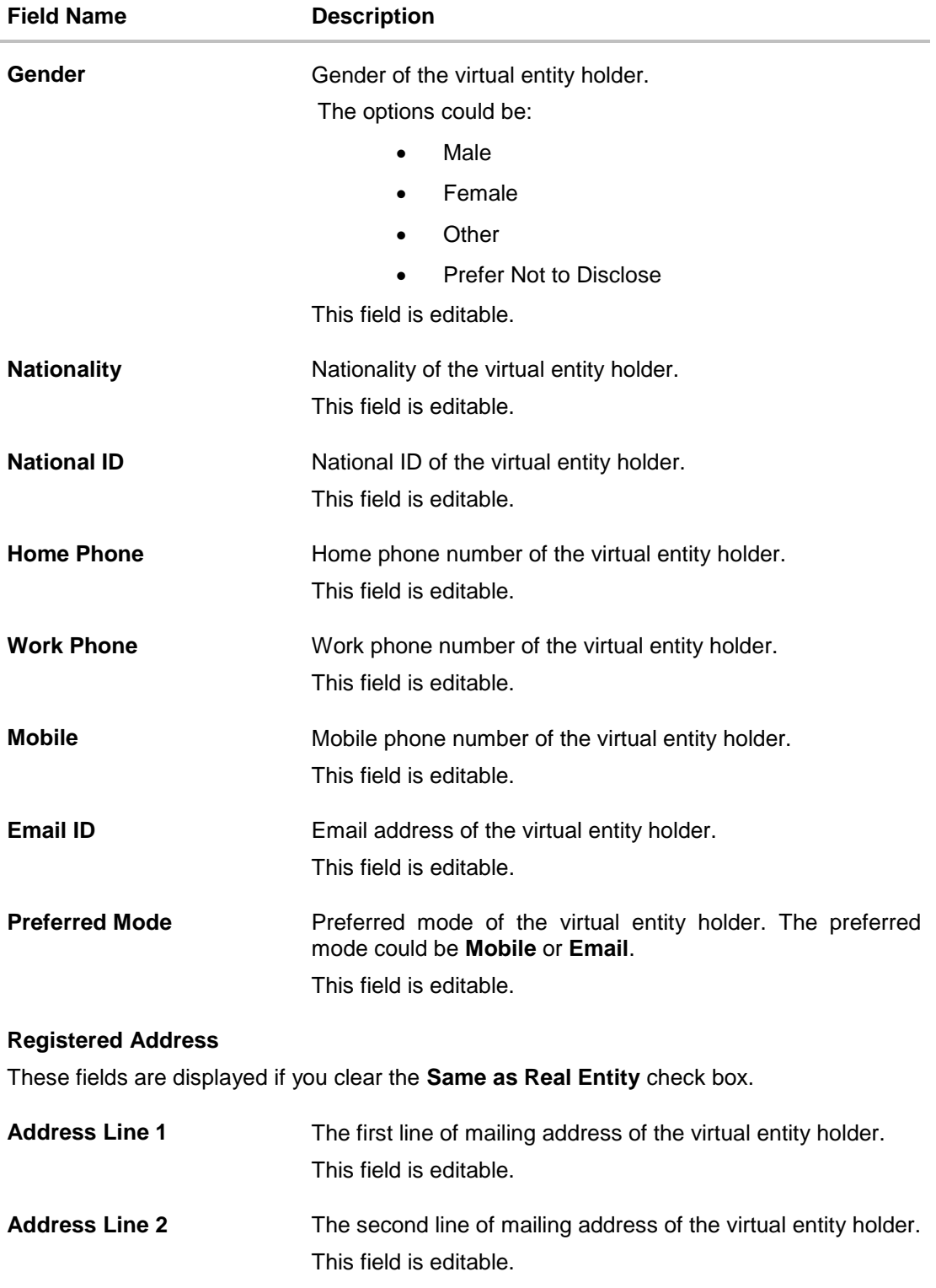

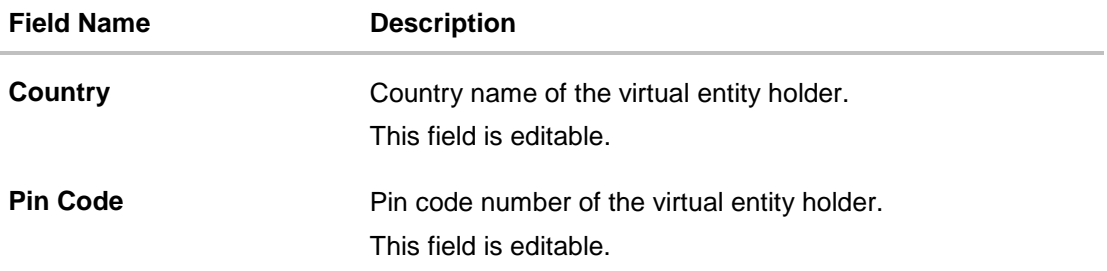

5. Click **Next**.

OR Click **Cancel** to cancel the transaction.

## **Edit Virtual Entity - Other Details**

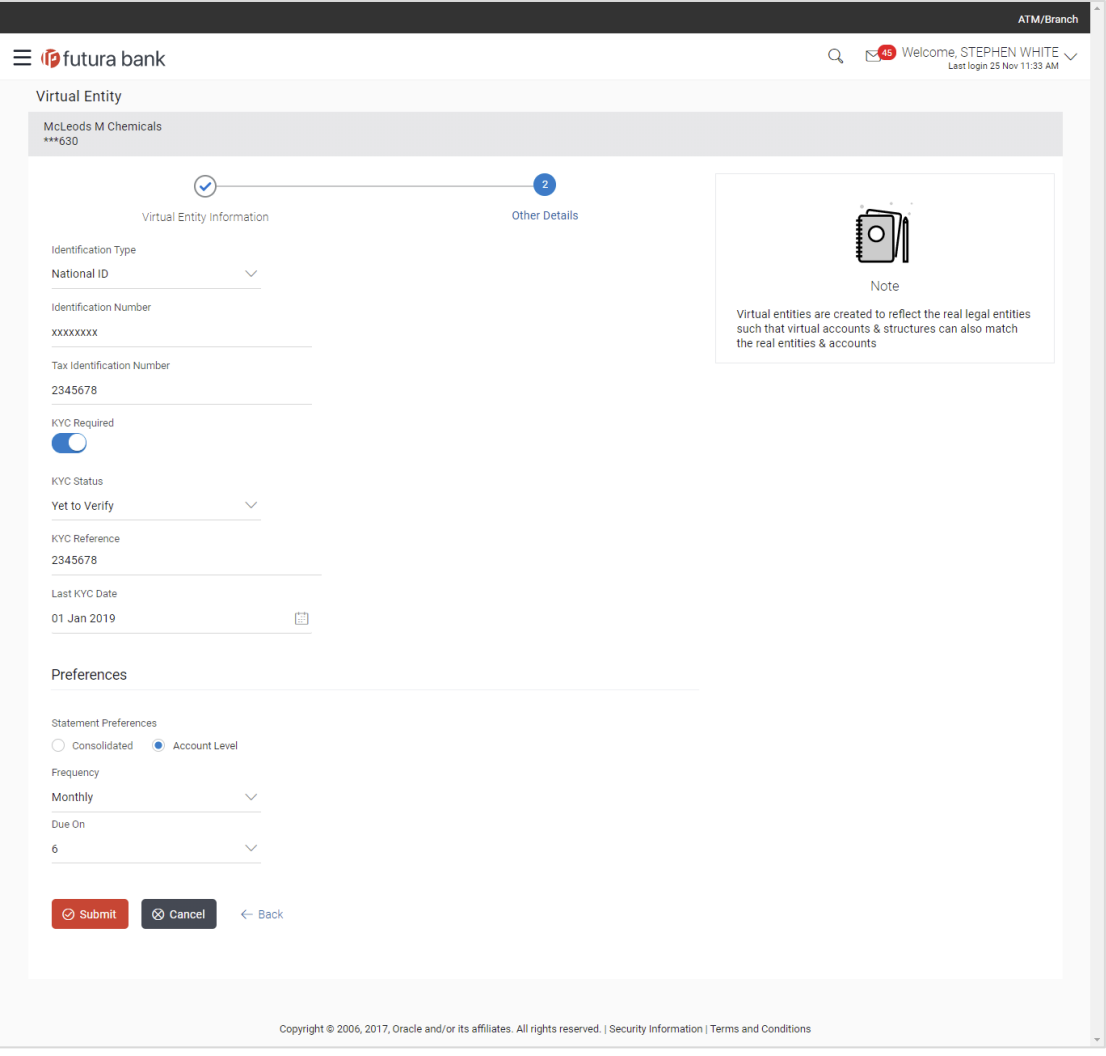

## **Field Description**

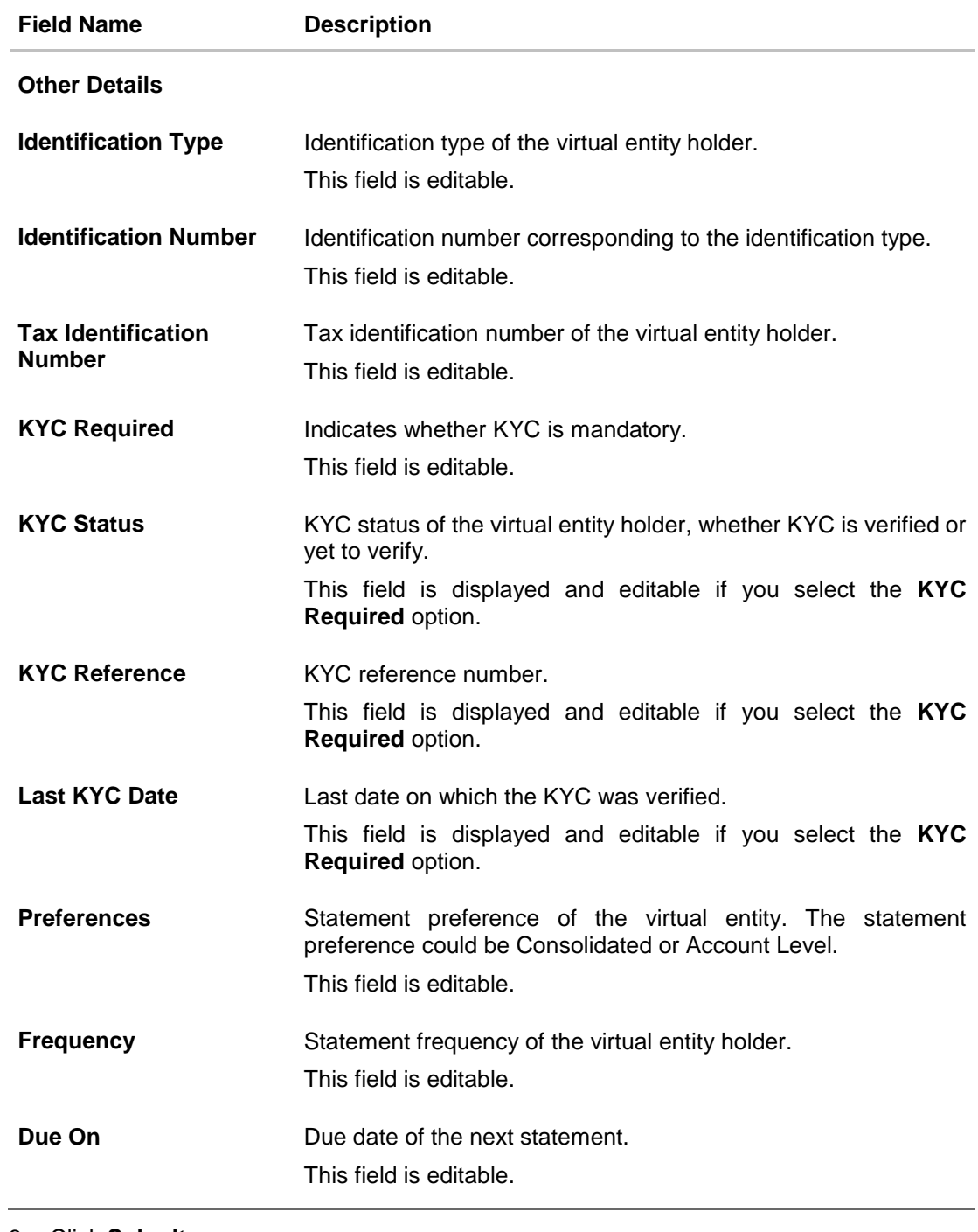

6. Click **Submit**. OR Click **Cancel** to cancel the transaction. OR Click **Back** to navigate to the previous screen. 7. The **Review** screen appears. Verify the details and click **Confirm**. OR

Click **Cancel** to cancel the transaction.

OR

Click **Back** to navigate to the previous screen. User is directed to **Other Details** screen with values in editable form.

8. The success message of **Virtual Entity** updation appears along with the reference number. Click **Ok** to navigate to the application dashboard. OR

Click **Overview** to navigate to the virtual account management dashboard.

OR

Click **Create Virtual Entities** to create virtual entities.

OR

Click **Create Virtual Accounts** to create virtual accounts.

## <span id="page-35-0"></span>**5.4 Delete Virtual Entity**

## **To delete virtual entity:**

1. Navigate to the View Virtual Entity and in the **Virtual Entity ID** field, enter the unique id of the virtual entity whose details you want to edit. OR

In the **Virtual Entity Name** field, enter the name of the virtual entity whose details you want to edit.

OR

Click the desired record under the **Virtual Entity ID & Name** column. The record details are displayed.

2. Click **Search**. The search results appear based on the search parameters defined.

OR Click **Clear** if you want to reset the search parameters.

OR

Click **Cancel** if you want to cancel the transaction.

3. Click **Delete**. The message is displayed prompting for record deletion.
### **Delete Virtual Entity**

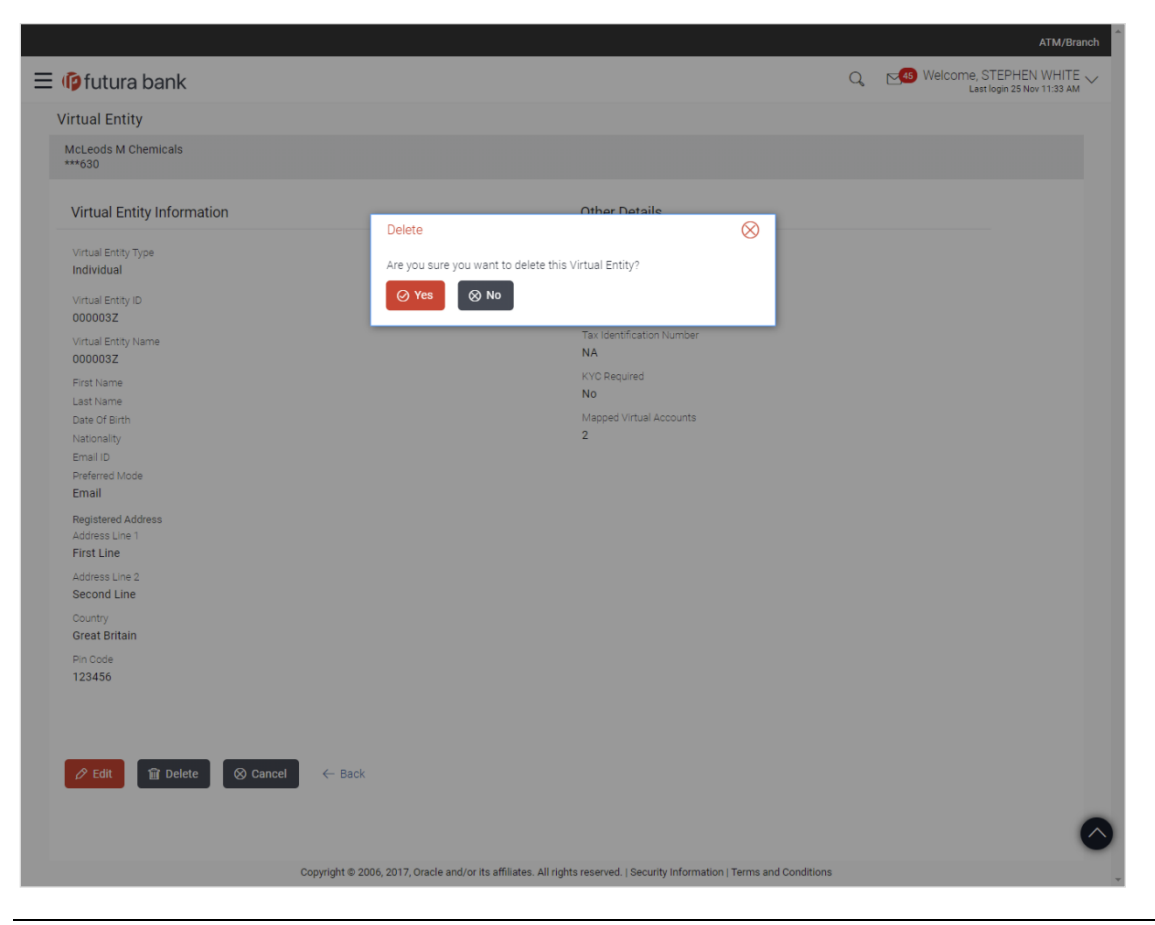

**Note:** You can delete an entity, only if all the balances of the virtual accounts under that particular entity is zero and closed.

4. Click **Yes** to delete the virtual entity. The success message of Virtual Entity deletion is displayed along with the reference number. OR

Click **No** if you do not wish to delete the Virtual Entity.

5. Click **Ok** to navigate to the dashboard screen. OR Click **Go to Dashboard** to navigate to the dashboard screen.

[Home](#page-2-0)

# **6. Virtual Account**

Virtual accounts are notional accounts, which represents real accounts, and they are linked either to a real account directly or linked via virtual account structure. These accounts are series of dummy accounts used to make and receive payments on behalf of one physical account. Virtual accounts also offer corporates the ability to reconcile payments in real time.

Using below options you can:

- Create Virtual Account
- View Virtual Account
- Edit Virtual Account
- Delete Virtual Account

### **How to reach here:**

*Toggle Menu > Virtual Account Management > Virtual Account > Create Account OR*

*Toggle Menu > Virtual Account Management > Overview > Entity Summary > Create Accounts*

# **6.1 Create Virtual Account**

### **To create virtual account:**

- 1. In the **Virtual Entity ID**, field select the appropriate virtual entity ID.
- 2. From the **Branch Code** list, select the branch where virtual account is to be opened.
- 3. In the **Virtual Account Name** field, enter the virtual account name.
- 4. In the **Purpose** field, enter the purpose of account opening.
- 5. From the **Product** list, select the virtual account product.
- 6. Move the **Real Account Linkage** slider to link the virtual account to the real account
- 7. If you select **Real Account Linkage** option, select the real account number from the **Real Account Number** list.
- 8. Move the **Interest Calculation Required** slider to calculate interest on the virtual account.
- 9. From the **Currency** list, select the virtual account currency.
- 10. To receive correspondence on the same as entity address, select the **Same as Entity Address** check box.
- 11. If the **Correspondence Address** is not same as entity address:
	- a. In the **Address Line 1** field, enter the first line of the correspondence address.
	- b. In the **Address Line 2** field, enter the second line of the correspondence address.
	- c. From the **Country** list, select the country.
	- d. In the **Pin Code** field, enter the postal code.
- 12. Move the **IBAN Required** slider to avail the IBAN.
- 13. Move the **Balance Check for Debits** slider to check the account balance while debiting the account.
- 14. Select the appropriate option from the **Balance Availability Option** list.
	- a. If you select **Fixed Amount From Pool** option from the **Balance Availability Option** list, enter the amount in the **Fixed Amount From Pool** field.
- 15. Move the **Debit Transaction Allowed** slider to debit the virtual account.
- 16. Move the **Credit Transaction Allowed** slider to credit the virtual account.
- 17. Move the **Overdraft Allowed** slider to avail the overdraft facility on the virtual account.
	- a. If you select **Overdraft Allowed** option, enter the fixed overdraft amount in the **Overdraft Amount** field.

### **Create Virtual Account**

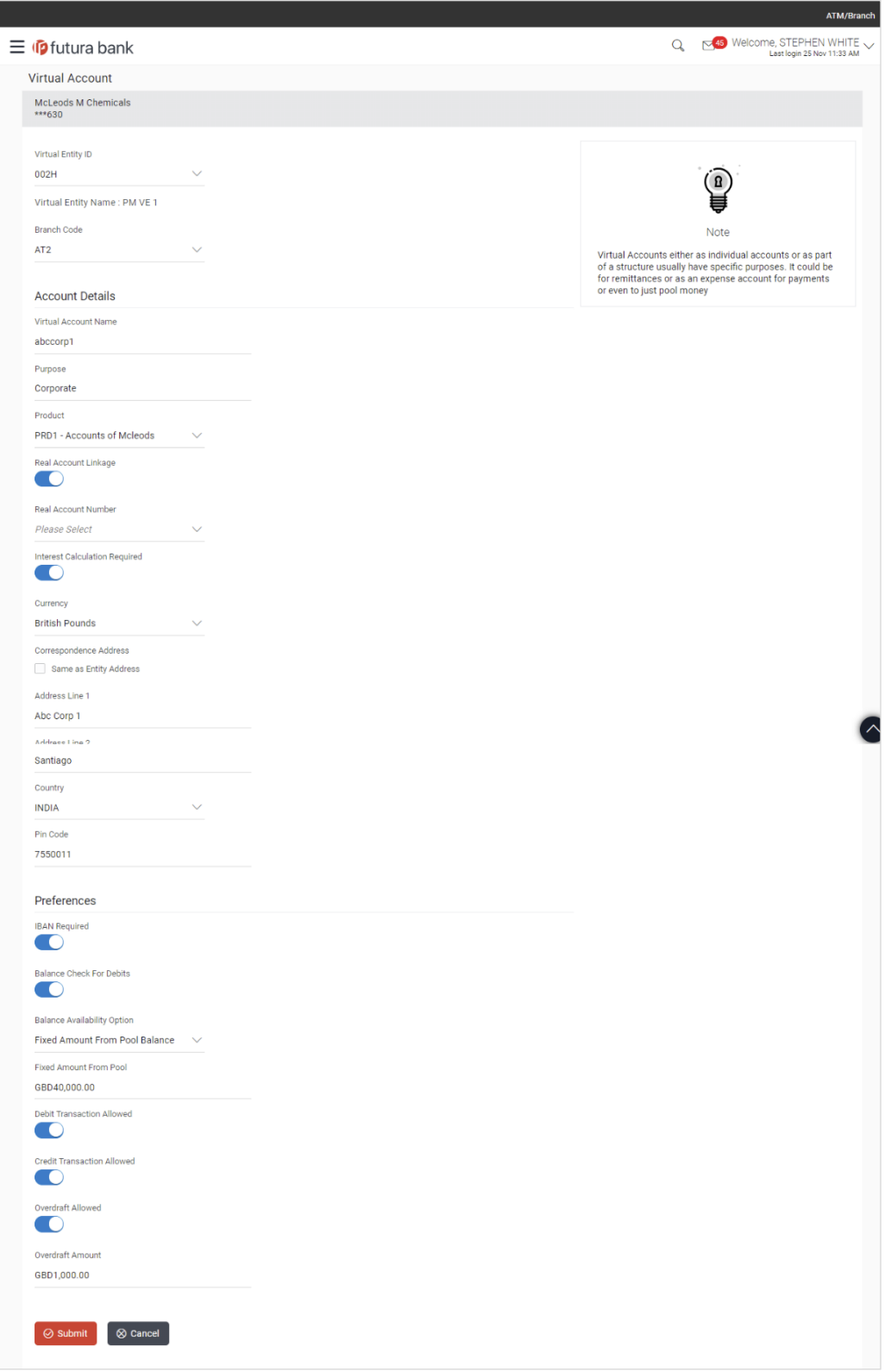

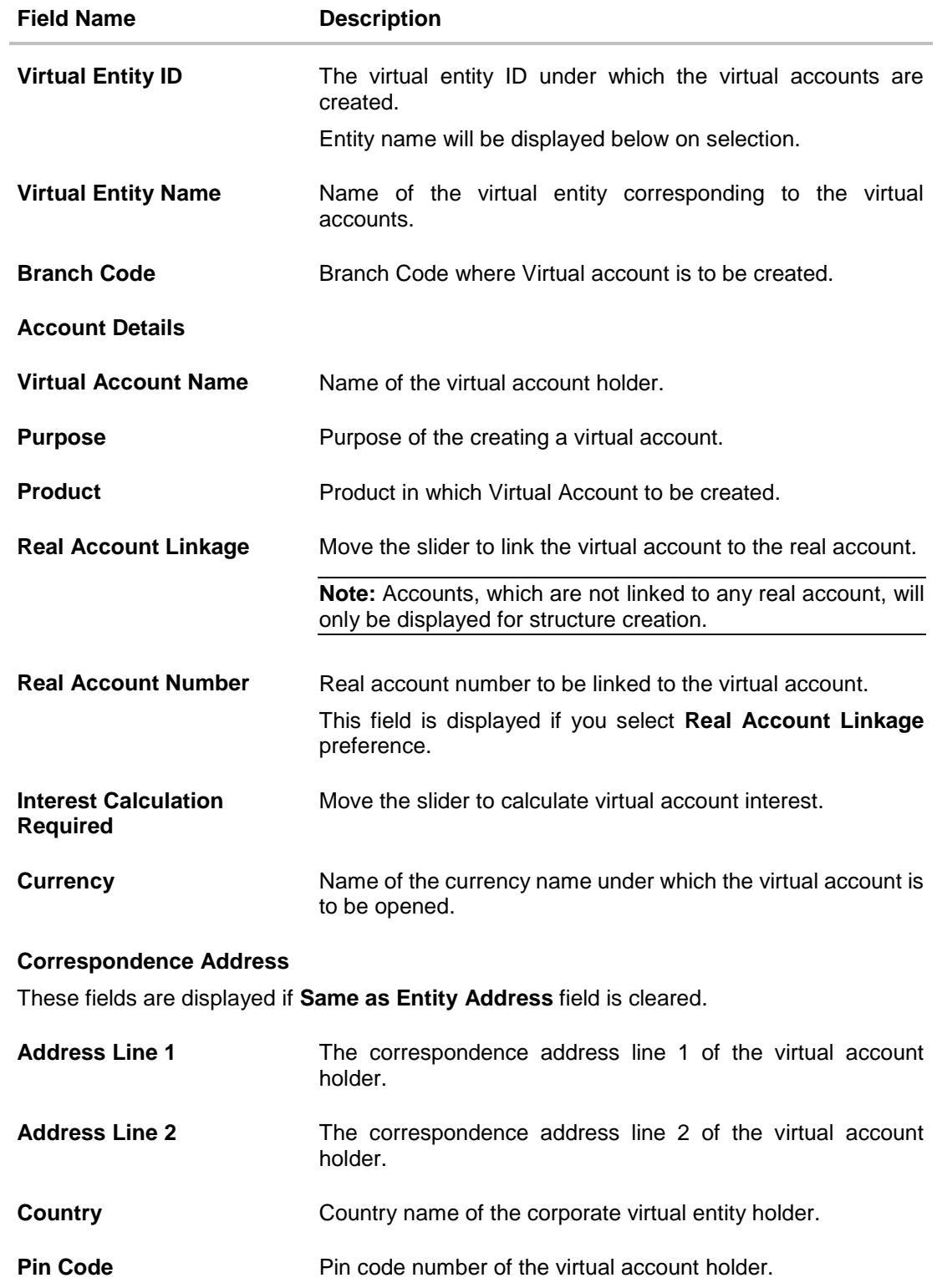

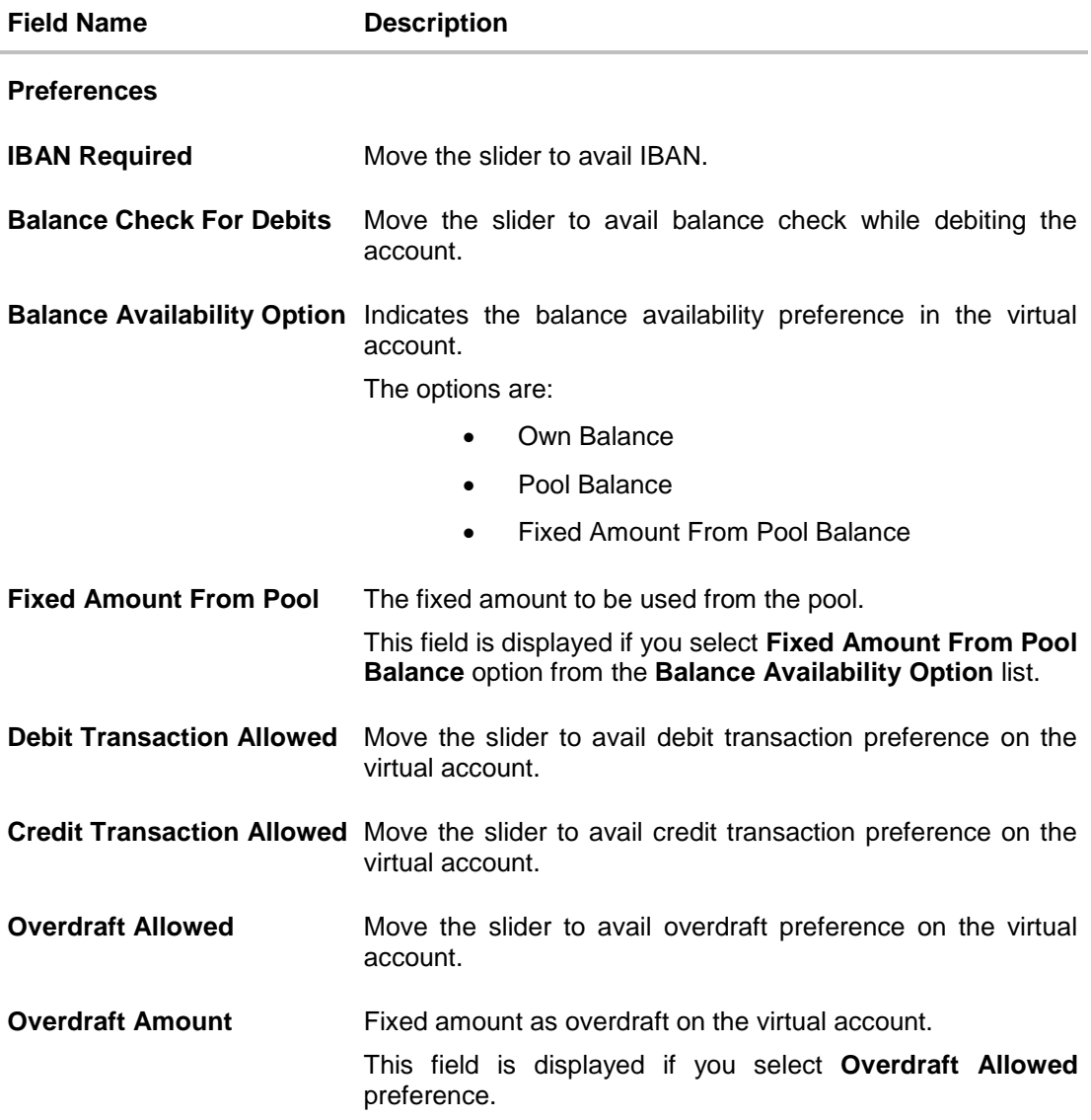

18. Click **Submit**. OR Click **Cancel** to cancel the transaction.

19. The **Review** screen appears. Verify the details and click **Confirm**. OR Click **Cancel** to cancel the transaction. OR

Click **Back** to navigate to the previous screen.

20. The success message of Virtual Account creation appears along with the reference number, status and virtual account details. Click **Go To Dashboard** to navigate to the dashboard screen. OR

Click **Go To Overview** to navigate to the virtual account management dashboard. OR

Click **Create More Accounts** to create virtual accounts.

OR

Click **Create Structure** to create structure.

## **6.2 View Virtual Account**

By default all the virtual accounts are displayed. In case if you wish to search a particular account, you can do so by entering the search criteria.

### **To view virtual account:**

1. In the **Account Number** field, enter the virtual account number.

OR In the **Account Name** field, enter the virtual account name. OR In the **Entity ID** field, enter the virtual entity. OR

In the **Entity Name** field, enter the virtual entity name.

2. Click **Search** to view virtual account.

The search result corresponding to the search criteria is displayed. OR Click **Clear** to clear the search criteria.

OR

Click **Cancel** to cancel the transaction.

### **View Virtual Account**

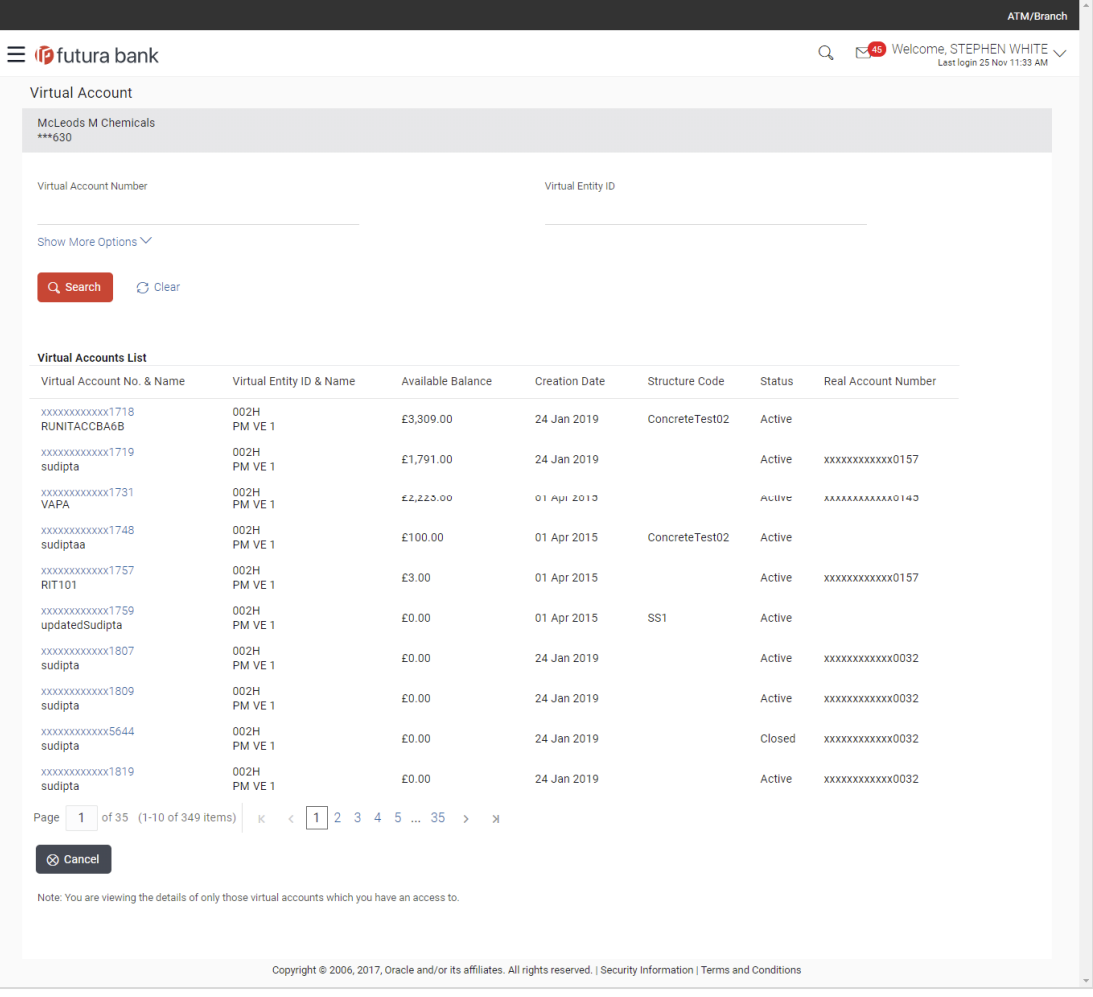

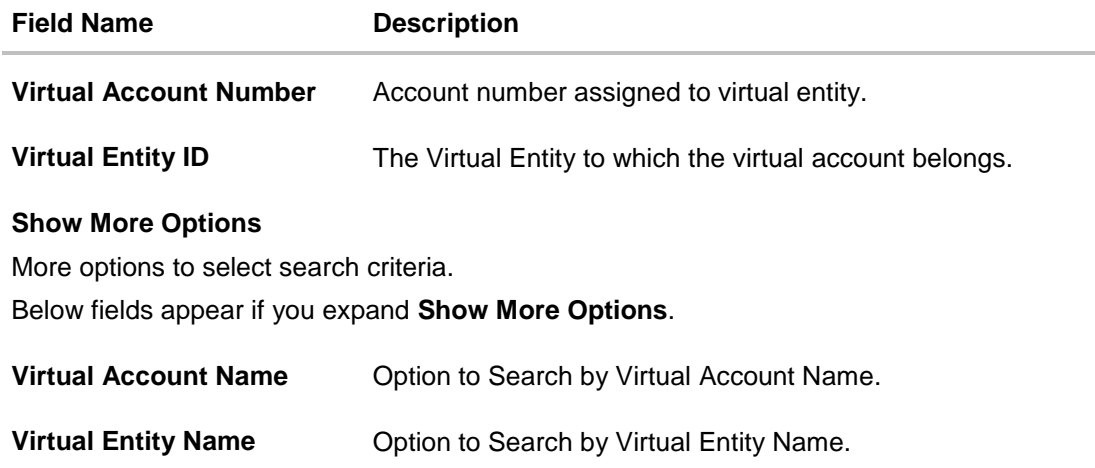

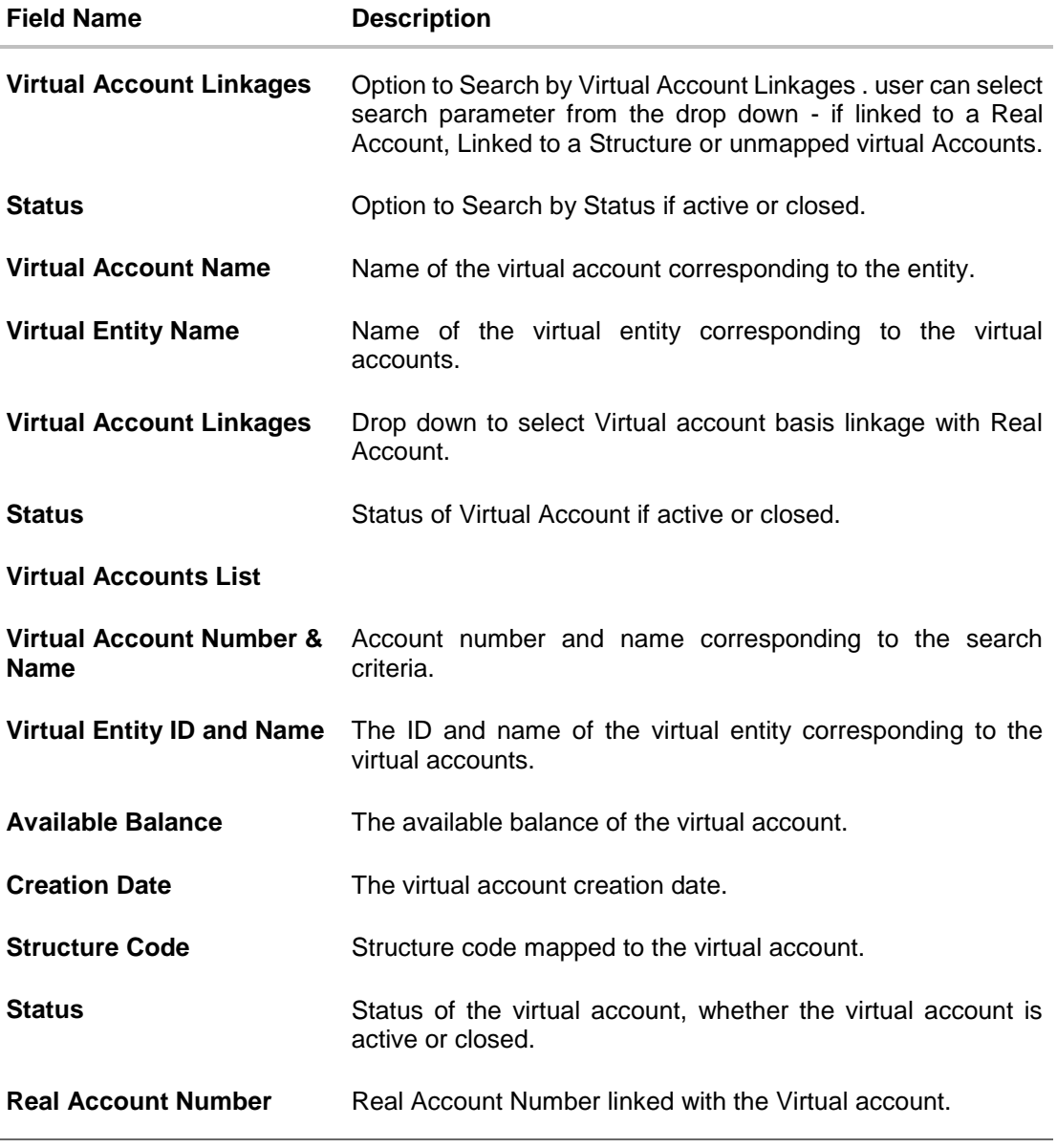

3. Click the Virtual **Account Number & Name** link to view the virtual account details. The **Virtual Account - View** screen appears.

### **Virtual Account – View**

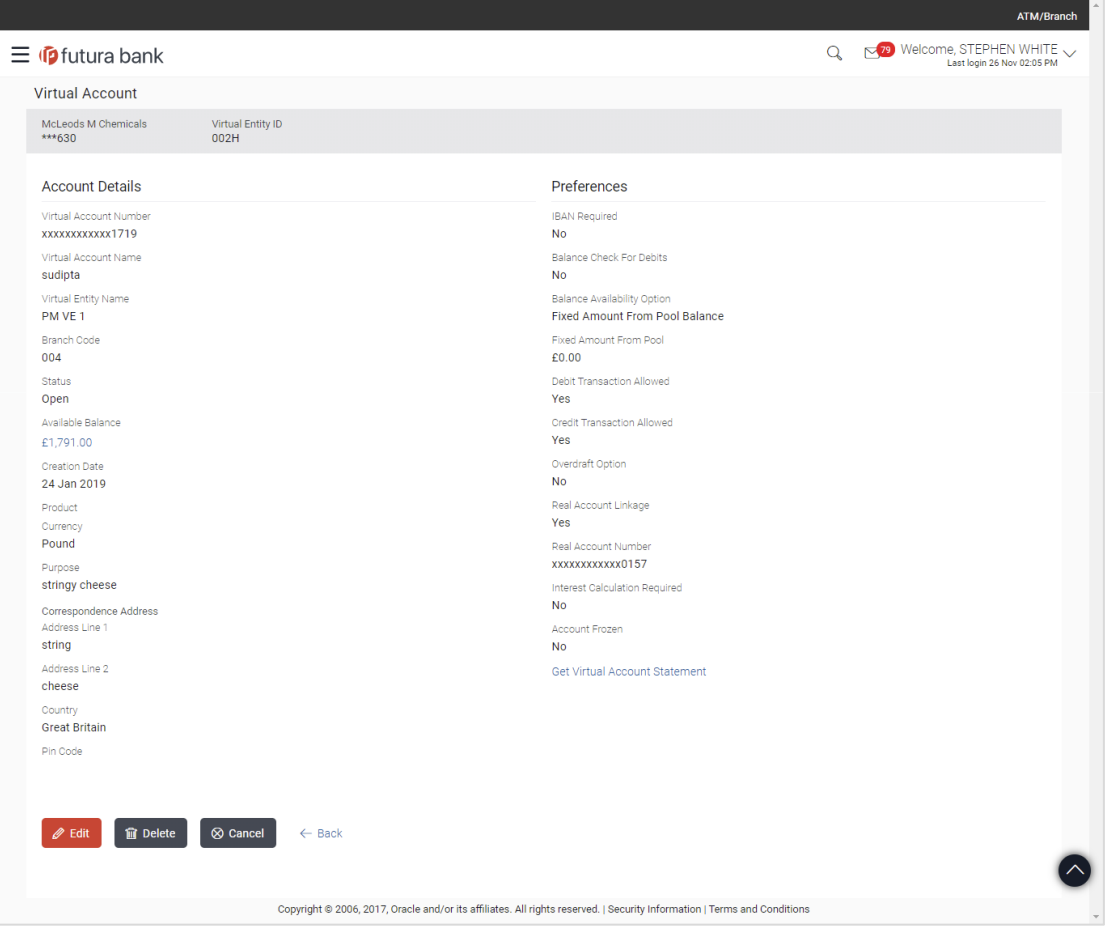

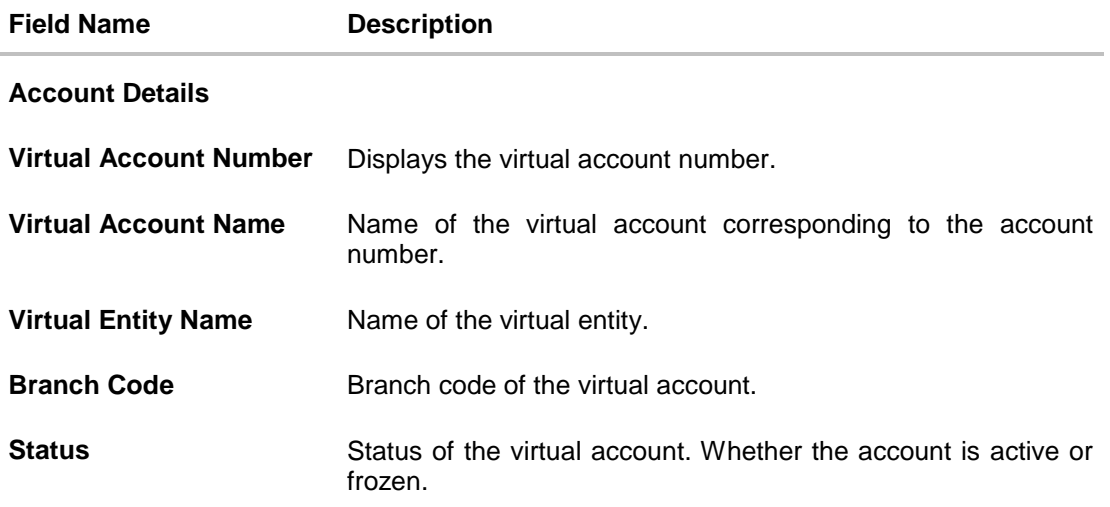

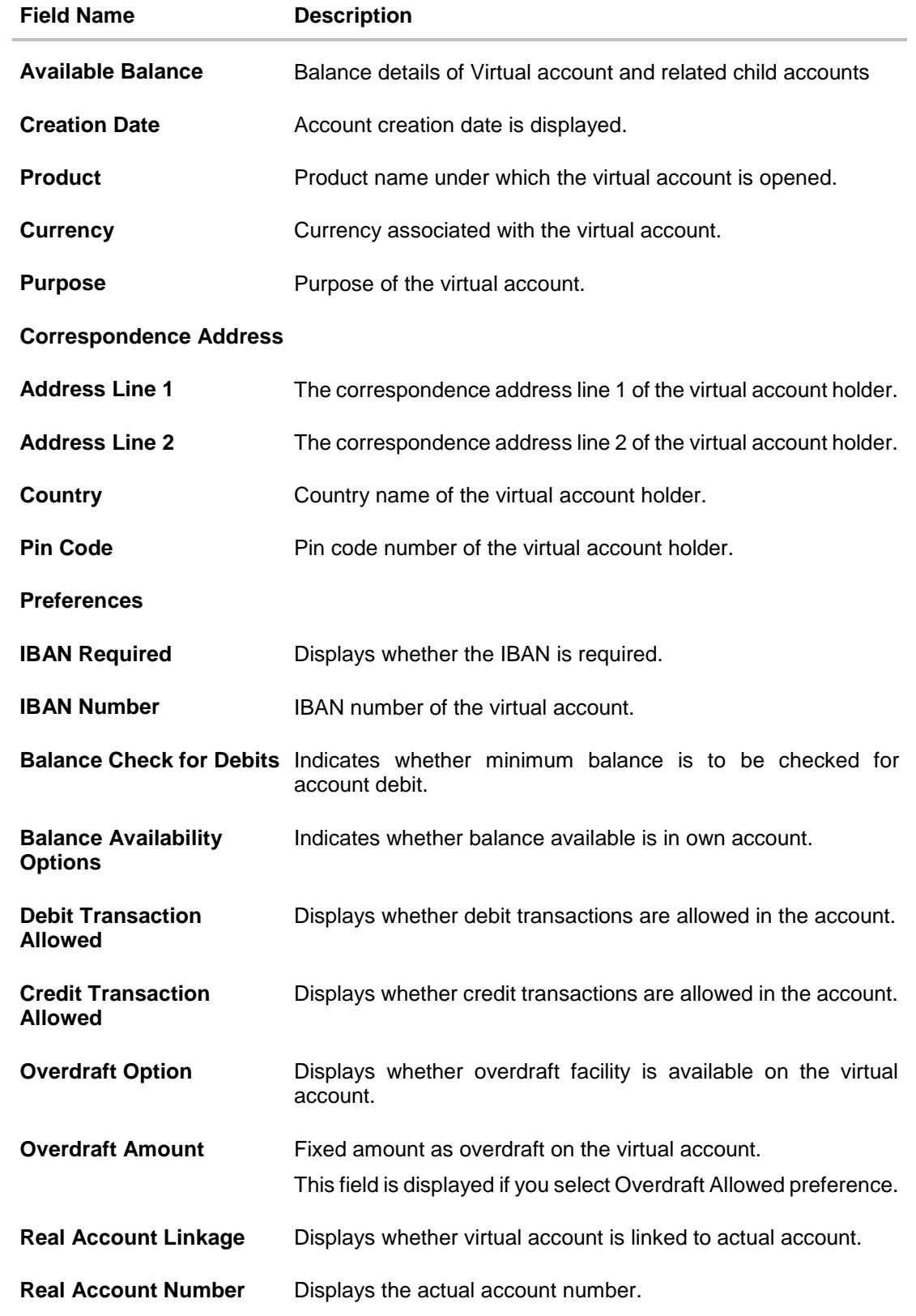

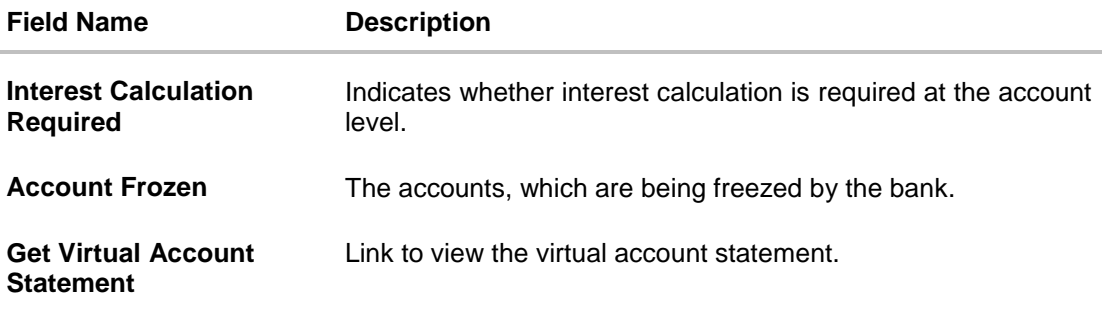

4. Click **Edit** to modify and update the virtual account. OR Click **Delete** to delete the virtual account. OR Click **Cancel** to cancel the transaction. OR Click **Back** to navigate back to previous screen. OR Click the **Get Virtual Account Statement** link to view the virtual account statement with the default period which is configurable.

# **6.3 Edit Virtual Account**

### **To edit virtual account:**

1. Navigate to the View Virtual Account and in the **Account Number** field, enter the virtual account whose details you want to edit. OR

In the **Account Name** field, enter the name of the virtual account whose details you want to edit.

OR

In the **Entity ID** field, enter the virtual entity ID whose details you want to edit.

OR

In the **Entity Name** field, enter the name of the virtual entity whose details you want to edit OR

Click the desired record under the **Virtual Account Number & Name** column. The record details are displayed.

2. Click **Search**. The search results appear based on the search parameters defined. OR

Click **Clear** if you want to reset the search parameters. OR

Click **Cancel** if you want to cancel the transaction

3. Click **Edit**. The **Virtual Account - Edit** screen is displayed.

### **Edit Account**

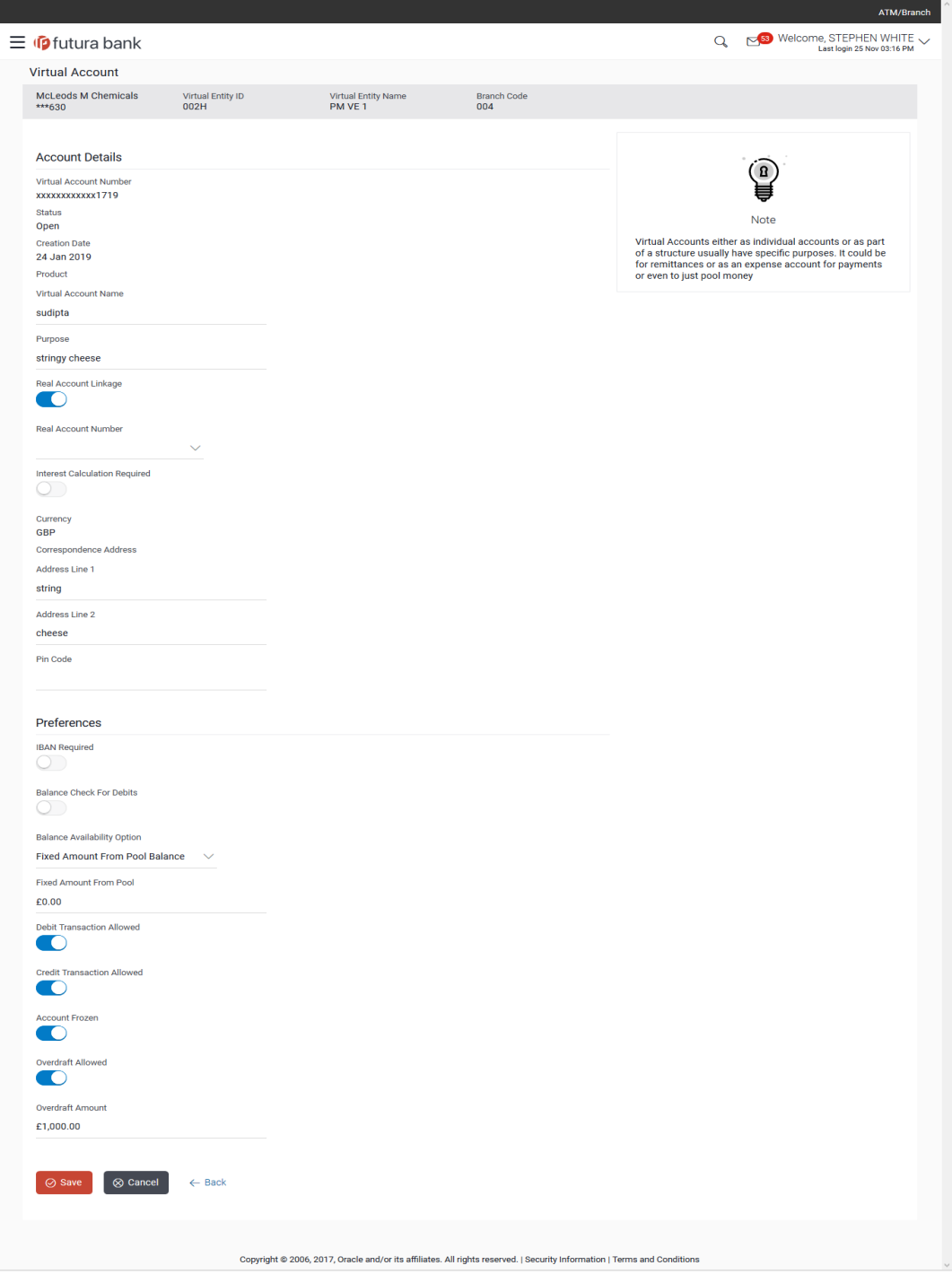

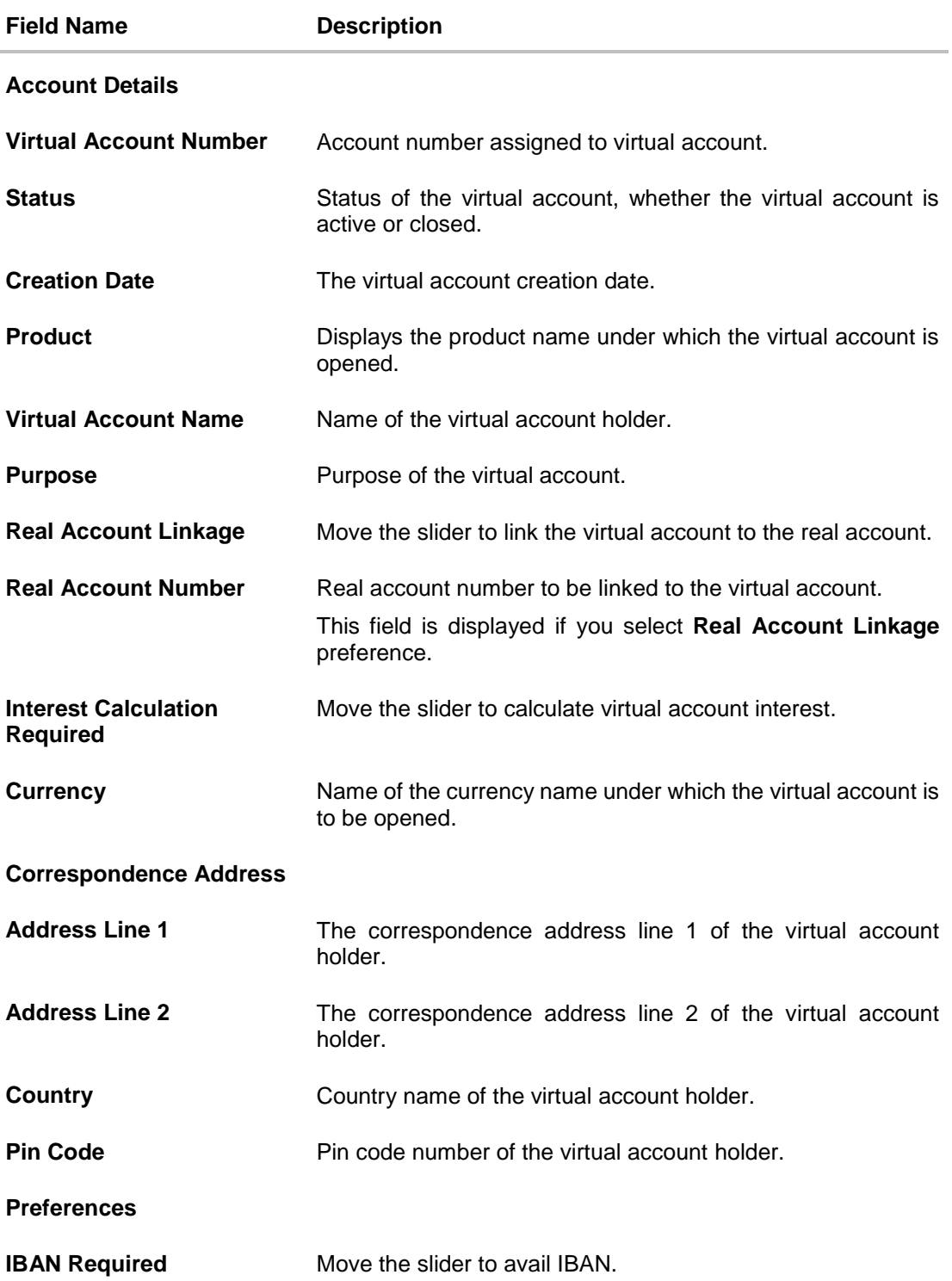

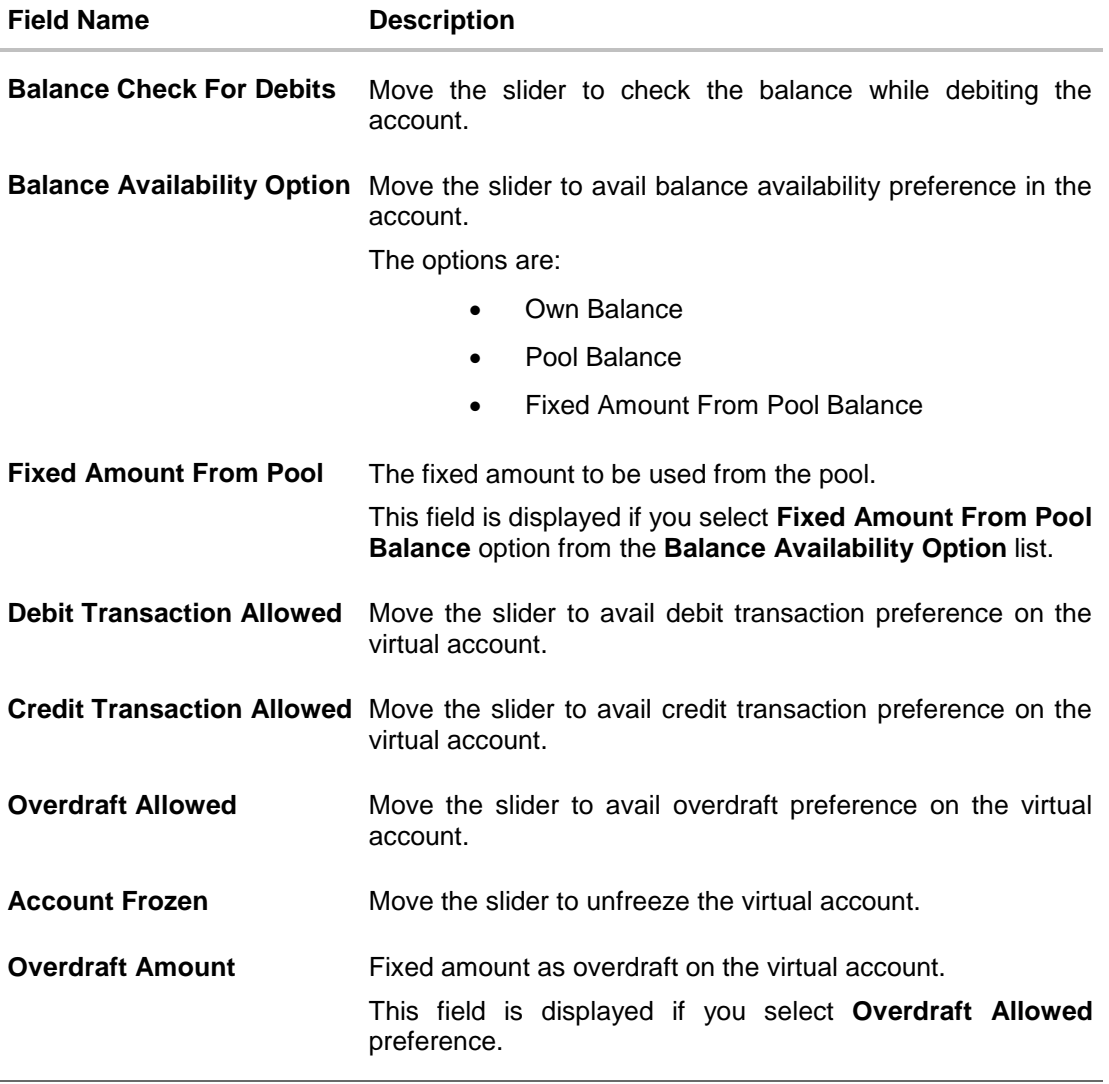

- 4. Edit the values in the fields, if required.
- 5. Click **Save**. The **Review** screen appears. OR Click **Cancel** to cancel the transaction. OR Click **Back** to navigate to the previous screen.
- 6. Verify the details and click **Confirm**. The success message of **Virtual Account** updation appears along with the reference number. OR Click **Cancel** to cancel the transaction. OR Click **Back** to navigate to the previous screen. User is directed to **Statement Request** screen with values in editable form.

### 7. Click **Ok**.

OR

Click **Go to Dashboard** to navigate to the dashboard screen.

OR

Click **Create More Account** to create virtual account.

OR

Click **Create Structure** to create virtual structure.

# **6.4 Delete Virtual Account**

### **To delete virtual account:**

- 1. In the **Account Number** field, enter the virtual account number. OR In the **Account Name** field, enter the virtual account name. OR In the **Entity ID** field, enter the virtual entity. OR In the **Entity Name** field, enter the virtual entity name.
- 2. Click **Search** to view virtual account. The search result corresponding to the search criteria is displayed. OR Click **Clear** to clear the search criteria. OR Click **Cancel** to cancel the transaction.
- 3. Click the **Account Number & Name** link to view the virtual account details. The **Virtual Account - View** screen appears.
- 4. Click **Delete**. The message is displayed prompting for record deletion.

### **Delete Account**

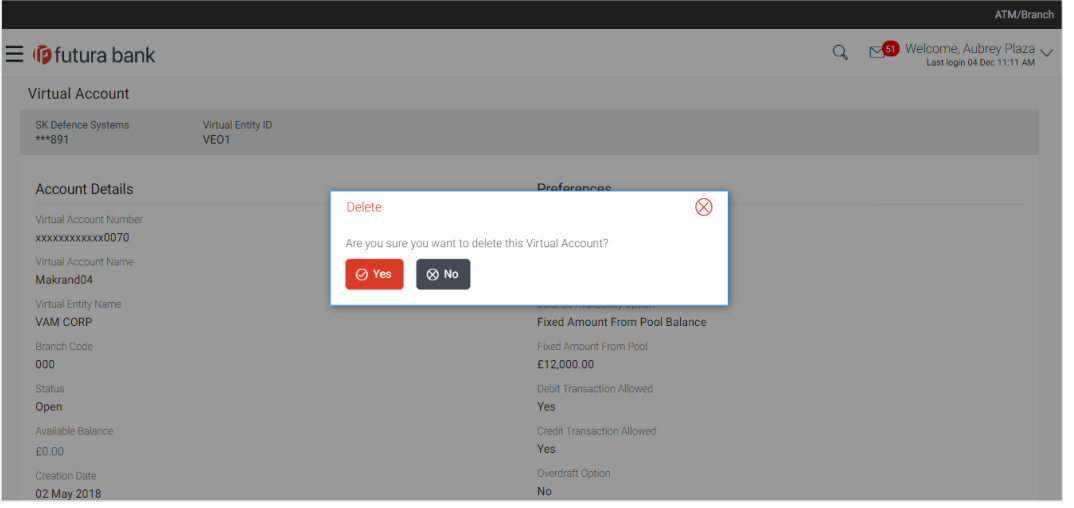

### **Note:** You can delete a virtual account, only if the balance of it is zero

5. Click **Yes** to delete the virtual account. The success message of Virtual Account deletion is displayed along with the reference number. OR

Click **No** if you do not wish to delete the Virtual Account.

6. Click **Ok** to navigate to the dashboard screen. OR Click **Go to Dashboard** to navigate to the dashboard screen.

**[Home](#page-2-0)** 

# **7. Access Management**

Access to Virtual Account functionalities and information displayed on screen is dependent on how the management has been set up. At present a user's access to VAM functionalities can be determined by

- Access to Real Accounts that participate in VAM
- Access to Virtual Accounts and
- Access to Remitter ID list

For more details on how to set up access management for VAM please refer 'Access Management' section in *User Manual Oracle Banking Digital Experience Core.*

### **Access management & VAM widgets**

Following is a broad guideline as to how access management rights of a user impacts the virtual account widgets and other VAM screens

### **Dashboard Widgets**

- *Real Accounts:* A user will see information & be able to transact in only those VAM enabled real accounts that he has appropriate access to
- *Virtual Entities:* A user will be able to see all the virtual entities that belong to the party id in context
- *Virtual Accounts:* A user will see information & be able to transact in only those virtual accounts that he has appropriate access to
- *Virtual Account Structures*: A user will see the full list & count of the accessible virtual account structures of the party ID in context. User can further click on the link to view the structure details.
- *Remitter ID List*: A user will see information & be able to edit only those Remitter ID lists that he has appropriate access to

### **Other VAM screens**

The same principle explained above applies to the VAM screens. Information displayed in various search screens, lists and details screens function depends on the access to real & virtual accounts user has access to. For example, a virtual entity may have 500 virtual accounts mapped, but what a user will see is only those accounts that he has access to – could be all 500 or less.

[Home](#page-2-0)

# **8. Virtual Account Structure**

The implementation of Virtual Account structures provides corporates better visibility and greater control over cash. It allows corporate the ability to reexamine funds allocation quickly and look for opportunities to implement a payment or collection.

You can create & view the virtual account structure in both tabular as well as map view.

This feature allows following:

- Create Virtual Account Structure
- View Virtual Account Structure
- Edit Virtual Account Structure
- Delete Virtual Account Structure

### **How to reach here:**

*Toggle Menu > Virtual Account Management > View Structure OR Toggle Menu > Virtual Account Management > Overview > Account Structure*

# **8.1 Create Virtual Account Structure**

**To create virtual account structure:**

- 1. In the **Structure Code** field, enter the structure code.
- 2. In the **Structure Name** field, enter the name of the structure.
- 3. From the **Real/Virtual Multi-Currency Account Number** list, select the appropriate account number.
- 4. From the **Header Account Number** list, select the header account number.
- 5. Move the **Interest Calculation Required** slider to avail the interest calculation.

### **Virtual Account Structure - Create**

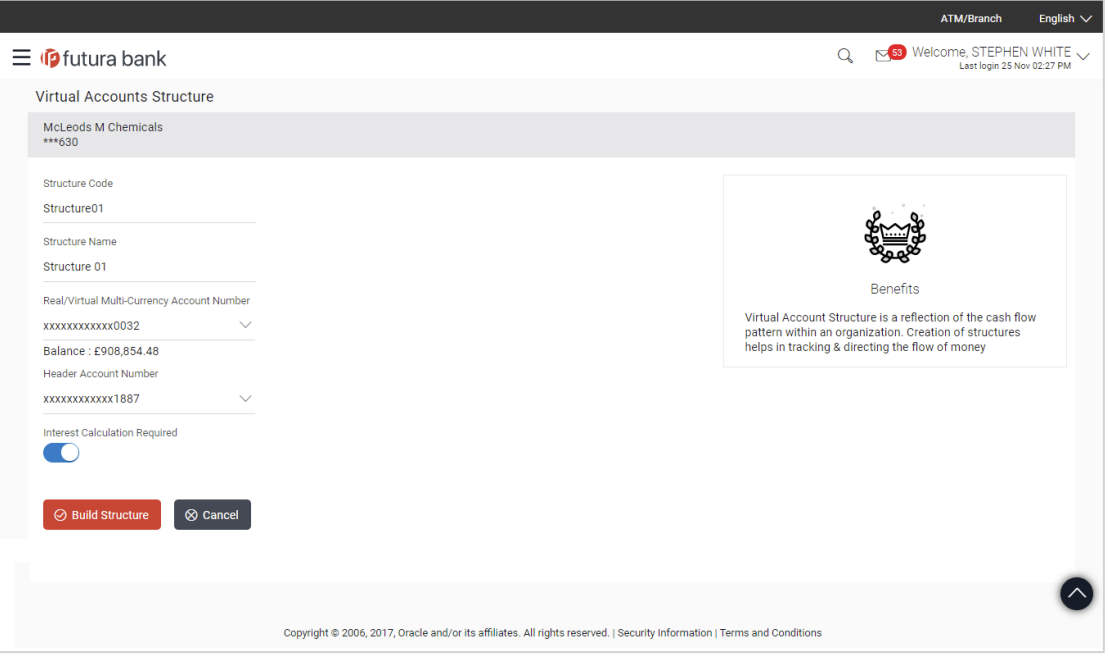

### **Field Description**

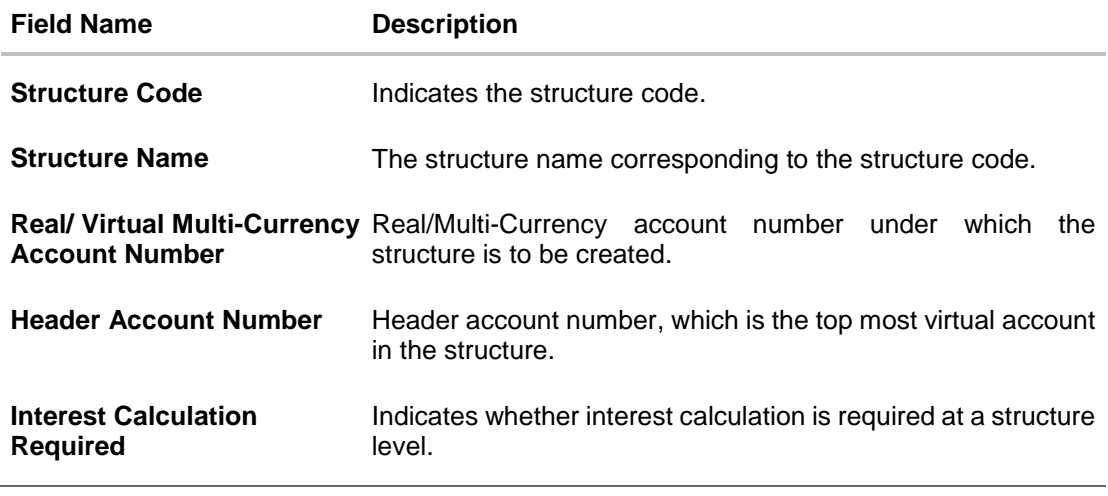

6. Click **Build Structure**. The Virtual Accounts Structure screen is displayed. OR

Click **Cancel** to cancel the transaction.

### **Create Account Structure**

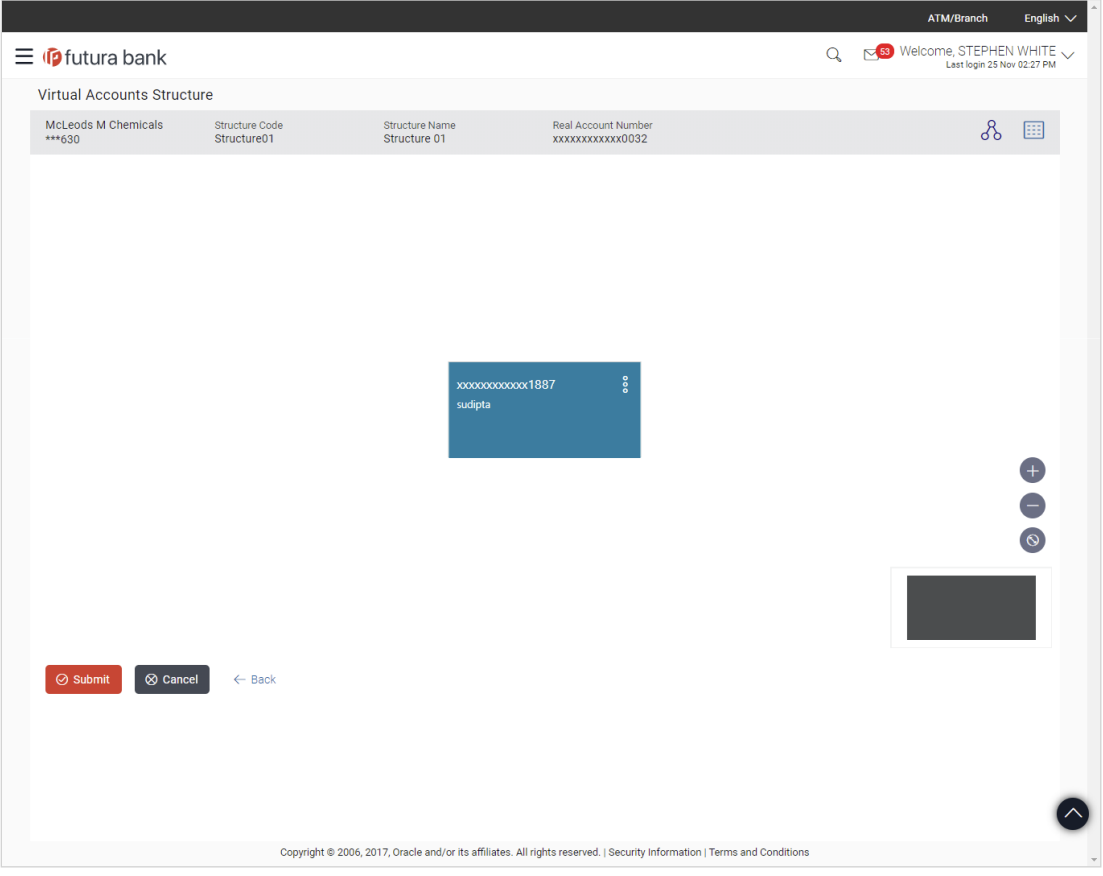

### **Field Description**

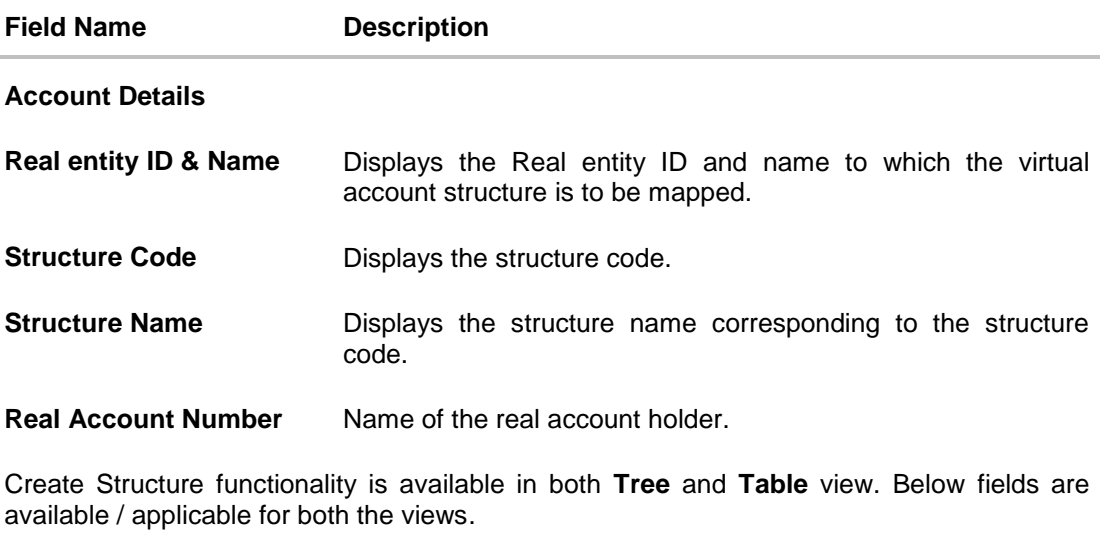

**Virtual Account Number** Displays the virtual account number.

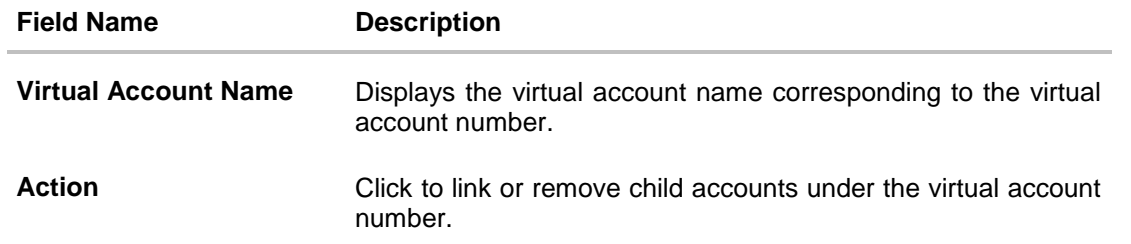

### **Note**:

1. Click  $\blacksquare$  /  $\blacksquare$  respectively to zoom in and zoom out.

- 2. Click to fit the tree structure to the page.
- 7. Click  $\frac{8}{3}$  to link or remove a virtual account.
	- a. If you click **Link**, the **Link Accounts** screen is displayed. Select the appropriate account number and click **Link**. The selected virtual account number is linked to the parent virtual account.
	- b. If you click **Remove**, a message confirming deletion of child accounts is displayed. Click **Ok**.
		-
- 8. Click to view the account structure in tree view. OR

Click to view the account structure in tree view

9. Click **Submit** to create the virtual account structure.

OR Click **Cancel** to cancel the transaction.

OR

Click **Back** to navigate back to previous screen.

10. The **Review** screen appears. Verify the details and click **Preview Structure**.

OR

Click **Cancel** to cancel the transaction. OR

Click **Back** to navigate to the previous screen.

11. Click **Confirm** to create the virtual account structure.

OR

Click **Cancel** to cancel the transaction.

OR

Click **Back** to create virtual account structure.

12. The success message of virtual account structure creation appears along with the reference number. Click **Ok** to navigate to the virtual account dashboard screen. OR

Click **Go to Dashboard** to navigate to the application dashboard screen. OR

Click **Create more Structure** to create virtual structure.

# **8.2 View Virtual Account Structure**

By default all the virtual account structures are displayed. In case if you wish to search a particular virtual account structure, you can do so by entering the search criteria.

#### **To view virtual account structure:**

- 1. In the **Structure Code** field, enter the virtual structure code. OR In the **Structure Name** field, enter the virtual structure name.
- 2. Click **Search** to view virtual account structure. The search result corresponding to the search criteria is displayed. OR Click **Clear** to clear the search criteria. OR Click **Cancel** to cancel the transaction.

#### **View Virtual Account Structure**

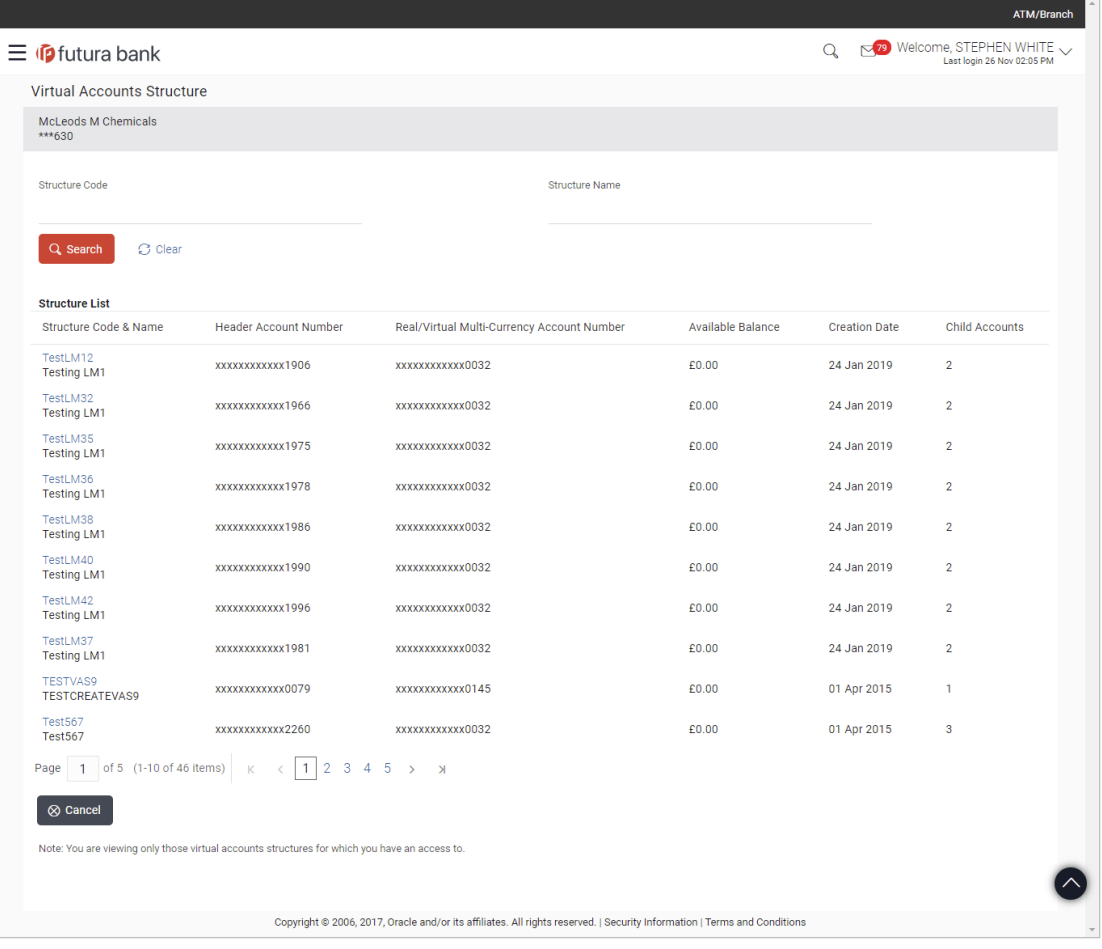

### **Field Description**

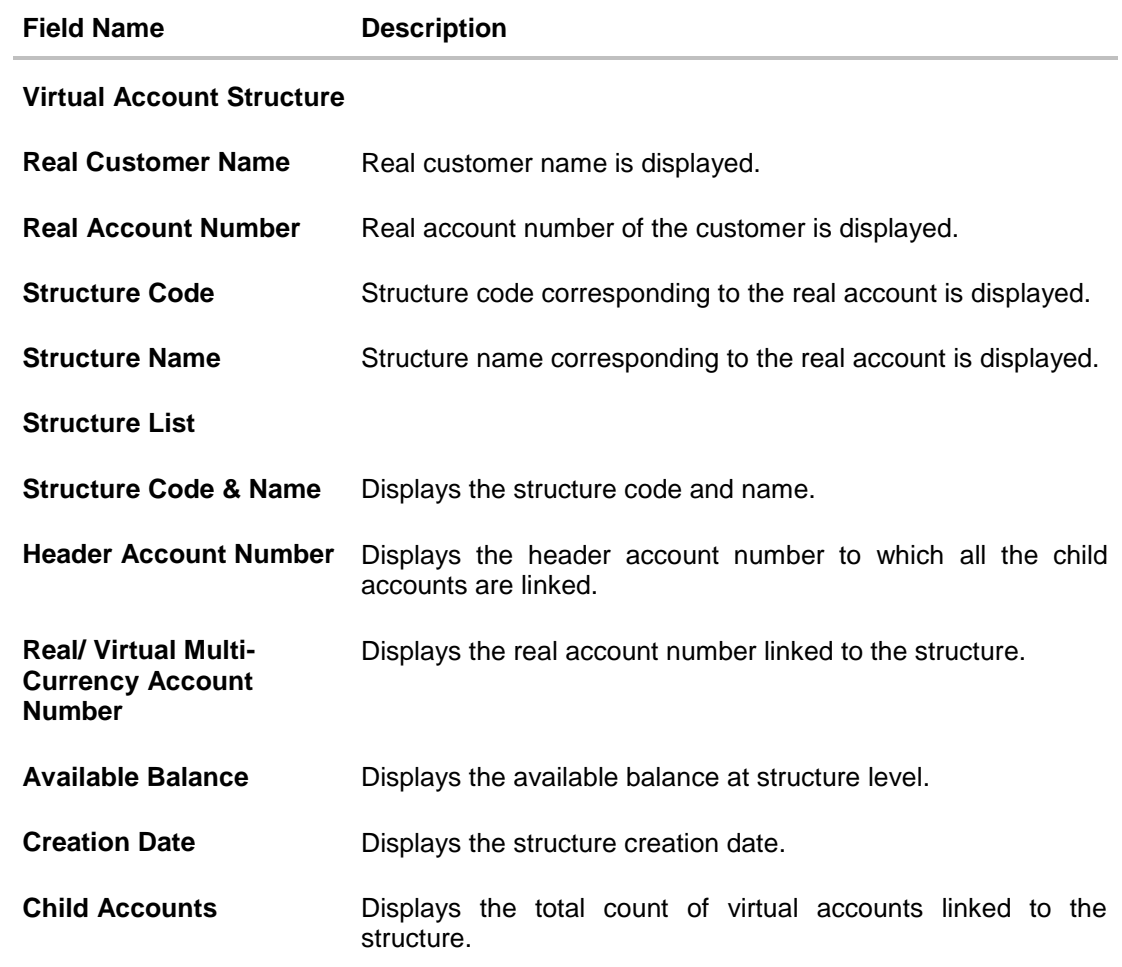

3. Click the **Structure Code & Name** link to view the virtual account structure details. The **Virtual Account Structure - View** screen appears.

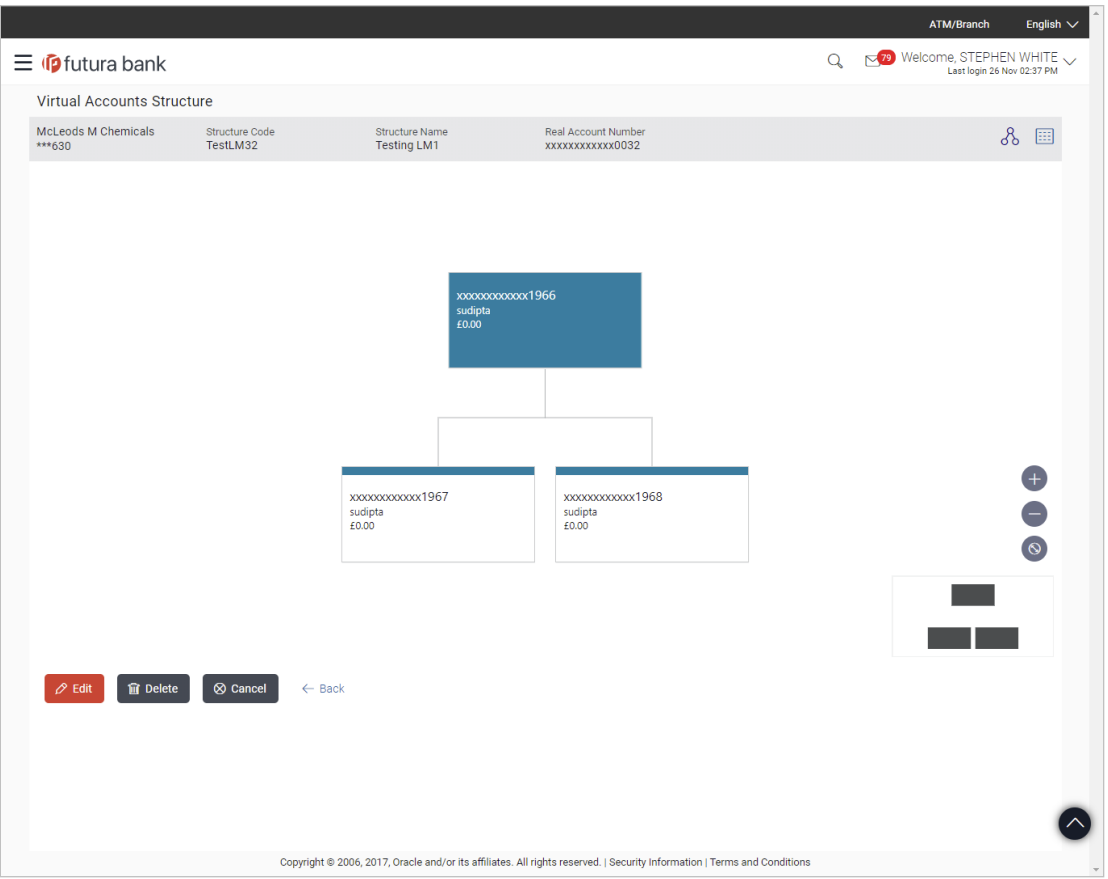

### **Virtual Account Structure - Tree View**

### **Virtual Account Structure - Tabular View**

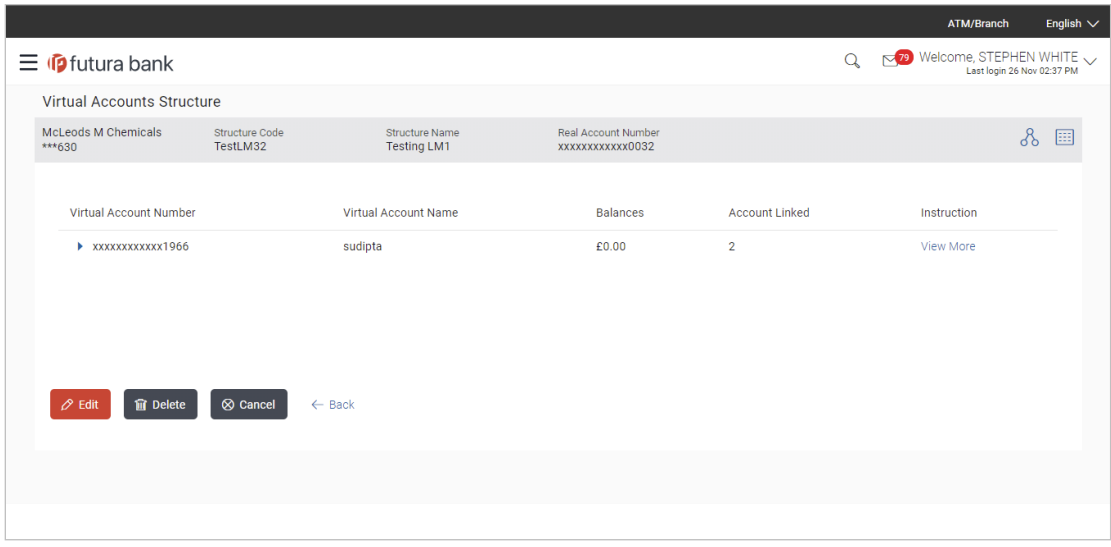

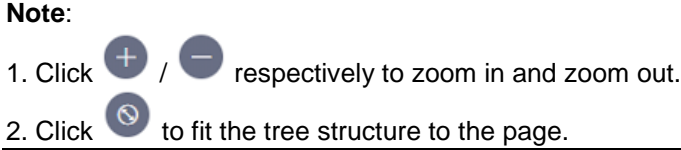

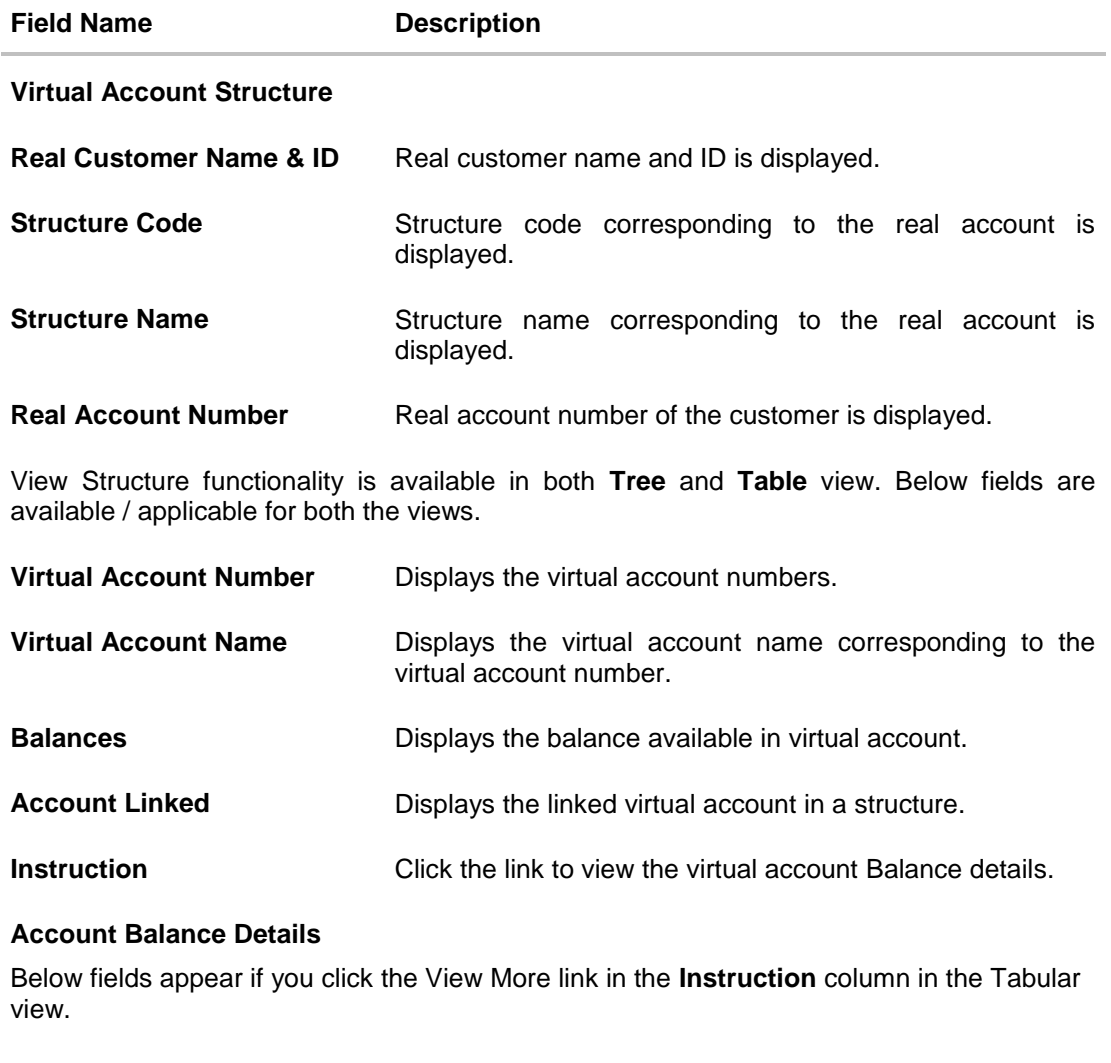

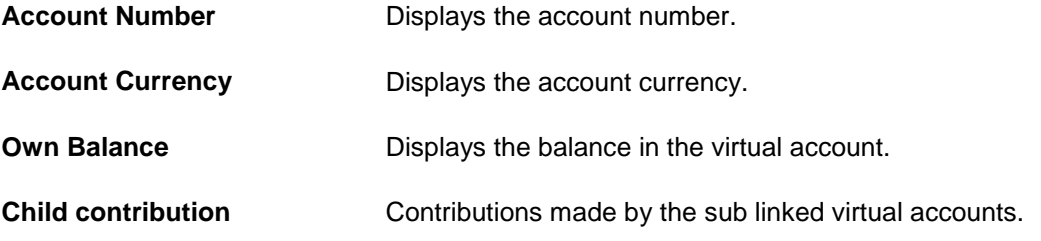

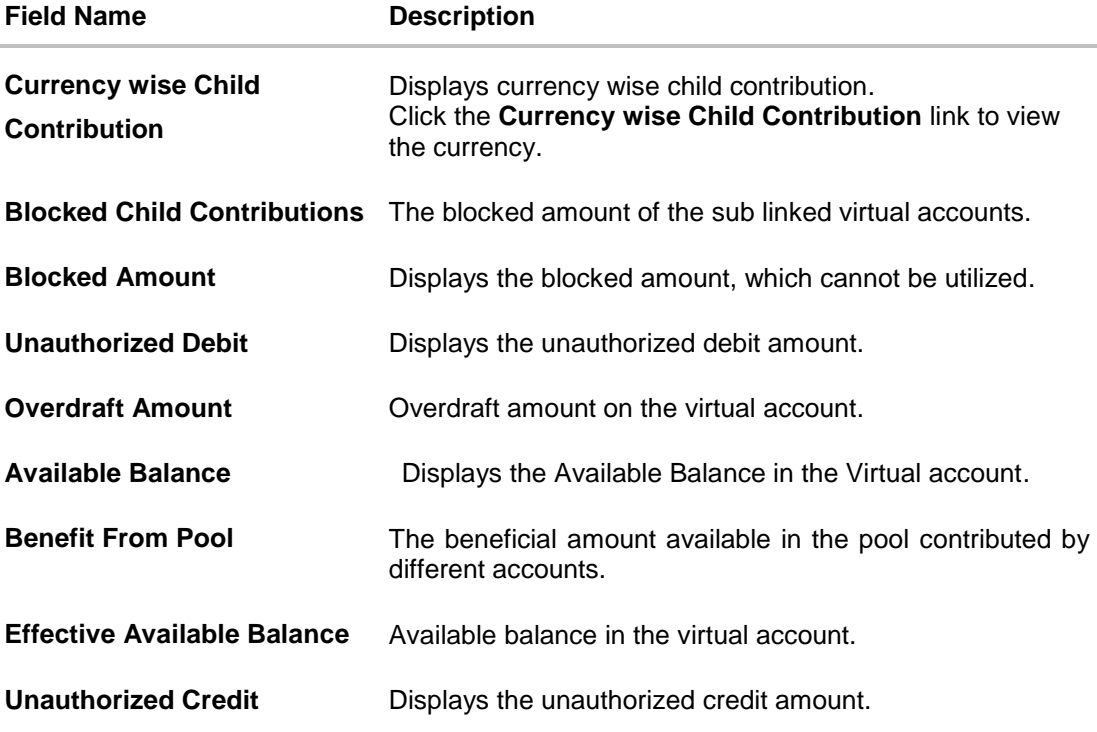

4. Click  $\overline{\phantom{a}}$  to view more accounts linked under the virtual account. OR

Click B to view the account structure in a tree view. You can click on each account widget to view the account balance details. OR

Click to view the account structure in tabular view. You can click **View More** link to view the account balance details.

- 5. Click **Edit** to modify and update the virtual account structure.
- OR

Click **Delete** to delete the virtual account structure.

OR Click **Cancel** to cancel the transaction.

OR

Click **Back** to navigate back to previous screen.

# **8.3 Edit Virtual Account Structure**

This option allows the user to edit the virtual account structure. The user can add a child account as well as delete the child account as required.

**Note**: You can remove a node from a structure only if its own balance and all its child accounts balances are zero. It will only delete a virtual account from the structure and not close the virtual account.

#### **To edit virtual account structure:**

1. Navigate to the View Virtual Account Structure and in the **Structure Code** field, enter the virtual account structure code whose details you want to edit.

OR

In the **Structure Name** field, enter the name of the virtual account structure whose details you want to edit.

OR

Click the desired record under the **Structure Code & Name** column. The record details are displayed.

2. Click **Search**. The search results appear based on the search parameters defined. OR

Click **Clear** if you want to reset the search parameters. OR

Click **Cancel** if you want to cancel the transaction

- 3. Click the link under the **Structure Code & Name** column. The structure code details are displayed.
- 4. Click **Edit**. The **Virtual Account Structure- Edit** screen is displayed.

### **Edit Virtual Account Structure**

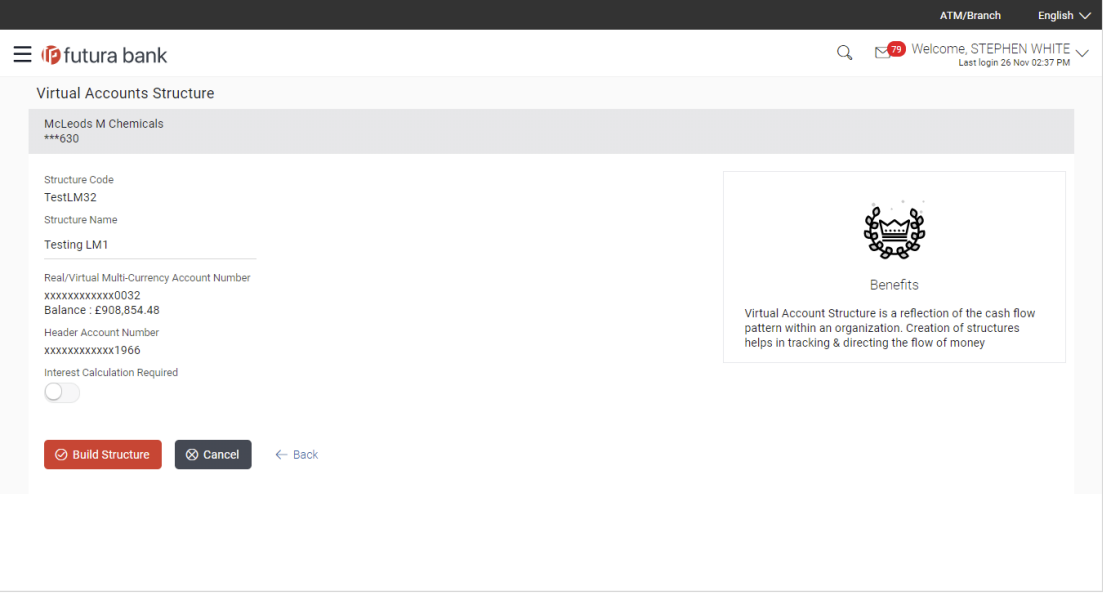

### **Field Description**

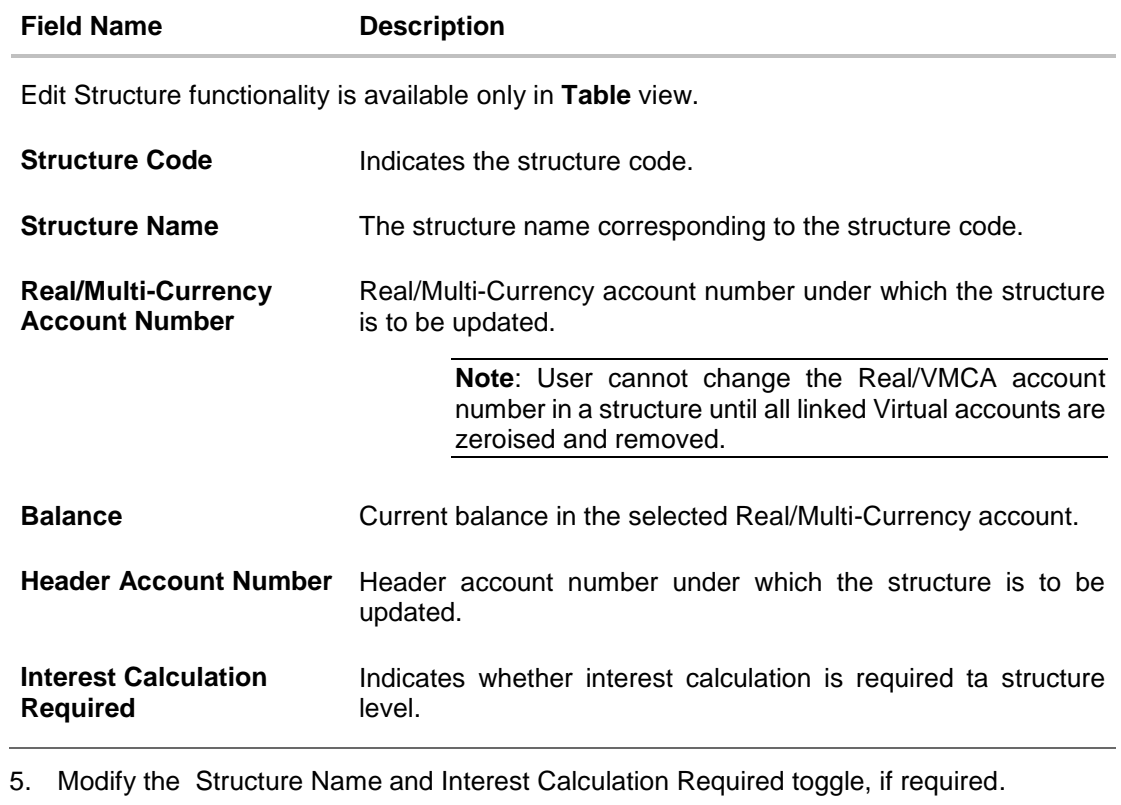

6. Click **Build Structure**. The Virtual Accounts Structure screen is displayed. OR Click **Cancel** to cancel the transaction. OR Click **Back** to navigate to the previous screen.

User Manual Oracle Banking Digital Experience Virtual Account Management 65

### **Edit Virtual Account Structure**

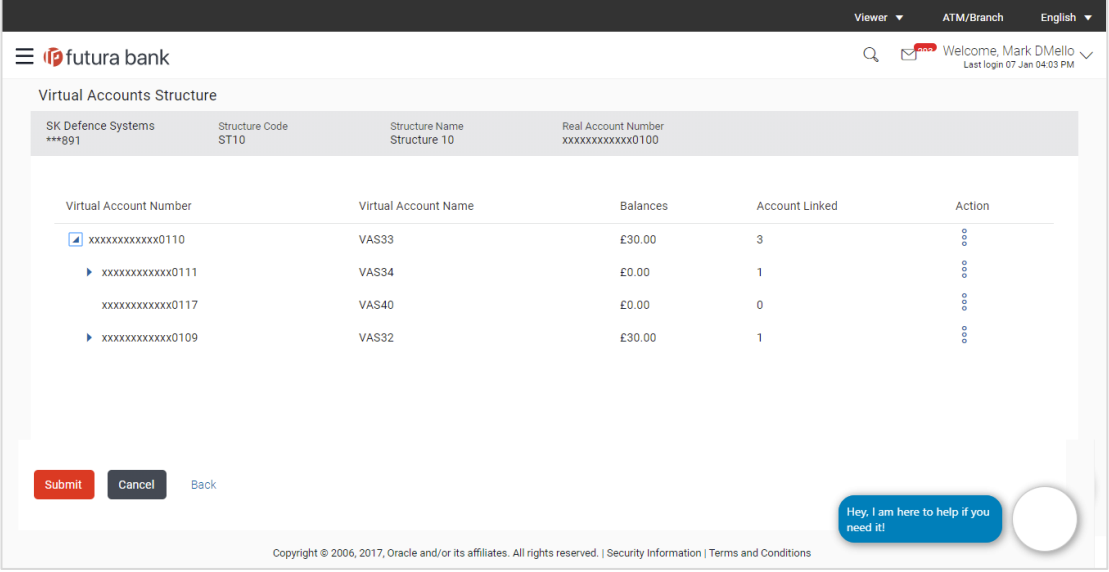

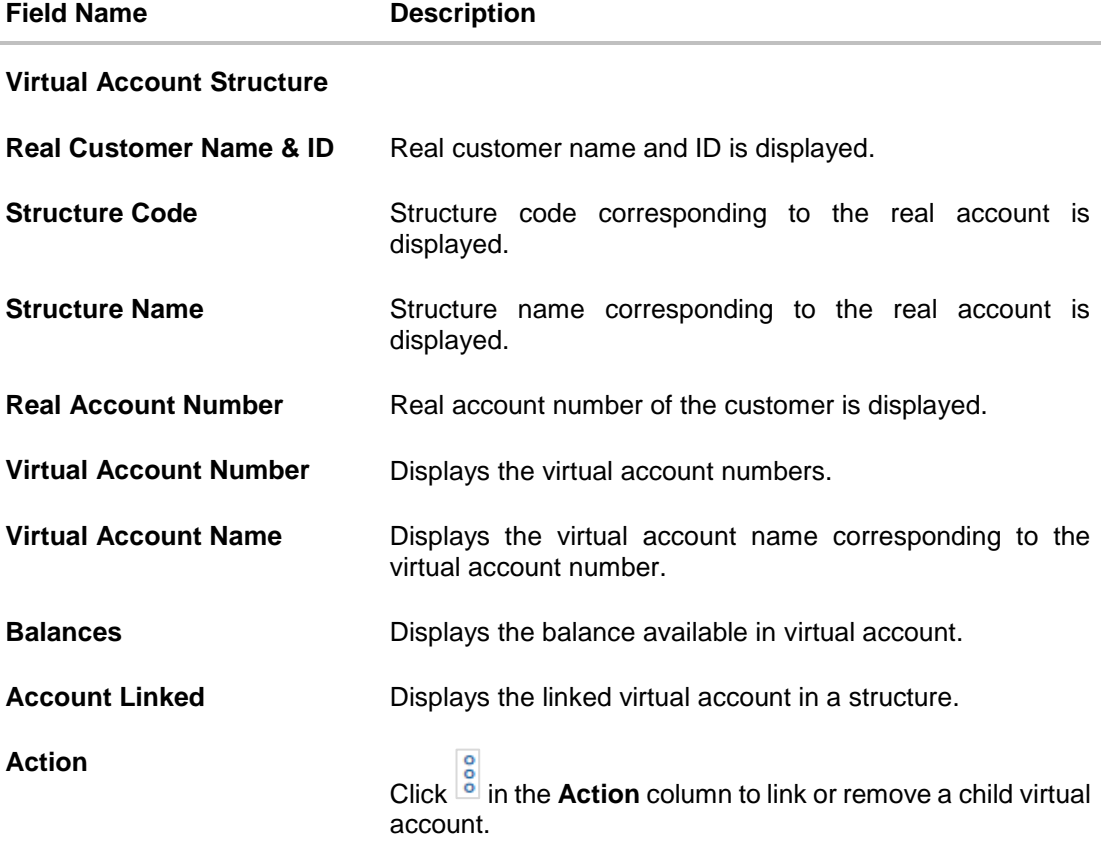

**Note:** Click **i** in the **Action** column to link or remove a child virtual account. Virtual Account in a structure can only be removed when its own balance and all the linked child account balances is zero.

7. Click **Submit** to update the virtual account structure.

OR Click **Cancel** to cancel the transaction. OR

Click **Back** to navigate back to previous screen

8. The **Review** screen appears. Verify the details and click **Preview Structure**.

OR Click **Cancel** to cancel the transaction.

OR

Click **Back** to navigate to the previous screen.

9. Click **Confirm** to update the virtual account structure.

The success message of virtual account structure updation appears along with the reference number.

OR Click **Cancel** to cancel the transaction. OR

Click **Back** to create virtual account structure.

- 10. Click **Ok** to navigate to the virtual account dashboard screen.
	- OR

Click **Go to Dashboard** to navigate to the application dashboard screen. OR

Click **Create more Structure** to create virtual structure.

# **8.4 Delete Virtual Account Structure**

### **To delete virtual account structure:**

1. Navigate to the View Virtual Account Structure and in the **Structure Code** field, enter the virtual account structure code whose details you want to delete OR

In the **Structure Name** field, enter the name of the virtual account structure whose details you want to edit.

OR

Click the desired record under the **Structure Code & Name** column. The record details are displayed.

2. Click **Search**. The search results appear based on the search parameters defined. OR

Click **Clear** if you want to reset the search parameters. OR

Click **Cancel** if you want to cancel the transaction.

- 3. Click the link under the **Structure Code & Name** column. The structure code details are displayed.
- 4. Click **Delete**. A message is displayed prompting for record deletion.

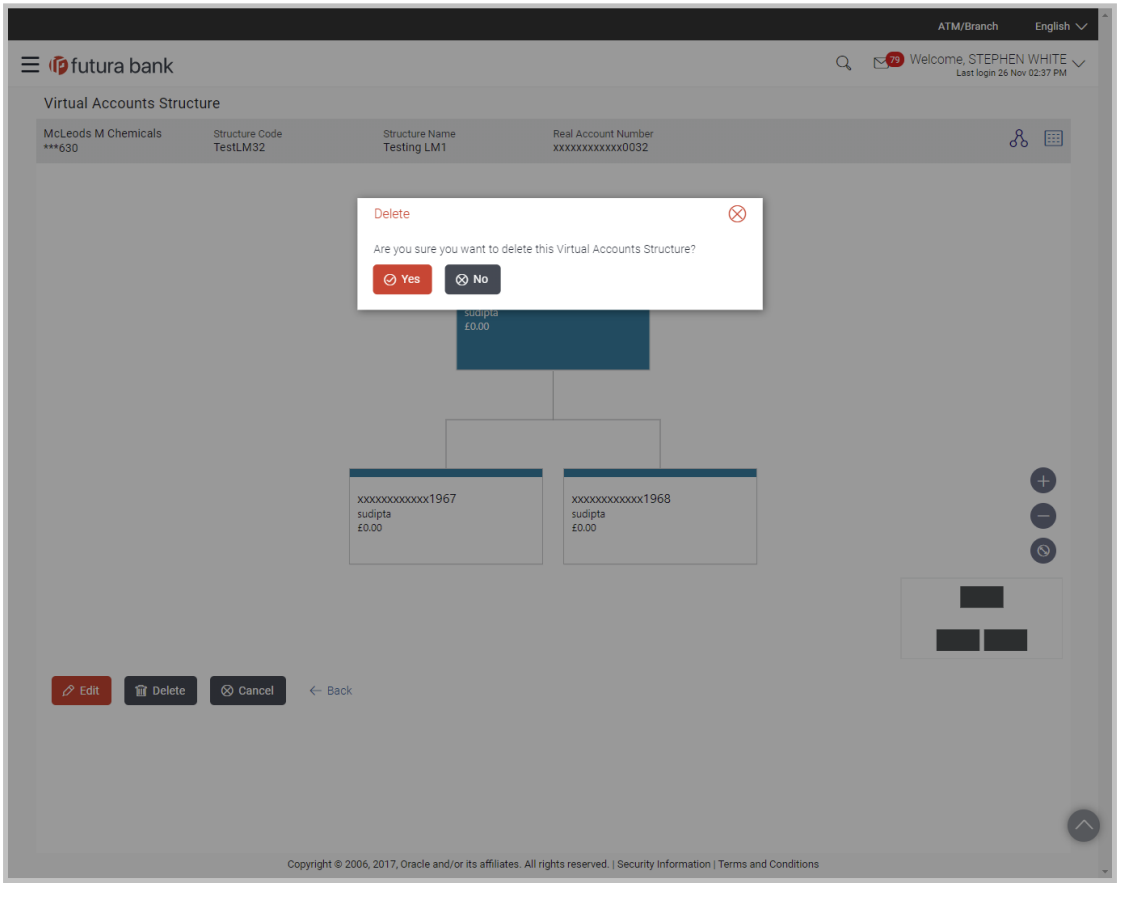

### **Virtual Account Structure - Delete**

#### **Note:**

1. You can delete a virtual accounts structure only if all the child account balances are zero and removed from that structure.

2. Click  $\bigoplus$  /  $\bigodot$  respectively to zoom in and zoom out.

3. Click  $\circledcirc$  to fit the tree structure to the page.

5. Click **Yes** to delete the virtual account structure. The success message of Virtual Account Structure deletion is displayed along with the reference number. OR

Click **No** if you do not wish to delete the Virtual Account Structure.

6. Click **Ok** to navigate to the virtual account dashboard screen. OR Click **Go to Dashboard** to navigate to the application dashboard screen.

**[Home](#page-2-0)** 

# **9. Remitter List**

- Create Remitter List
- Edit Remitter List
- View Remitter List
- Delete Remitter List

### **How to reach here:**

*Toggle Menu > Virtual Account Management > Remitter List OR Toggle Menu > Virtual Account Management > Overview > Remitter ID Information*

## **9.1 Create Remitter List**

**To create remitter list:**

- 1. From the **Remitter List ID** list select the remitter list ID.
- 2. In the **Remitter ID** field, enter the remitter ID.
- 3. From the **Valid From** list select the validity start date of the remitter ID.
- 4. From the **Valid To** list select the validity end date of the remitter ID.
- 5. In the **Reconciliation Information** field, enter the reconciliation details.
- 6. In the **Additional Information** field, enter the additional details.

### **Create Remitter List**

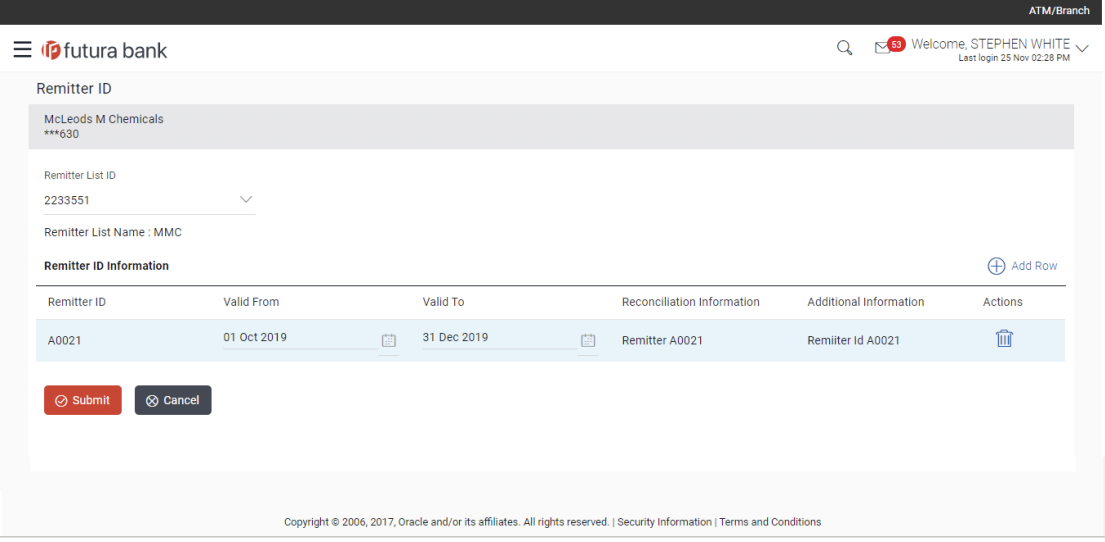

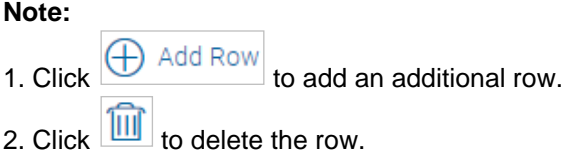

### **Field Description**

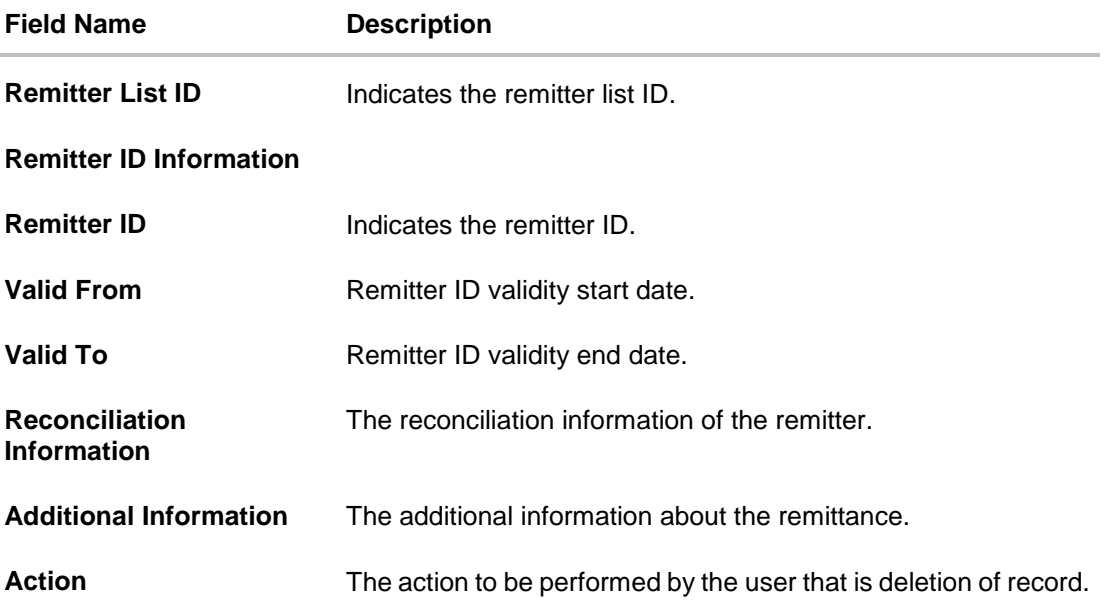

7. Click **Submit**. OR

Click **Cancel** to cancel the transaction.

- 8. The **Review** screen appears. Verify the details and click **Confirm**. The success message appears along with the reference number. OR Click **Cancel** to cancel the transaction. OR Click **Back** to navigate to the previous screen. 9. Click **Ok** to navigate to the virtual account dashboard screen. OR
	- Click **Go to Dashboard** to navigate to the application dashboard screen. OR

Click **Create More Remitter ID List** to create remitter ID list.

# **9.2 View Remitter List**

### **To view remitter list:**

- 1. In the **Remitter List ID** field, enter the remitter list ID.
- 2. In the **Remitter List Name** field, enter the remitter list name.
- 3. Click **Search** to view remitter list. The search result corresponding to the search criteria are displayed. OR Click **Clear** to clear the search criteria. OR Click **Cancel** to cancel the transaction.

### **View Remitter List**

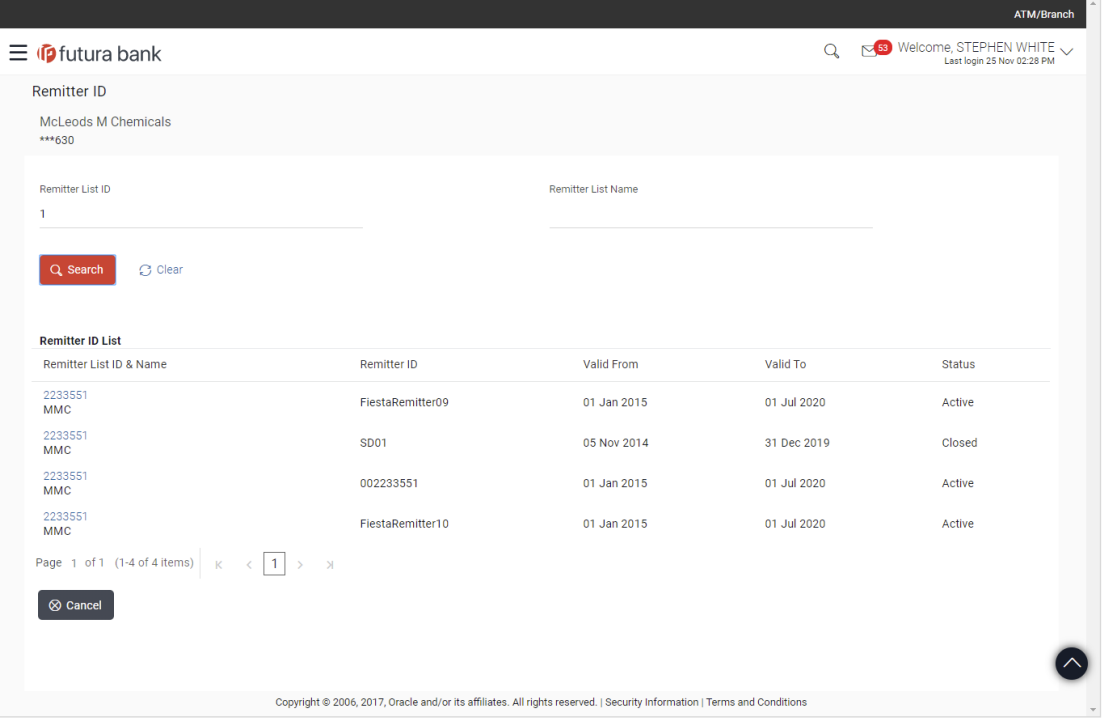

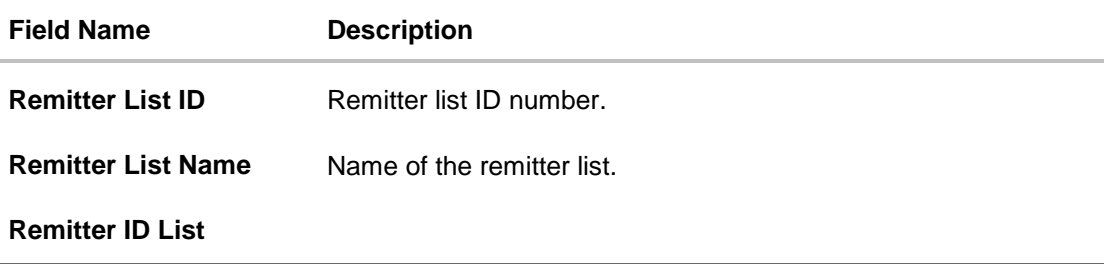

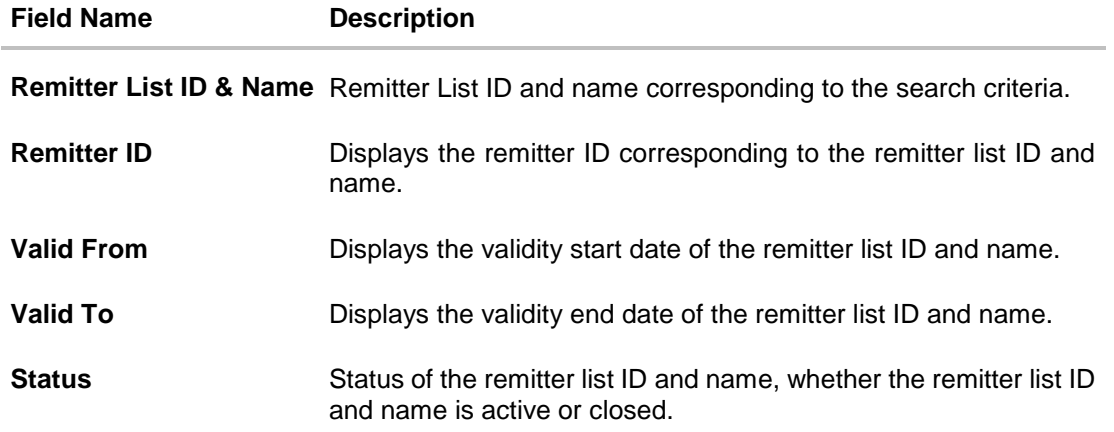

4. Click the **Remitter List ID & Name** link to view the remitter details. The **Remitter List - Details** screen appears.

### **Remitter List - Details**

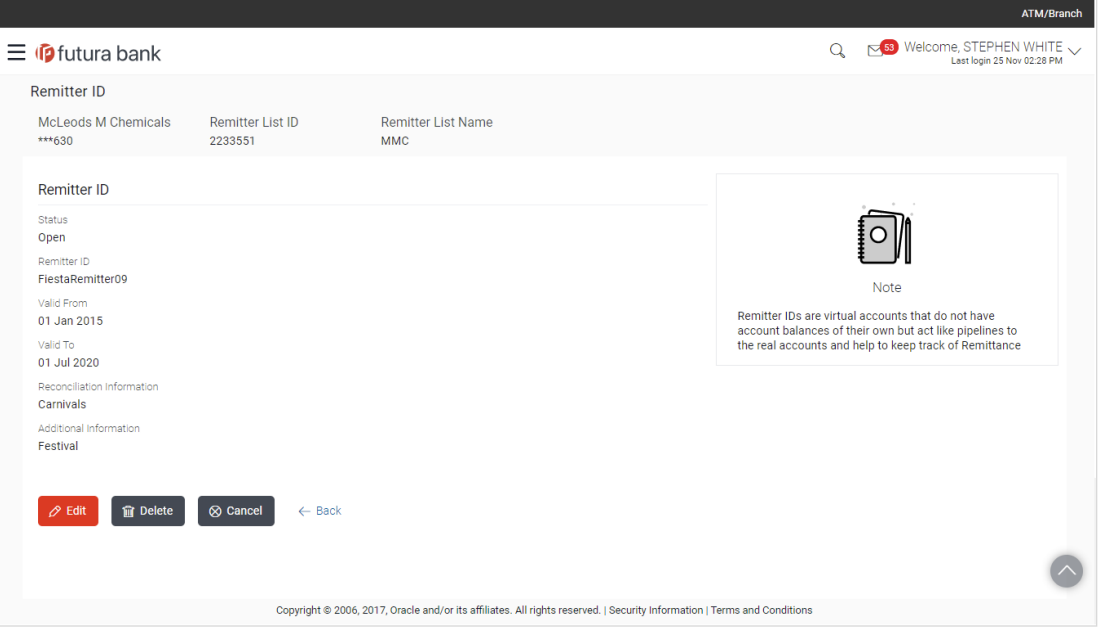

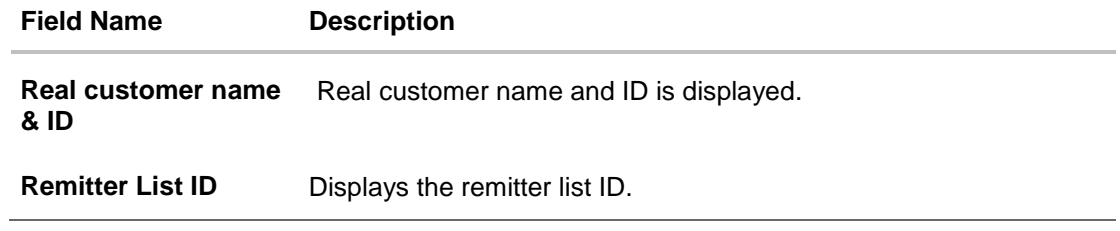
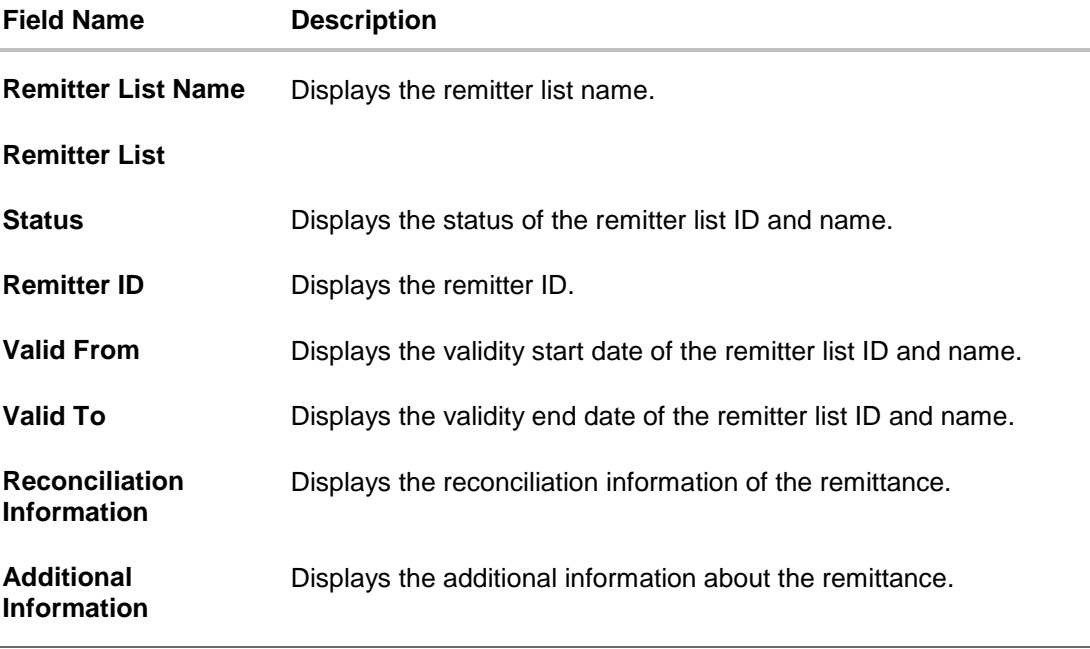

5. Click **Edit** to modify and update the remitter details. OR Click **Delete** to delete the remitter. OR Click **Cancel** to cancel the transaction. OR Click **Back** to navigate back to previous screen.

# **9.3 Edit Remitter List**

# **To edit remitter list:**

1. Navigate to the View Remitter List and in the **Remitter List ID** field, enter the unique id of the remitter list whose details you want to edit. OR

In the **Remitter List Name** field, enter the name of the remitter list whose details you want to edit.

2. Click **Search**. The search results appear based on the search parameters defined. OR

Click **Clear** if you want to reset the search parameters. OR

Click **Cancel** if you want to cancel the transaction

- 3. Click the link under the **Remitter List ID & Name** column. The remitter list details are displayed.
- 4. Click **Edit**. The **Remitter List - Edit** screen is displayed.

# **Edit Remitter List**

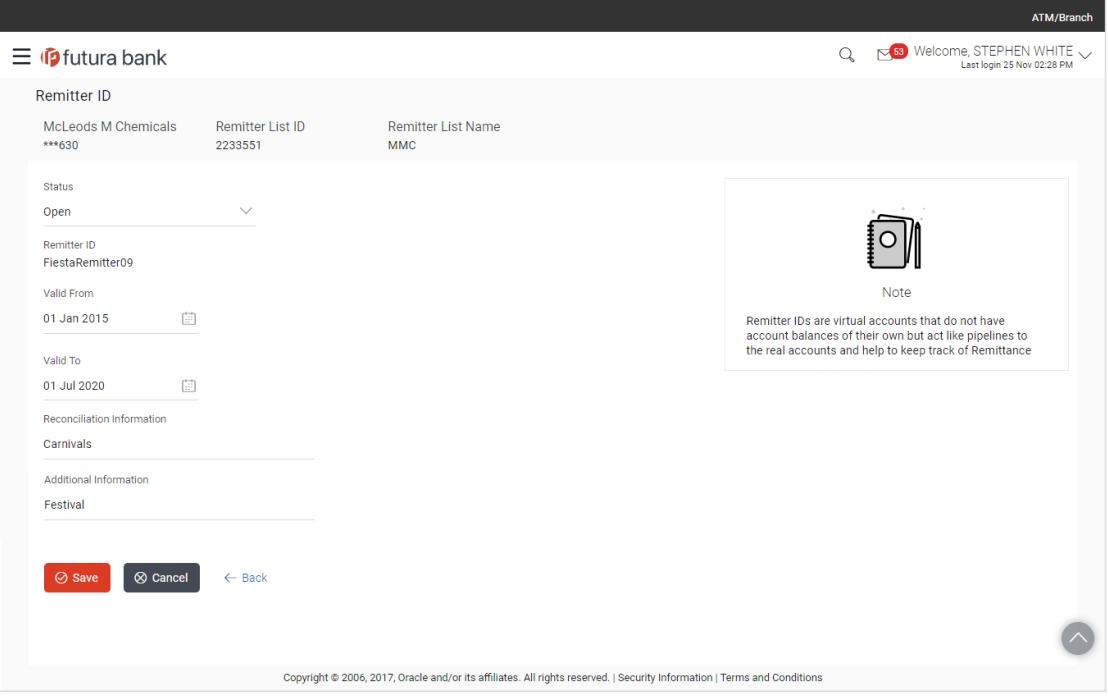

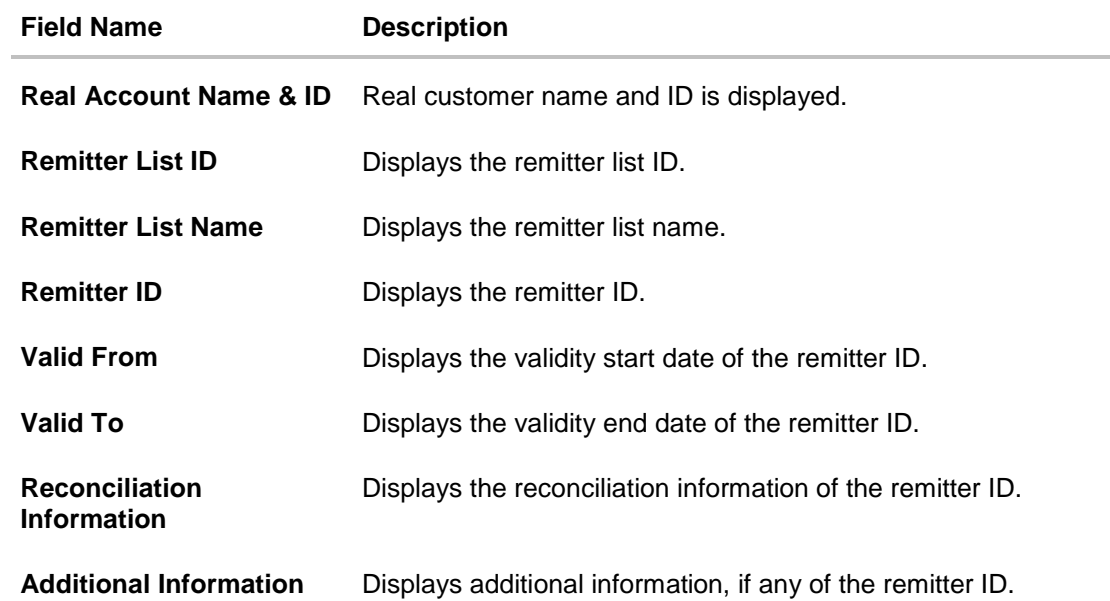

- 5. Modify the appropriate details.
- 6. Click **Submit**. The **Review** screen appears. OR Click **Cancel** to cancel the transaction.

7. Verify the details and click **Confirm**.

The success message of remitter ID updation appears along with the reference number. OR

Click **Cancel** to cancel the transaction.

OR

Click **Back** to navigate to the previous screen.

8. Click **Ok** to navigate to the virtual account dashboard screen.

OR

Click **Go to Dashboard** to navigate to the application dashboard screen. OR

Click **Create more Virtual Entities** to create virtual entities. OR

Click **Create Virtual Accounts**.

# **9.4 Delete Remitter List**

**To delete remitter ID:**

- 1. In the **Remitter List ID** field, enter the remitter list ID.
- 2. In the **Remitter List Name** field, enter the remitter list name.
- 3. Click **Search** to view remitter list. The search result corresponding to the search criteria are displayed.
- 4. Click the **Remitter List ID & Name** link to view the remitter details. The **Remitter List - View** screen appears.
- 5. Click **Delete**. A message is displayed prompting for record deletion.

#### **Delete Remitter List**

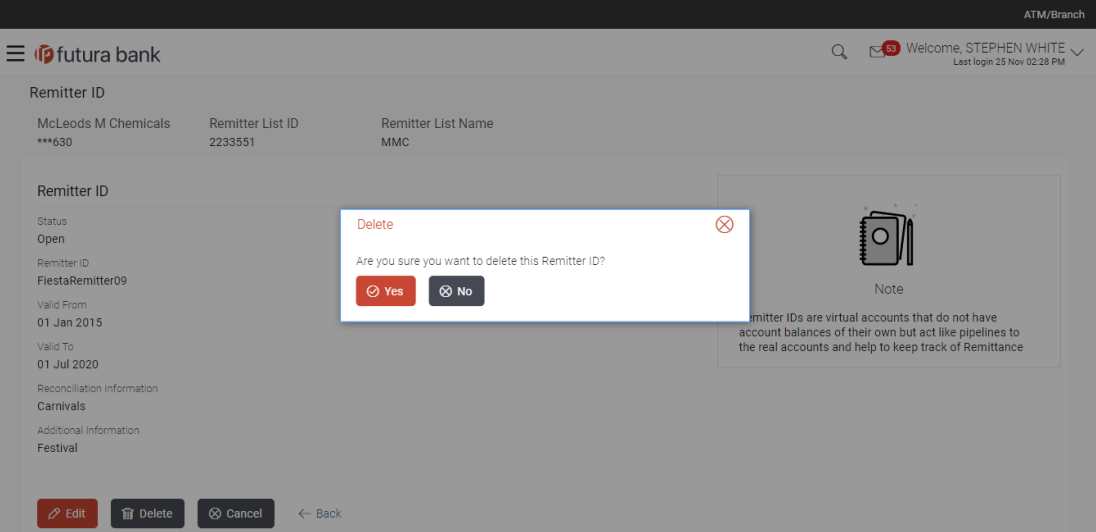

6. Click **Yes**. The success message of Remitter ID deletion is displayed along with the reference number. OR

Click **No** if you do not wish to delete the Remitter ID.

7. Click **Ok** to navigate to the virtual account dashboard screen. OR Click **Go to Dashboard** to navigate to the application dashboard screen.

# **10. Virtual Multi-Currency Account**

Virtual Multi-Currency Account is a group of VAM enabled real accounts bundled under a Virtual Multi-Currency Account Number. In a situation where bank offers only single currency real accounts, VMCA helps in achieving support for multi-currency transactions in a virtual account structure

User creates a Virtual Account by grouping VAM enabled single currency real accounts of which maximum one account of each currency can be selected.

Using below options you can:

- Create Virtual Multi-Currency Account
- View Virtual Multi-Currency Account
- Edit Virtual Multi-Currency Account
- Delete Virtual Multi-Currency Account

#### **How to reach here:**

*Toggle Menu > Virtual Account Management > Virtual Multi-Currency Account > Create Multi-Currency Account*

# **10.1 Create Virtual Multi-Currency Account**

**To create virtual multi-currency account:**

- 1. In the **Virtual Multi-Currency Account Number** field, enter the account number.
- 2. In the **Virtual Multi-Currency Account Name** field, enter the account name.
- 3. Click any currency to get all VAM enabled accessible Real Accounts maintained under that currency.
- 4. Select any one Real Account from the list.
- 5. Selected currency(s) and account(s) will appear in **Virtual Multi-currency Group** column.

**Note**: User can select multiple such accounts (restricted to one real account per currency) and form a group. User can also set one of the Real Account as "Default " to default payments. (This is an optional field).

# **Create Virtual Multi-Currency Account**

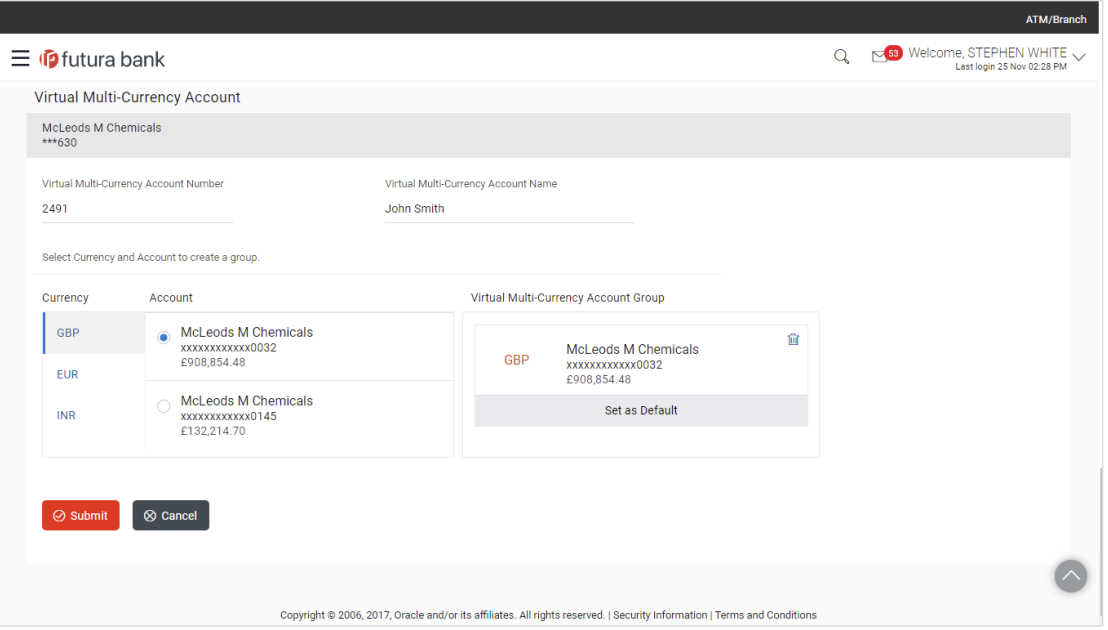

# **Field Description**

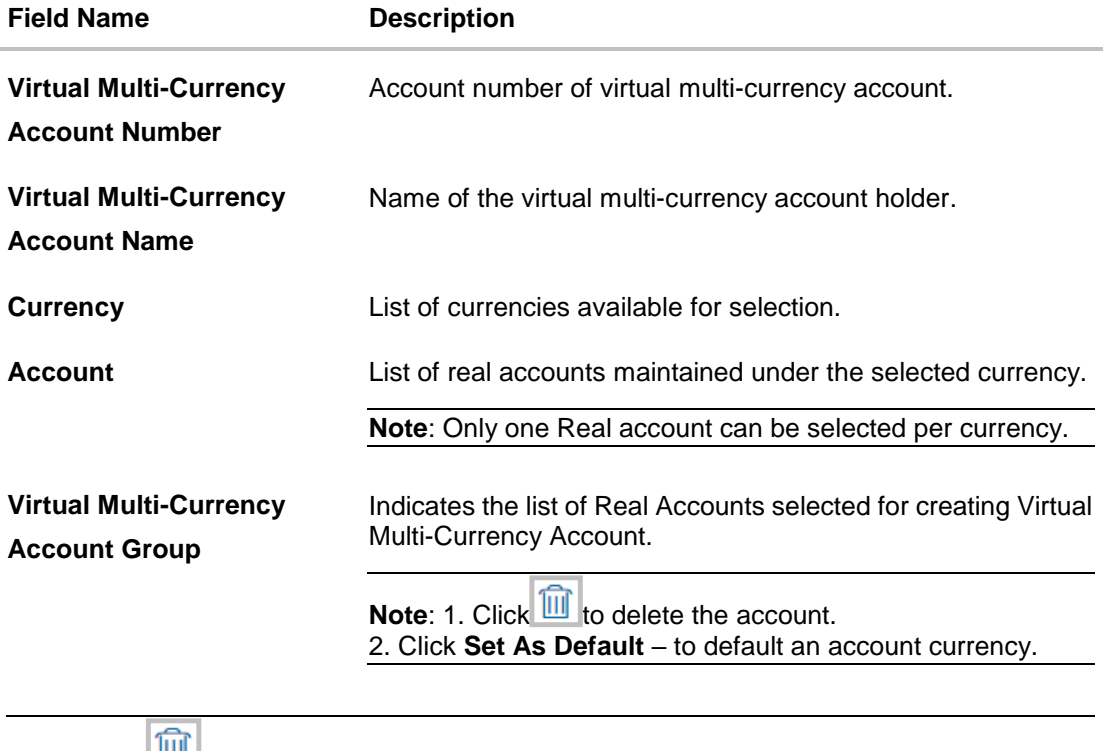

**Note:** Click **the account.** Click "Set As Default"-To default an account currency.

6. Click **Submit**.

OR Click **Cancel** to cancel the transaction.

7. The **Review** screen appears. Verify the details and click **Confirm**.

OR Click **Cancel** to cancel the transaction. OR

Click **Back** to navigate to the previous screen.

8. The success message of Virtual Multi-Currency Account creation appears along with the reference number and status.

Click **Go to Dashboard** to navigate to the dashboard screen.

OR

Click **Go to Overview** to go to the Virtual Account Management Dashboard. OR

Click **Create More Virtual Multi-Currency Accounts** to create more accounts.

# **10.2 View Virtual Multi-Currency Account**

By default all accessible virtual multi-currency accounts are displayed. In case if you wish to search a particular account, you can do so by entering the search criteria.

# **To view virtual multi-currency Account:**

- 1. In the **Search** field, enter the virtual multi-currency name or account number.
- 2. Click **Search** to view virtual multi-currency account. The search result corresponding to the search criteria appears.

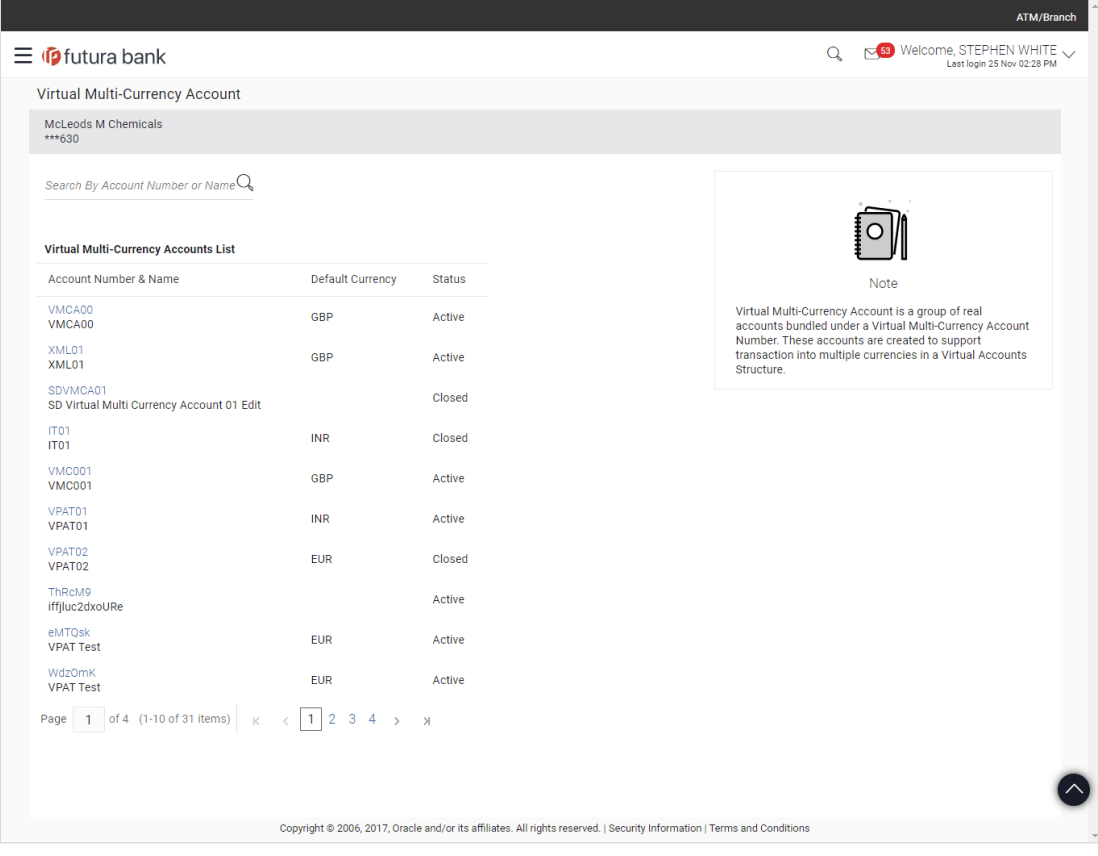

# **View Virtual Multi-Currency Account**

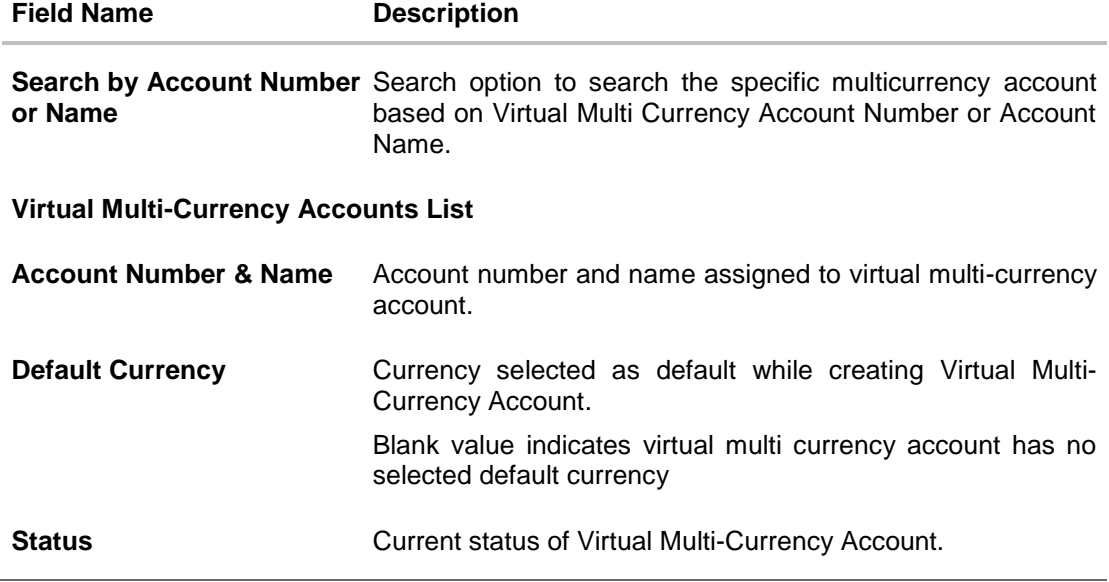

3. Click the virtual multi-currency **Account Number & Name** link to view the account details. The **Virtual Multi-Currency Account - View** screen appears.

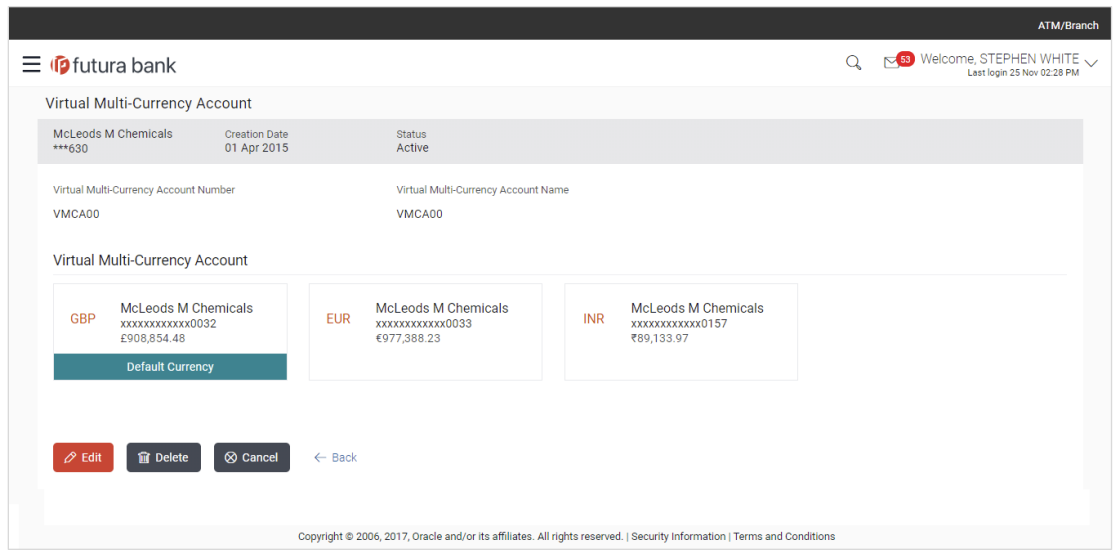

# **Virtual Multi-Currency Account - View**

### **Field Description**

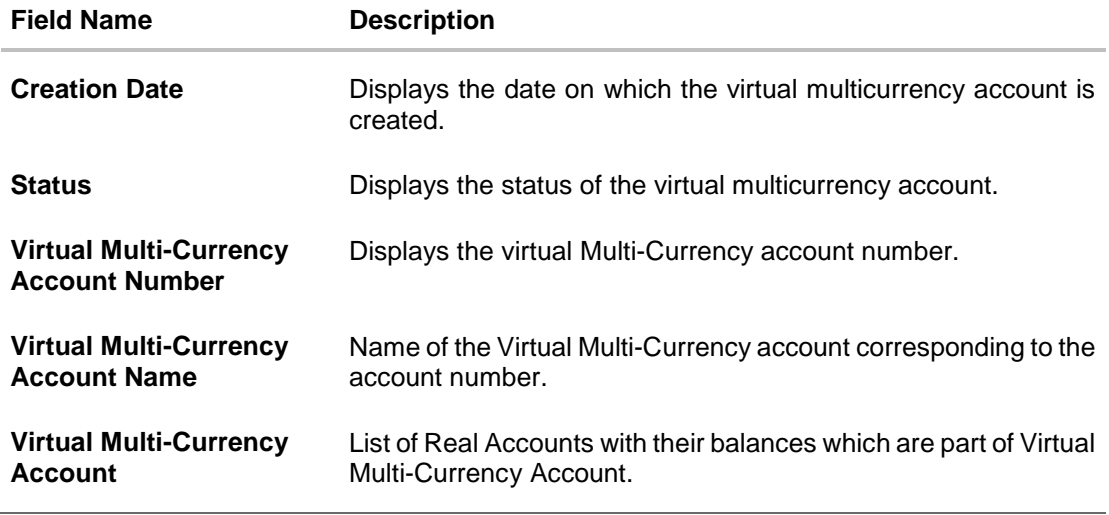

4. Click **Edit** to modify and update the virtual multi-currency account. OR Click **Delete** to delete the virtual multi-currency account. OR Click **Cancel** to cancel the transaction. OR Click **Back** to navigate back to previous screen.

# **10.3 Edit Virtual Multi-Currency Account**

# **To edit virtual multi-currency account:**

- 1. Navigate to the View Virtual Multi-Currency Account and in the **Account Number** field; enter the virtual multi-currency account whose details you want to edit.
- 2. Click **Search**. The search results appear based on the search parameters defined. OR Click **Cancel** if you want to cancel the transaction.

3. Click **Edit**. The **Virtual Multi-Currency Account - Edit** screen appears.

# **Edit Virtual Multi-Currency Account**

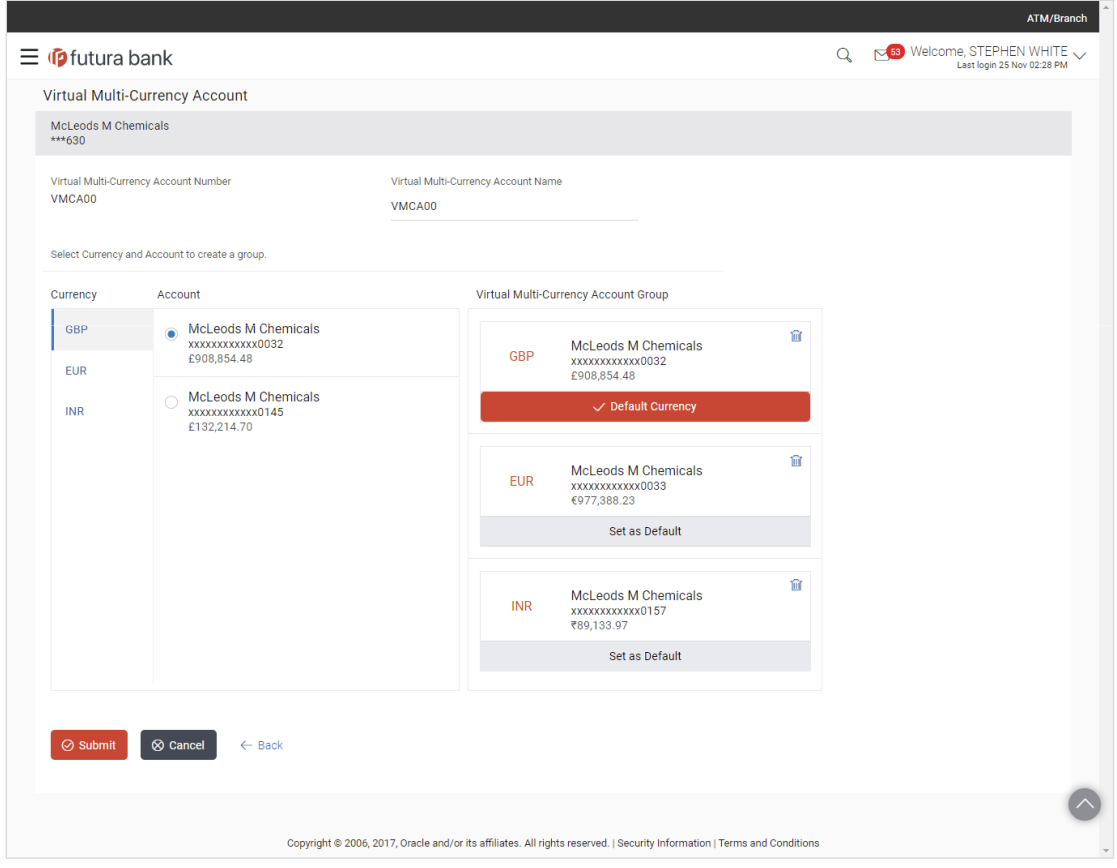

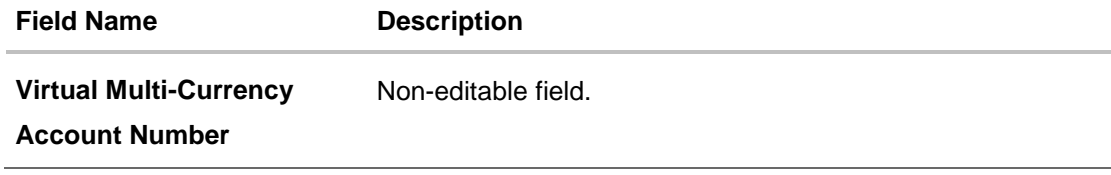

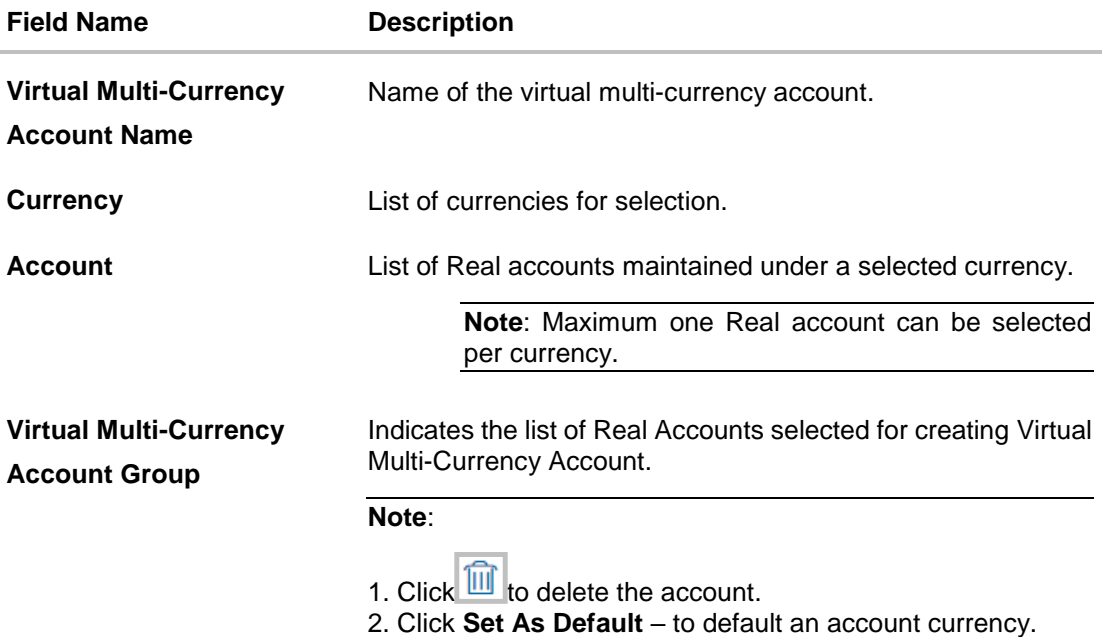

- 4. Edit the selection of Real Account from the list, if required.
- 5. Click **Submit**. The **Review** screen appears. OR Click **Cancel** to cancel the transaction. OR Click **Back** to navigate to the previous screen.
- 6. Verify the details and click **Confirm**. OR Click **Cancel** to cancel the transaction. OR Click **Back** to navigate to the previous screen.
- 7. The success message of **Virtual Multi-Currency Account** updation appears along with the reference number and status. Click **Go to Dashboard** to navigate to the dashboard screen. OR

Click **Go to Overview** to navigate to Virtual Account Management Overview. OR

Click **Create Virtual Multi-Currency Account** to create new Virtual Management Currency Account.

# **10.4 Delete Virtual Multi-Currency Account**

# **To delete virtual Multi-Currency account:**

- 1. In the Virtual Multi-Currency **Account Number** field, enter the account number.
- 2. Click **Search** to view virtual account. The search result corresponding to the search criteria appears.
- 3. Click the **Account Number & Name** link to view the virtual multi-currency account details. The **Virtual Multi-Currency Account - View** screen appears.

4. Click **Delete**. The message prompting for record deletion appears.

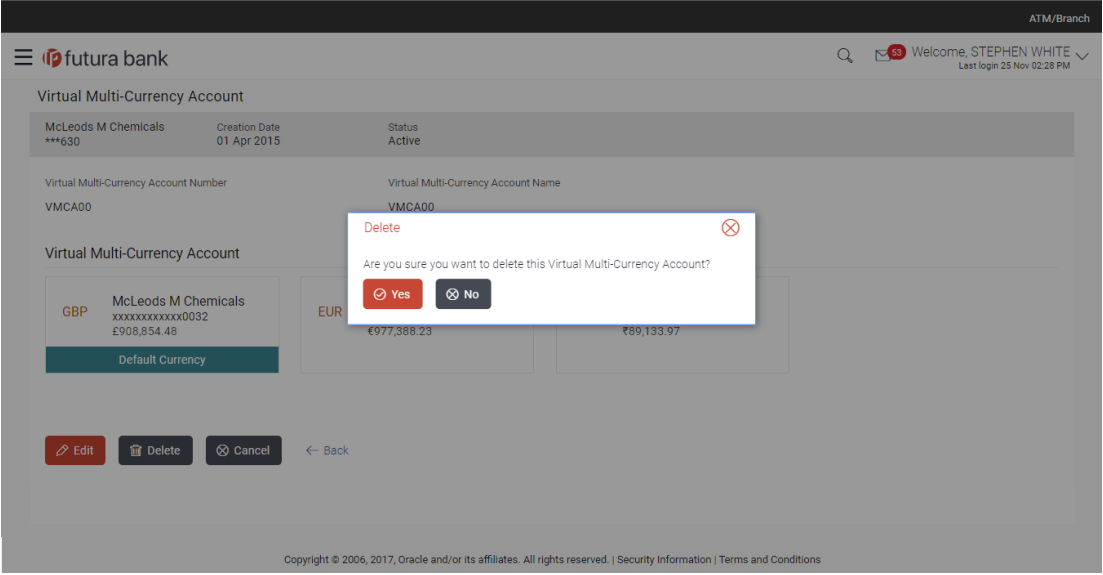

# **Delete Virtual Multi-Currency Account**

5. Click **Yes** to delete the virtual multi-currency account. The success message of Account deletion appears along with the reference number. OR

Click **No** if you do not wish to delete the Virtual Multi-Currency Account.

6. Click **Go to Dashboard** to navigate to the dashboard screen. OR

Click **Go to Overview** to navigate to the new Virtual Account Management Overview screen.

# **11. Payments Using Virtual Accounts**

Virtual Accounts Management payments feature enables the business users to perform corporate payments using 'Virtual Accounts'.

VAM Payments involves 'Virtual Accounts' as the source account, where the users can select a virtual account as "Pay From" account while doing payment transaction.

Virtual account payments supports following types of transactions.

- a. Payment from a virtual account to a real account & vice versa
- b. Payments between two virtual accounts mapped to two different real accounts
- c. Payment between two virtual accounts mapped to the same real account

**Note**: 1) This module has been added as part of 19.1.0.0.1 patch release, and is not available in 19.1.0.0.0 release.

2) The users can perform the transactions using only those virtual accounts, to which they have access.

3) While selecting "Pay From" account during a payment, there is no separate grouping of virtual accounts; they appear along with regular CASA.

4) Currently, 'Internal' and 'International' payments using virtual accounts is supported. 'Domestic' payments using virtual account is not yet supported.

The Virtual Accounts are mapped in the following 'Payments' transactions:

- Manage Payee Add Internal Payee
- Manage Payee Add International Payee (Swift code, NCC, Bank details)
- Transfer Money Existing Internal Payee Pay Now/ Pay Later
- Transfer Money Existing International Payee using ( Swift code, NCC , Bank details ) Pay Now / Pay Later
- Transfer Money My Accounts Pay Now/ Pay Later
- Adhoc Payment Internal Payee Pay Now/ Pay Later
- Adhoc Payment International Payee (Swift code, NCC, Bank details) Pay Now/ Pay Later
- Multiple Transfers

Following is an example of Virtual Account Management in 'Payments' transaction.

# **11.1 Transfer Money**

Through this feature, the user is provided with an option to either transfer funds within his own accounts using virtual accounts as source of funds held in the same bank by selecting the 'My Accounts' option or to transfer funds to other accounts even to accounts held beyond geographical boundaries) by selecting the 'Existing Payee' option.

**Note**: Option to add and transfer money to 'Domestic payee' is not supported.

The user can transfer funds to the existing Internal, and International payee on the same business day (Pay Now) or at a later date (Pay Later), with the virtual accounts to which he have access to as source of funds.

# **Prerequisites:**

- Transaction and account access is provided to corporate user
- Approval rule set up for corporate user to perform the actions
- Payees are maintained
- Purposes of Payments are maintained which are mandatory for Internal Payment
- Transaction limits are assigned to user to perform the transaction

# **Features supported in the application**

The 'Transfer Money' feature enables users to make payments towards:

- [Existing Payee](#page-85-0) Internal, and International transfers are supported and are triggered based on the payee and specific payee account selection.
- [My Accounts](file:///C:/Content/obdx/corporate/virtualacctmgmt/vampayments.htm) Users are able to transfer funds within their own accounts held in the bank.

# **Workflow**

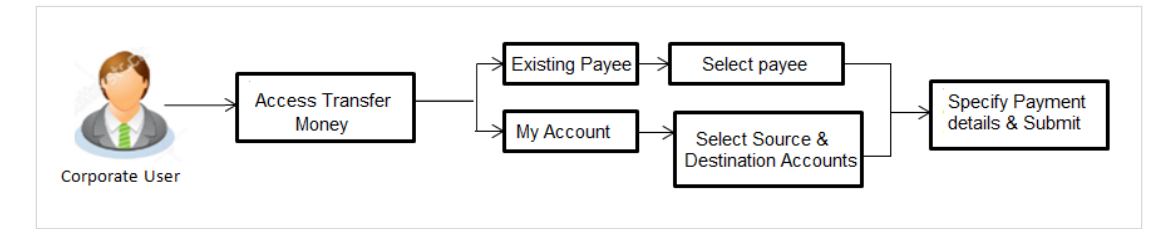

# **How to reach here:**

*Dashboard > Toggle menu > Payments > Payments and Transfers > Transfer Money OR Maker Dashboard > Quick Links > Funds Transfer OR Maker Dashboard > Quick Links > Own Account Transfer*

# <span id="page-85-0"></span>**11.1.1 Make Payment - Existing Payee**

The existing payee option of the 'Transfer Money' feature enables the user to initiate payments using a virtual account that he has access to, towards existing registered payees. All account payees created by the logged in user and shared by other users of the Party are listed for selection. Once a payee has been selected, the details are auto populated on the transaction screen. The user is then required to fill in payment details to initiate the funds transfer. Payment details will vary

based on the transfer type associated with the payee's account. The user can also view the payee and transaction limits by selecting the 'View Limits' link provided on the screen.

### **How to reach here:**

*Dashboard > Toggle Menu > Payments > Payments and Transfers > Transfer Money > Make Pavement > Existing Payee OR Maker Dashboard > Quick Links > Fund Transfer > Existing Payee*

# **11.1.2 Make Payment - My Accounts**

By selecting the 'My Accounts' option as transfer type, the user is able to initiate funds transfers towards his own real and virtual mapped accounts held with the bank.

An E-Receipt gets generated on successful completion of the transaction in the Core Banking Application. The E-Receipt can also be accessed from Activity Log detailed view.

### **How to reach here:**

*Dashboard > Toggle Menu > Payments > Payments and Transfers > Transfer Money > Make Pavement > Existing Payee > My Accounts OR Maker Dashboard > Quick Links > Fund Transfer > Existing Payee > My Accounts*

# **11.2 Add Payee - Bank Account**

A 'Payee' is the final recipient of payment transactions. The online banking application enables users to register a payees towards whom payments are to be made frequently with a virtual account on a regular basis. Payee maintenance is beneficial to users as, it spares the user the effort and time spent to fill out the payee information every time a payment is to be initiated towards the payee's account.

While adding a payee, the user is provided with the option to assign an account number to the payee.

This section documents the addition of a payee with transfer type as bank account.

- Internal
- International

#### **How to reach here:**

*Dashboard > Payments Widget > Manage Payees & Billers > Add New Payee > Bank Account OR*

*Dashboard > Toggle Menu > Payments > Setups > Manage Payees & Billers > Add New Payee > Bank Account* 

*OR*

*Dashboard > Payments Menu > Transfer Money > Manage Payees & Billers > Add New Payee > Bank Account* 

# **11.3 Adhoc Transfer**

An adhoc transfer is one which is used to transfer funds from the user's virtual account that he has access to as source of funds to a beneficiary/ payee account which is not registered with the bank. Since the transfer is towards an unregistered beneficiary, customers are required to specify the beneficiary details manually along with the transfer details while initiating an adhoc transfer.

The adhoc transfer can be initiated on the same business day (Pay Now) or any future date (Pay Later).

# **Pre-Requisites**

- Transaction and account access is provided to retail user.
- Transaction limits are assigned to user to perform the transaction.

# **Workflow**

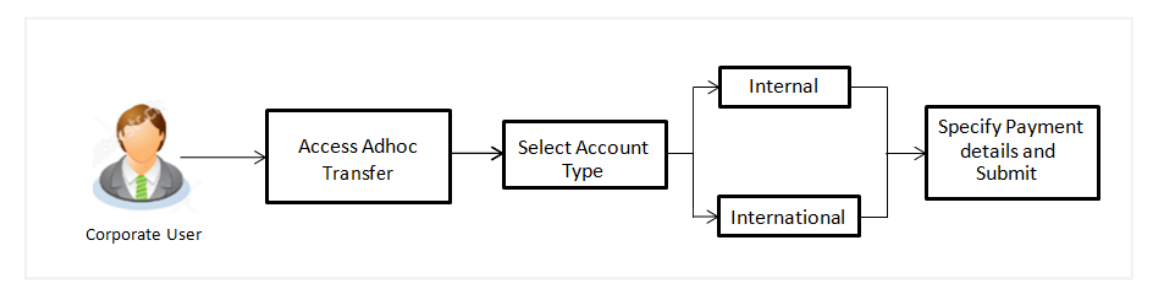

# **Features Supported In Application**

Following type of transactions are supported under Adhoc Transfers

- Internal Transfer
- International Transfer

# **How to reach here:**

*Dashboard > Toggle menu > Payments > Payments and Transfers > Adhoc Payment > Adhoc Transfer OR*

*Dashboard > Quick Links > Adhoc Transfer*

# **11.3.1 Adhoc Payment - Internal Fund Transfer**

An Internal Bank Account transfer is a transfer initiated from a virtual account to an account, which is maintained within the Bank.

Basic payee details i.e. the name of the payee and payee account number are captured. In addition to the payee details, the user is also required to specify transfer specific details while initiating an adhoc internal transfer. The user can also view the transaction limits associated with a current transaction.

# **11.3.2 Adhoc Payment - International Fund Transfer**

An international fund transfer involves the transfer of funds from a virtual account to an account that is maintained outside the country and beyond geographical boundaries. While initiating an

adhoc international fund transfer, the customer is required to specify payee details which include the payee account number, clearing code of the bank in which the payee's account is held along with the network through which the transfer is to be processed. Details specific to the transfer type must also be defined which include identifying the party who is to bear correspondence charges and defining payment details.

**Note**: Adhoc Payment to 'Domestic payee' is not supported.

# **11.4 Multiple Transfers**

The Multiple Transfers feature enables users to initiate transfers from a virtual account that he has access to as source of funds towards a group of people as part of a single transaction. Through this feature, users can initiate transfers towards registered payees of different transfer types i.e. internal, and international transfers, with different transfer dates, all at once from a single screen.

# **Prerequisites:**

- Transaction and account access is provided to the retail user
- Registered payees are maintained
- Purpose of Payments are maintained
- Transaction limits are assigned to the user to perform the transaction
- Payee limits and cooling period limits are maintained

# **Workflow**

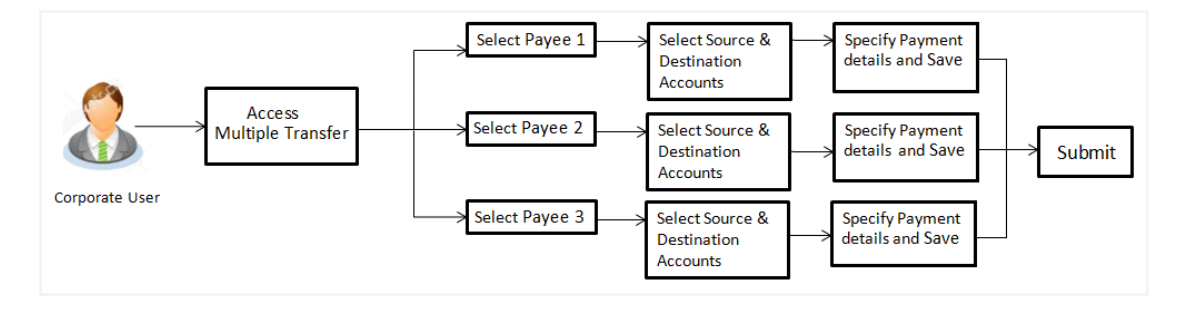

# **How to reach here:**

*Dashboard > Toggle Menu > Payments > Payments and Transfers > Multiple Transfers OR Dashboard > Payments Menu > Multiple Transfers*

# **11.5 Move Money**

Move money allows you to transfer money from one virtual account to another virtual account that are mapped to the same real account.

This module has been added as part of 19.1.0.0.1 patch release, and is not available in 19.1.0.0.0 release.

# **How to reach here:**

*Toggle Menu > Virtual Account Management > Move Money OR Toggle Menu > Virtual Account Management > Overview > Move Money*

### **To move money:**

- 1. From the **Real Account Number** list, select the account number.
- 2. From the **Transfer From** list, select the source account number.
- 3. From the **Transfer To** list, select the destination account number.
- 4. In the **Amount** field, select the currency and enter the amount to be transferred.

### **Move Money**

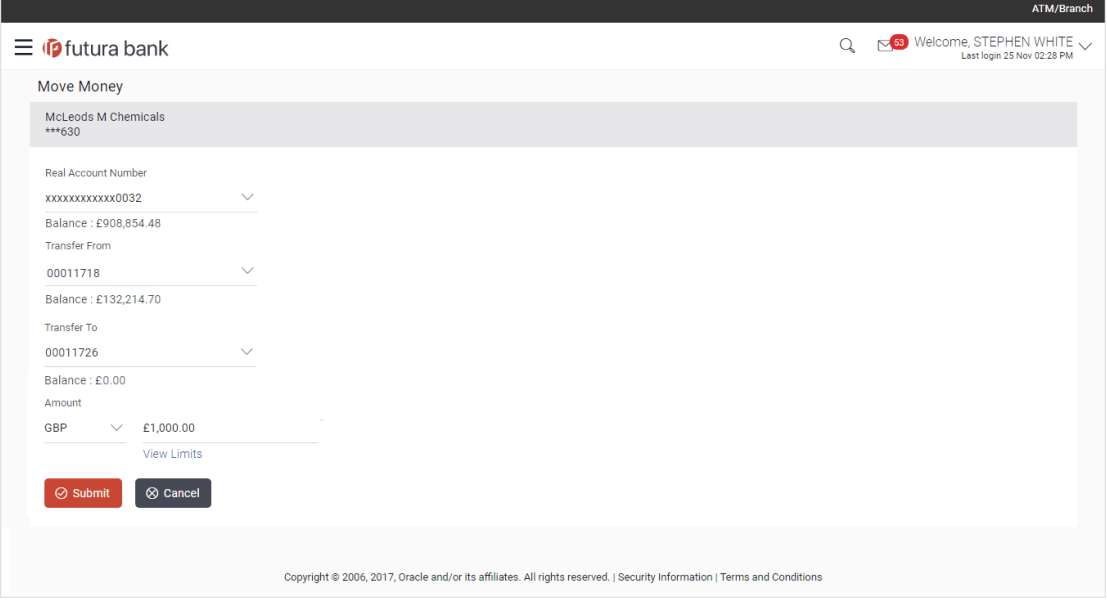

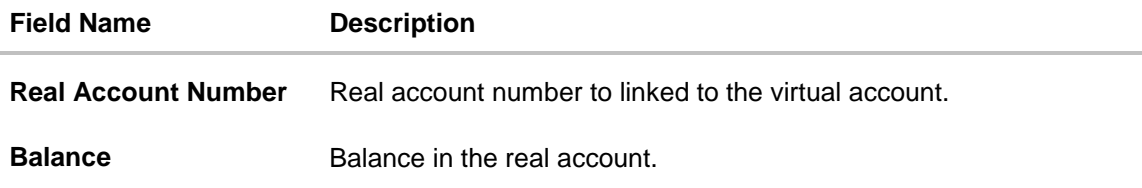

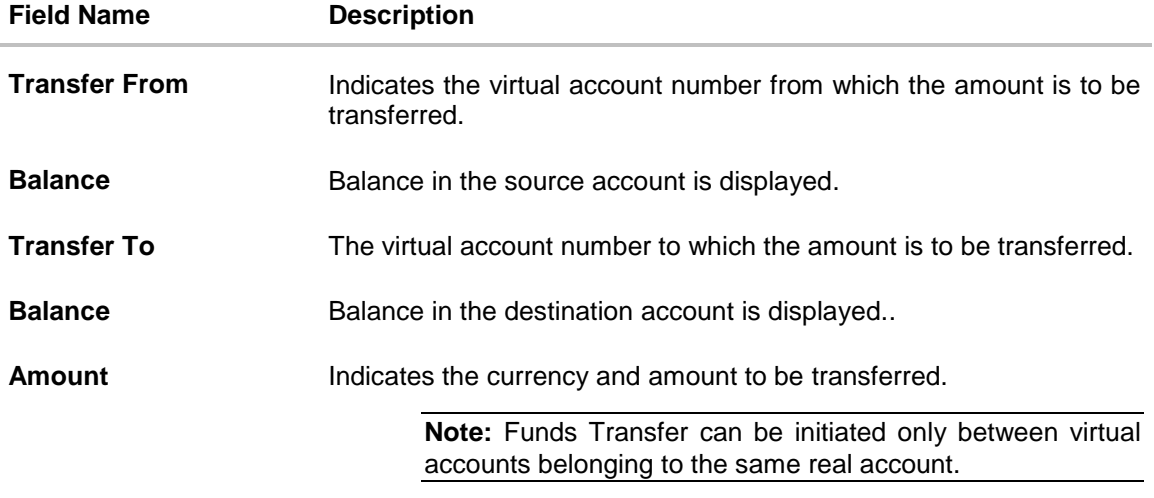

8. Click **Submit**. OR

Click **Cancel** to cancel the transaction.

- 9. The **Review** screen appears. Verify the details and click **Confirm**.
	- OR

Click **Cancel** to cancel the transaction.

OR

Click **Back** to navigate to the previous screen.

10. The success message of money moved appears along with the reference number. Click **Ok** navigate to the virtual account dashboard screen. OR

Click **Go to Dashboard** to navigate to the application dashboard screen.

# **12. Virtual Account Statement**

Through this option, the user can search and view the transactions of a virtual account which they have access to. The user can also download the search results as a statement in a password protected pdf or csv format.

# **How to reach here:**

*Dashboard > Toggle Menu > Virtual Account Management > Virtual Account Statement*

# **Virtual Account Statement**

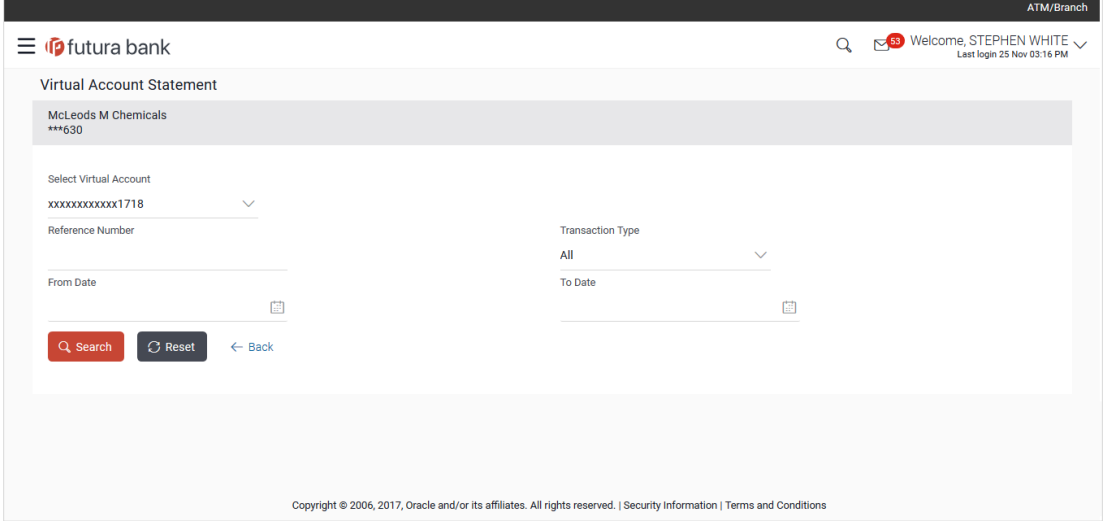

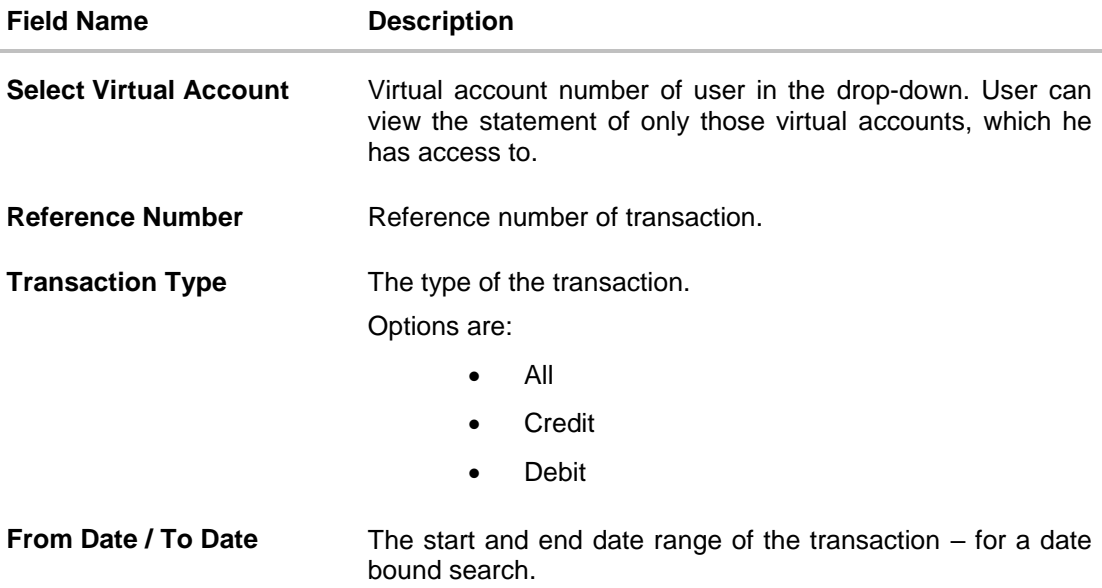

### **To view and download the virtual account management statement:**

- 1. From the **Select Account** list, select the appropriate account.
- 2. Enter the appropriate search criteria.
- 3. Click **Search**. Based on search criteria search result appears. OR

Click **Reset** to clear the entered details.

OR

Click **Back** to navigate to the previous screen.

# **Virtual Account Statement – Search Results**

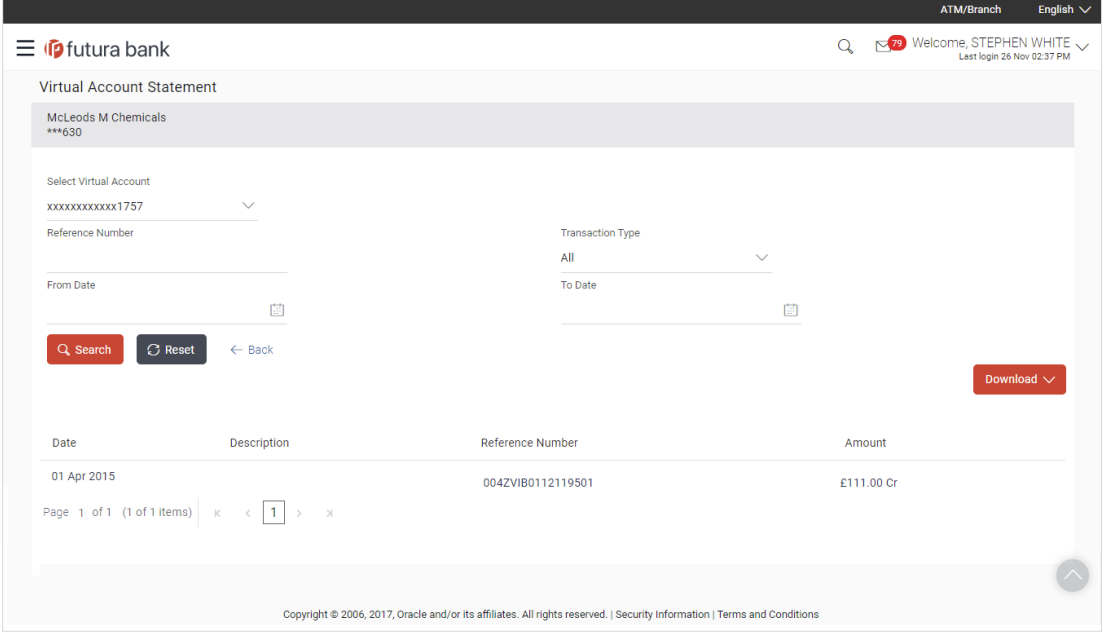

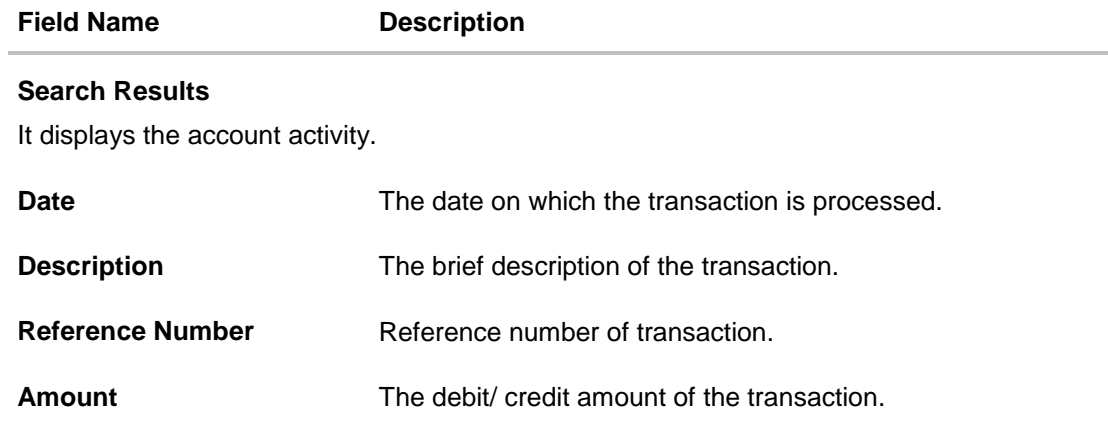

4. Click **Download**, to download the transaction summary in a specific format. OR

Click **Back** to navigate to the previous screen.

# **FAQs**

# **1. Can I create multiple Virtual Entities?**

Yes, you can create numerous Virtual Entities under a Real Entity .There is no upper limit to it.

# **2. Is it necessary to create a Virtual entity in order to create a Virtual Account?**

Yes, for creating a Virtual Account, it is mandatory to first create a Virtual Entity & then create virtual accounts under it. You may choose to open a single or multiple Virtual Accounts under a single Virtual entity.

# **3. Can I create multiple Virtual Accounts in a single request?**

Yes, you can create numerous Virtual accounts using Bulk file upload option. There is no upper limit to it. You may also create multiple virtual accounts via menu option however; this is limited to one virtual account at a time.

# **4. Can I close a Virtual Entity or a Virtual Account even if there is any balance in it?**

No, you cannot close a virtual Account if there is any balance in it. Similarly, you cannot close a Virtual Entity until all the linked Virtual accounts under it are zeroised and closed.

# **5. How do I create a Virtual Account structure?**

You need to first select a real account under which you want to create a structure .In the structure ,there will be a Virtual Account, which sits on the top as a Header Account under which you can start linking child accounts. You can create one structure at a time however there is no upper limit of adding child accounts to a parent account.

# **6. Can I create a Virtual account structure in different views?**

Yes, you can create a Virtual Account structure in tree view or in tabular view. You can also switch the view anytime during the creation to one way or the other.

# **7. Can I edit a Virtual account structure in different views?**

No, you can only create, view & delete a Virtual Account structure in both table & tree format. Edit Structure in Tree view is currently not supported and can only be performed in Table view.

# **8. Will I be able to access virtual Accounts structure on all the browsers?**

No, virtual Accounts structure is not supported on any version of Internet Explorer.

# **9. How do I make Payments & Transfers?**

You can make payments & funds transfers using Move Money option placed on Dashboard or via Menu option however, transfers can only be initiated from one virtual account to another virtual account belonging to a single real account.

# **10. How many Remitter id's can I create in a Remitter list?**

There is no upper limit of adding Remitter id's in a remitter list. Currently the upper limit is set to 5 however same is configurable and can be increased as per user requirement.

# **11. Can I create multiple Remitter Id list in a single request?**

Yes, you can create multiple Remitter ID's in a single request by using Bulk file upload.

### **12. Can I use Virtual Account Management application from mobile?**

No, currently it is supported only on Desktop and tablet.

# **13. Can I get an updated overview of my Top Virtual Account Balances & cash positions any time?**

Yes, you can get the complete information and overall Virtual Accounts performances real time on Virtual Account Management Dashboard.

### **14. Can I customize my Dashboard and select the widgets I want?**

Yes, you can pick the widgets for your Dashboard preferred as per your usage and create your own Dashboard.

# **15. Will I see the data of all the Virtual Accounts/Remitter List on Dashboard even If I have limited access to only few Accounts/Remitter lists?**

No, data , balances, Graphs, charts etc. of only those virtual accounts will be shown in the entire application for which you have an access to. Access is provided basis Real Accounts , Virtual Accounts & Remitter lists.

# **16. Is it mandatory to select Virtual Entity & Currency to view details in Balance Trends, Top 5 Virtual Accounts & Cash Positions widget?**

Yes, data will be published based on your selection of Entity and currency. In case if no accounts are maintained in selected combination, then error message will shown to you.

# **17. Can I create Virtual Multi-Currency Account using Real accounts I do not have access to?**

No, you can create virtual multi-currency account by using only those single currency real accounts, which you have an access to. Further, only those real accounts that have been identified for participating in VAM can be used to create a Virtual multi-currency account.

# **18. Can I view the Balances of all the linked Real Accounts in a VMCA?**

Yes. After Selecting a Virtual Multi-currency account from the drop down, "View Balance" link will appear. On click of it, a pop up is shown which will display the balance of each real account.

### **19. Is it mandatory to default a currency while creating Virtual Multi-Currency Account?**

No, it is an optional field. You may choose to create a virtual multi-currency account without defaulting a currency.

### **20. Can I create multiple Virtual Multi-currency accounts using the same real accounts?**

Yes, you can create Virtual Multi-currency accounts in such combination.